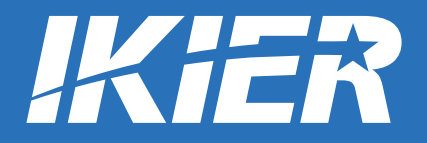

**User Manual / Benutzerhandbuch Manuel de l'Utilisateur / Manuale d'uso Manual de usuario / Руководство пользователя**

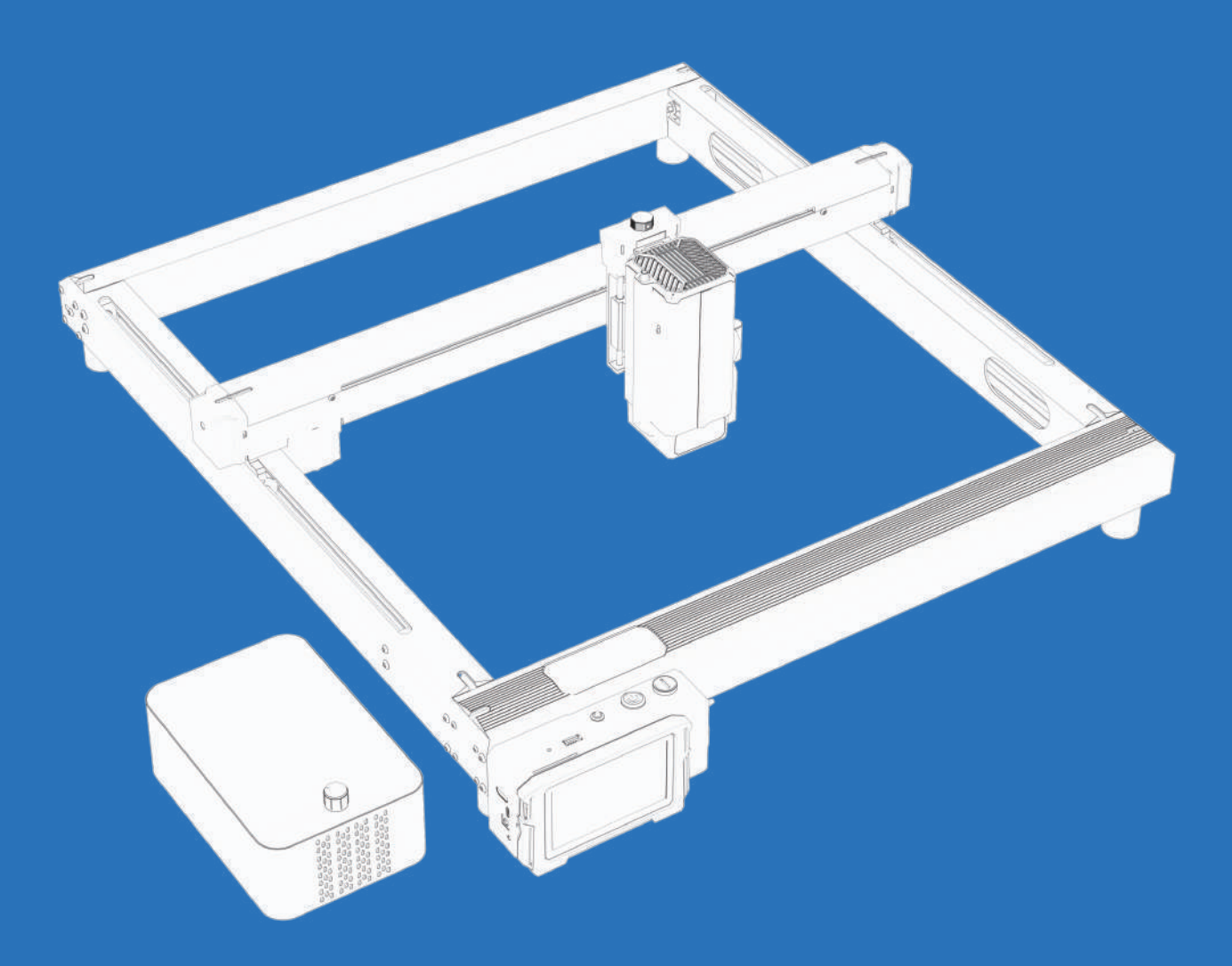

# **K1 Pro MAX**

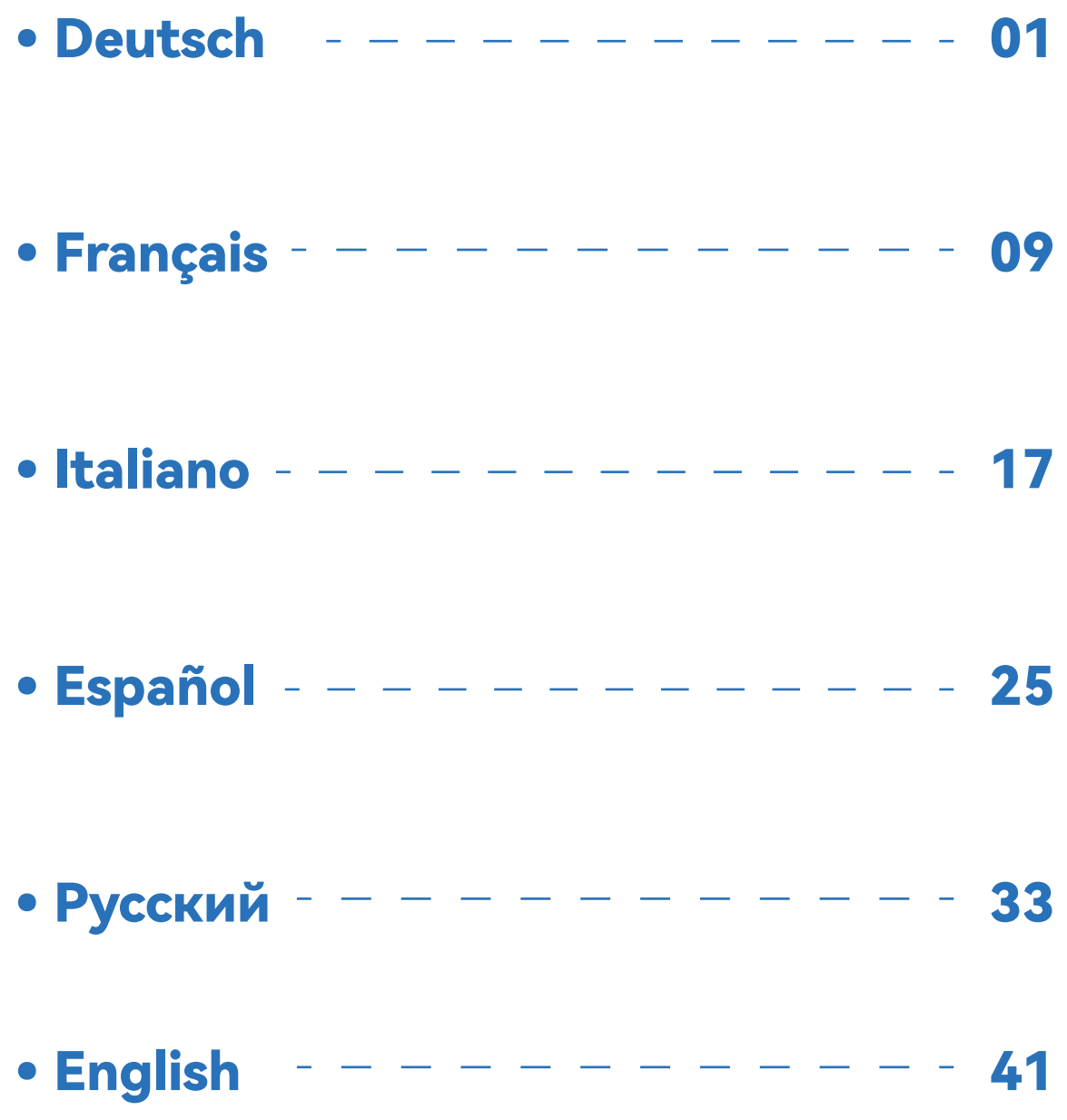

# DIE BEDIENUNG DER GRAVIERMASCHINE

## **1.PC-Software :**

Mac OS: LightBurn Windows: LightBurn & LaserGRBL

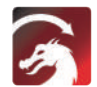

Laden Sie LightBurn von der folgenden Website herunter: https://lightburnsoftware.com/download/

Laden Sie LaserGRBL von GRBL

der folgenden Website herunter: http://lasergrbl.com/download/

LOCK: Sicherheitsschloss, kann nur mit einem Schlüssel geöffnet werden

ON/OFF: Einschalten/Ausschalten

ALARM: Wenn die Grenzen berührt, Flamme erkannt, Kippung erkannt, der Alarm funktioniert

USB: Stecken Sie ein USB-Flash-Laufwerk ein, um die Firmware zu aktualisieren oder die Gravurdatei offline auszuführen

RESET: Neustart des Gravierers

HDMI: Verbinden Sie den Touchscreen-Controller mit der Steuerplatine über das HDMI-Kabel

TYPE-C:Verbinden Sie die Steuerplatine über das Typ-C-Kabel mit dem PC, wenn Sie Dateien mit Lightburn oder LaserGRBL ausführen.

INPUT: Der Stromeingang des Gravierers

OUTPUT:Ausgang 12V DC-Stromversorgung für die Luftunterstützung, verbinden Sie die Luftunterstützung mit der Steuerplatine mit dem Luftunterstützungskabel

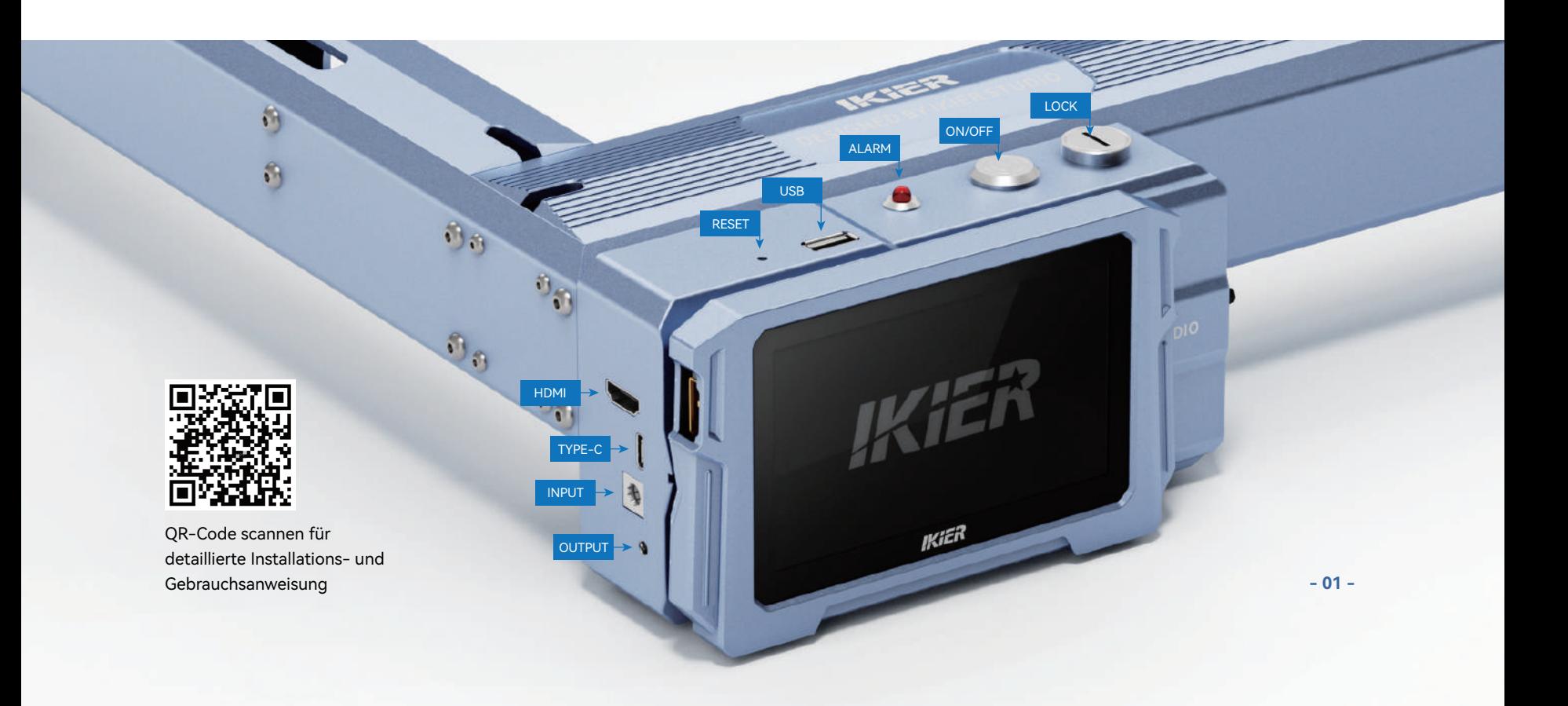

## **2.Mobile APP :**

Laden Sie die App "IKIER" aus den den Apple- und Android-App-Stores

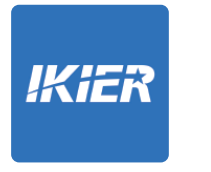

## **3.Offline:**

**Verwendung mit der K1-Touchscreen-Steuerung** Lesen Sie die folgenden Anweisungen für den Gebrauch

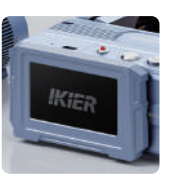

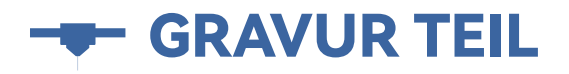

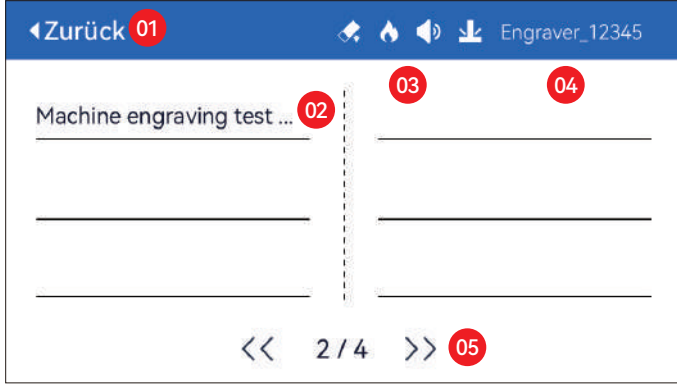

01. Zurück 02. Dateiname 03. Statusleiste

04. WIFI-Name 05. Seitenwechsel-Taste

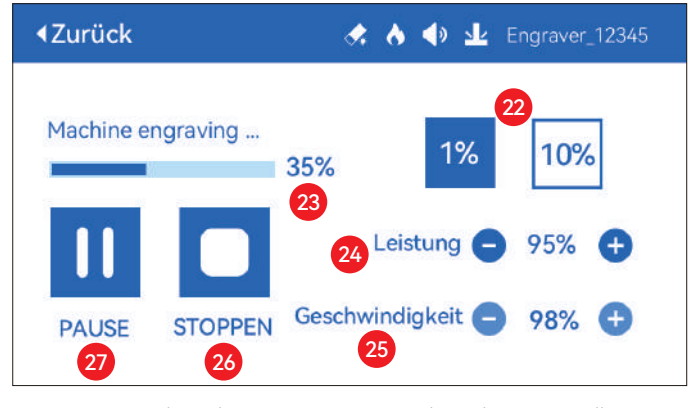

22. Anpassung der Schrittweite 23. Fortschritt der Fertigstellung 24. Einstellung der Leistung 25. Einstellung der Geschwindigkeit 26. Stoppen 27. Pause

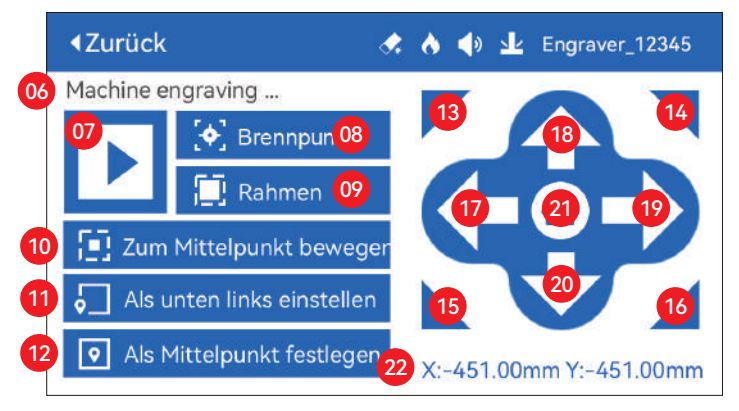

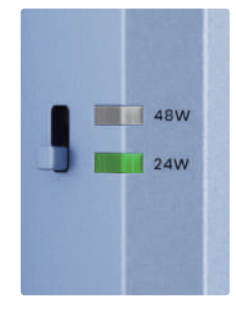

#### **Taste zur Leistungsanpassung**

**48W:** Drücken Sie den Knopf nach oben, das 48-W-Licht leuchtet und der Laser ist zu diesem Zeitpunkt auf voller Leistung **24W:** Drücken Sie den Knopf nach unten, das 24-W-Licht leuchtet und der Laser hat zu diesem Zeitpunkt nur die halbe Leistung

#### 06. Dateiname

- 07. Start
- 08. Autofokus: Klicken Sie auf die Schaltfläche "Start". Das Lasermodul bewegt sich zur automatischen Fokussierung in die Mitte des Bildschirms. und beginnt mit der Gravur, nachdem die Fokussierung abgeschlossen ist
- 09. Randvorschau: Nach dem Klicken auf diese Schaltfläche bewegt sich das Lasermodul entsprechend der Größe des gravierten Musters entlang des Randes (Der Kreuzlaserpunkt stellt die Position des Vorschaurahmens dar)
- 10. Zur Mitte bewegen: Klicken Sie auf diese Schaltfläche. Das Lasermodul bewegt sich zum Mittelpunkt des gravierten Musters
- 11. Unten links festlegen: Stellen Sie die aktuelle Position des Lasermoduls als Ausgangsposition unten links ein
- 12. Als Mittelpunkt festlegen: Stellen Sie die aktuelle Position des Lasermoduls als Mittelpunkt des Musters ein
- 13.14.15.16. Klicken Sie auf die Schaltfläche oben links. Das Lasermodul bewegt sich zur oberen linken Ecke des gravierten Musters. Das Gleiche gilt für andere Tasten.
- 17.18.19.20. Steuern Sie das Lasermodul so, dass es sich nach oben, unten, links und rechts bewegt. Drücken Sie lange, um sich kontinuierlich zu bewegen
- 21. Home: Das Lasermodul kehrt zum Ursprung zurück, egal wo es sich befindet
- 22. Koordinatenwerte der X-Achse und Y-Achse

**- 02 - GRAVUR TEIL**

# *<b>Ö* TEIL EINSTELLEN

## **Systemsprache**

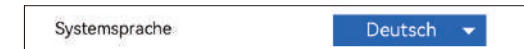

## **Mode**

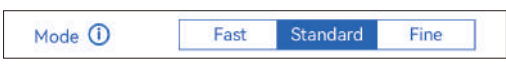

**Schneller Modus:** Höchste Geschwindigkeit, normale Gravurgenauigkeit.

**Standard-Modus:** Ein Präzisionsmodus mit ausgeglichener Geschwindigkeit, der als allgemeiner Modus verwendet werden kann (werksseitiger Standardmodus).

**Feiner Modus:** Beste Genauigkeit, langsamere Geschwindigkeit.

## **Tilt Detection**

 $\bullet$ Reigungserkennung

Klicken Sie, um die Funktion zu aktivieren, wenn der Winkel zwischen den Maschine und der horizontalen Ebene > 15° wird die Funktion ausgelöst.Die Maschine hört automatisch auf zu arbeiten und meldet " Die Maschine ist gekippt".und der Summer ertönt. Tippen Sie auf dem Bildschirm auf "Bestätigen".den Alarm abweisen.

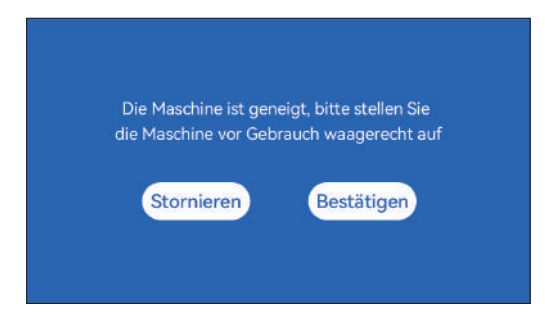

## **Flammenerkennung**

♦ Flammenerkennung  $\bullet$ 

**\* Vorsichtsmaßnahmen:** Sonneneinstrahlung kann zu Fehlauslösungen von Funktionen führen.wenn Sie die Maschine im Freien verwenden. Es wird empfohlen, es im Innenbereich zu verwenden.Klicken Sie, um die Funktion zu aktivieren. Wenn direkt unter dem Laser ein Feuer entsteht

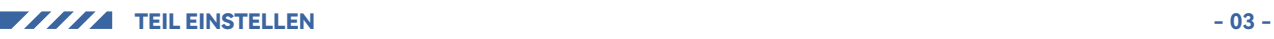

Modul wird die Funktion ausgelöst: Das Lasermodul automatisch kehrt zum Ursprung zurück, meldet "Flamme erkannt" und der Summer ertönt. Nach dem Neustart der Maschine kann es normal verwendet werden.

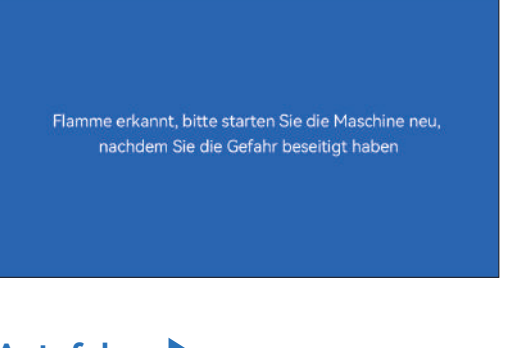

## **Autofokus**

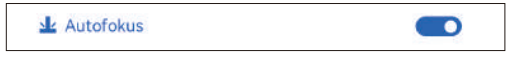

#### **\* Vorsichtsmaßnahmen:**

**01.** Bei Verwendung von Spannfutter, Walze oder unregelmäßigem Gravieren/Schneiden Gegenstände wie Kieselsteine, weiche Materialien wie Büropapier, Kraftpapier Papier, Kaschmirstoff, Denim usw. wird empfohlen, a zu verwenden fester Fokusblock zum manuellen Fokussieren;

**02.** Wenn Sie aufgefordert werden, die maximale Reichweite zu überschreiten, ist dies der Fall Es ist notwendig, das gravierte Objekt anzuheben, um sicherzustellen, dass der Laser Das Modul kann das Objekt innerhalb des effektiven Hubs berühren.

**03.** Halten Sie einen Abstand von mindestens 5 mm zwischen dem Laserschieber und ein die Basis; Sorgen Sie gleichzeitig für einen natürlichen Kontakt des Lasers Ziehen Sie mit dem Objekt die Befestigungsschrauben fest, um eine reibungslose Verbindung zu gewährleisten Bedienung des Autofokus.

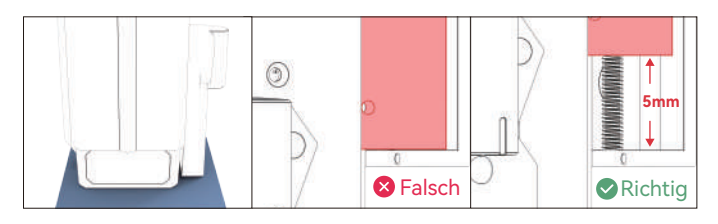

#### **Anweisungen:**

#### **Betriebsmethode 1**

1. Wenn die Schaltfläche "Autofokus" eingeschaltet ist

2. Klicken Sie auf die Schaltfläche "Start". Das Lasermodul bewegt sich zur automatischen Fokussierung in die Mitte des Bildschirms und beginnt mit der Gravur, nachdem die Fokussierung abgeschlossen ist Hinweis: Wenn die Schaltfläche "Autofokus" ausgeschaltet ist, wird die Autofokus-Funktion nach dem Klicken auf die Schaltfläche "Start" nicht ausgeführt.

#### **Operationsmethode 2**

**1.** Wenn die Schaltfläche "Autofokus" ein- oder ausgeschaltet ist **2.** Klicken Sie auf die Schaltfläche "Fokus". Das Lasermodul führt einen Autofokus an der aktuellen Position durch

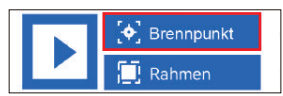

**3.** Nachdem die Fokussierung abgeschlossen ist, klicken Sie auf die Schaltfläche "Start" und der Laser beginnt mit dem Gravurvorgang

(A) So stellen Sie die Funktion "Autofokus" in LightBurn ein:

01. Suchen Sie in der oberen Navigationsleiste nach "Fenster" und aktivieren Sie "Konsole". Funktion im Dropdown-Menü auswählen

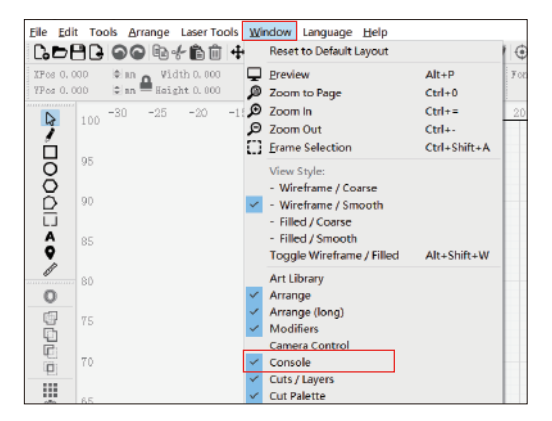

**02.** Wählen Sie eine beliebige benutzerdefinierte Schaltfläche aus und klicken Sie mit der rechten Maustaste, um sie zu öffnen Geben Sie auf der Schaltflächeneinstellungsseite den Namen der Schaltfläche unter " Schaltflächenbeschriftung" ein. Geben Sie unter "Makroinhalte" [ESP500] ein.

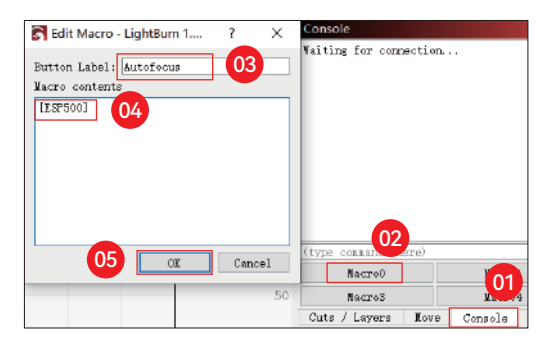

**03.** Nachdem Sie auf OK geklickt haben, erscheint eine Schaltfläche mit dem entsprechenden Funktion wird generiert

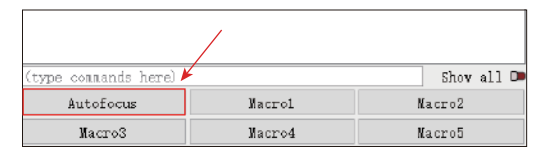

#### **(B) So stellen Sie die Funktion "Autofokus" in LaserGRBL ein:**

01. Klicken Sie in der folgenden Symbolleiste mit der rechten Maustaste auf die leere Stelle, um das zu öffnen Klicken Sie im Fenster "Benutzerdefinierte Schaltfläche hinzufügen" auf "Benutzerdefinierte Schaltfläche hinzufügen".

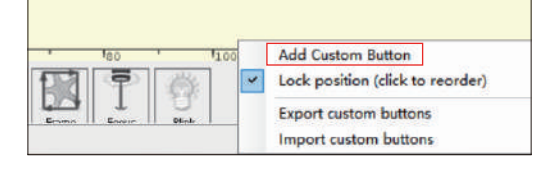

**02.** Geben Sie [ESP500] in "GCode" ein und drücken Sie den Namen der Taste "Beschriftung" und "Tool-Tipp", Sie können das Bild per Knopfdruck personalisieren la gauche, und klicke auf "Créer", um eine personalisierte Schaltfläche zu generieren mit der entsprechenden Funktion

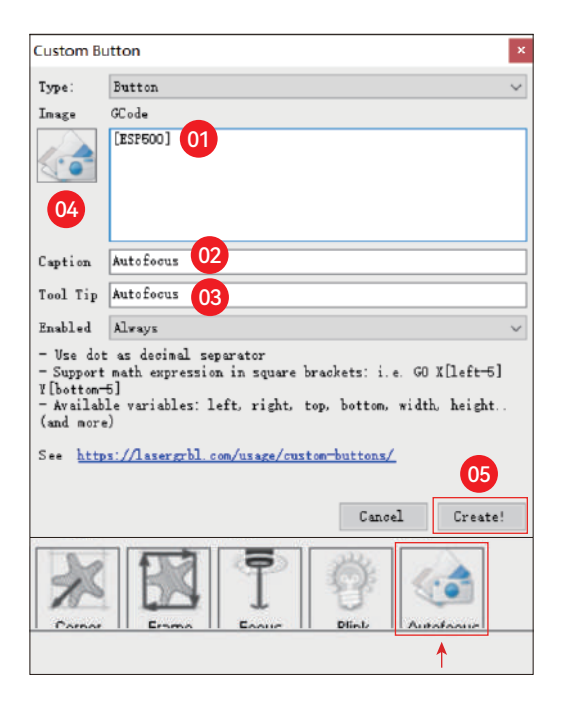

## **So verwenden Sie die Funktion "Autofokus" in LightBurn und LaserGRBL:**

Bewegen Sie den Fokuspunkt an die Oberseite des Gravurobjekts und klicken Sie auf Die Schaltfläche "Autofokus" wurde gerade eingestellt, um den Autofokus zu starten

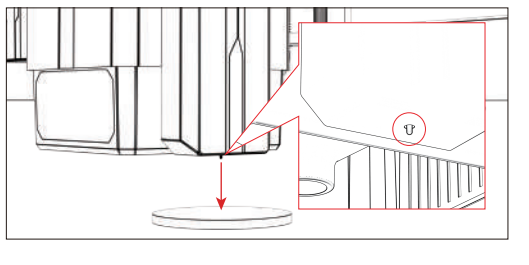

## **Gravur fortsetzen**

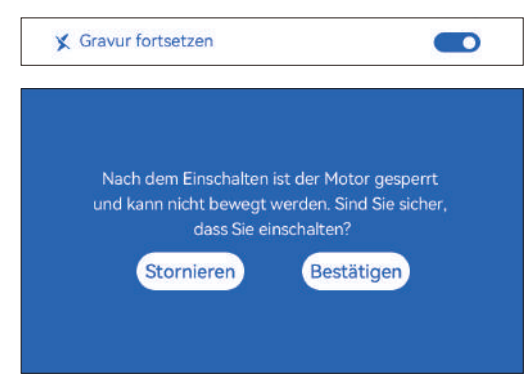

#### **\* Vorsichtsmaßnahmen:**

01. "Lebenslaufgravur" kann nur offline oder mit mobiler APP verwendet werden

**02.** Nach dem Einschalten der Gravurfunktion wird der Motor wieder eingeschaltet Wenn das Lasermodul verriegelt ist, bewegen Sie es nicht mit Gewalt mit der Hand

**03.** Stellen Sie sicher, dass Sie die Graviermaschine und das zu gravierende Objekt aufbewahren ohne Verschiebung, nachdem der Strom ausgeschaltet ist, sonst wird es dazu führen Gravur zum Abweichen;

**04.** Achten Sie beim Parsen von Dateien während der Lebenslaufgravur darauf, dass sie nicht verstopfen oder ziehen Sie das HDMI-Kabel ab, andernfalls müssen Sie einen Neustart durchführen die maschine zu erreichen die funktion.

**05.** Stellen Sie sicher, dass "Auto-Home-Startup" ausgeschaltet ist, andernfalls wird dies der Fall sein Auswirkungen auf die normale Verwendung der Lebenslauf-Gravurfunktion haben

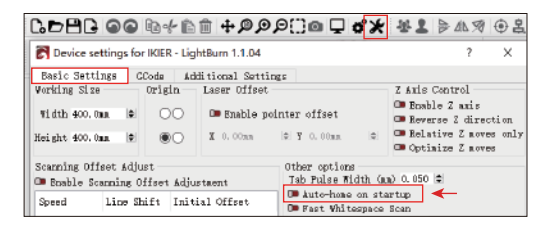

#### **So verwenden Sie die Funktion "Gravur fortsetzen":**

**01.** Wählen Sie die Gravurdatei aus.

**02.** Mit dem Touchscreen-Controller den Laser zum bewegen Ort, an dem die Gravur erforderlich ist

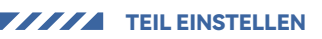

03. Klicken Sie auf "Als unten links festlegen" und legen Sie die aktuelle Position als Anfangsposition fest

04. Klicken Sie auf "Start". Danach beginnt die Maschine automatisch mit der Gravur die Analyse der Datei

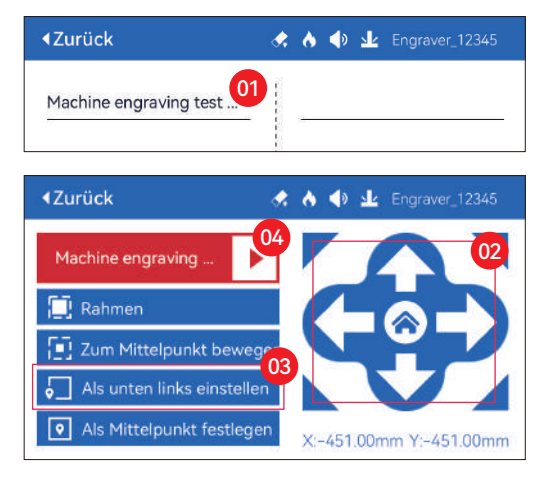

## **Berühren Sie Ton**

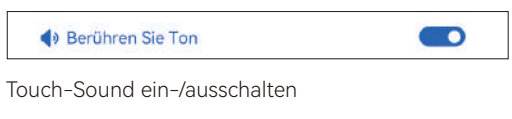

## **Hilfspositionierung**

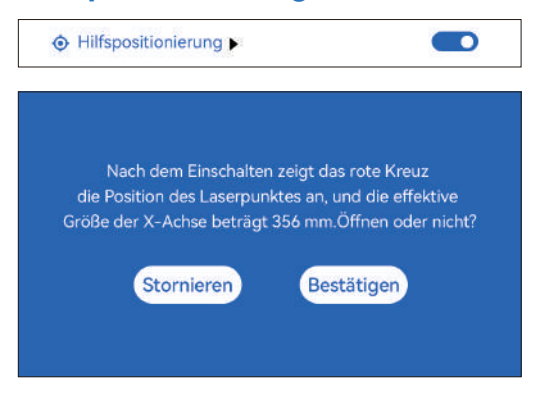

#### **\* Vorsichtsmaßnahmen:**

**01.** Zerlegen Sie das Lasermodul sonst nicht nach der Kalibrierung eine Neukalibrierung ist erforderlich;

**02.** Wenn LightBurn die .gc-Datei exportiert, müssen Sie diese auswählen aktuelle Position – Legen Sie die untere linke Ecke als Startpunkt fest genau positionieren

**03.** Nach dem Einschalten stellt die rote Kreuzlaserposition den Fokus dar Position des Lasers. TEIL EINSTELLEN **- 05 -**

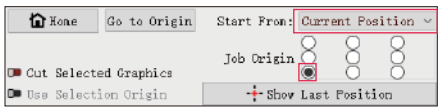

#### **So kalibrieren Sie**

01. Klicken Sie nach dem Öffnen der Funktion " Hilfspositionierung" auf " $\blacktriangleright$ "

← Hilfspositionierung  $\blacksquare$ 

02. Klicken Sie auf die Schaltfläche "Aktuelle Position markieren".

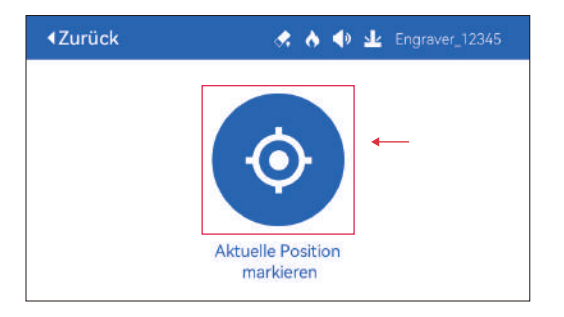

**03.** Beobachten Sie den Fehler zwischen der Position der Markierung und dem Kreuz Wenn am Laser ein Fehler auftritt, fahren Sie mit dem nächsten Schritt der Kalibrierung fort

04. Klicken Sie auf die Schaltflächen "Auf", "Ab", "Links" und "Rechts", um den Kreuzlaser zu bewegen Licht möglichst nah an der Markierungsposition (Fehlerwert <1mm), und klicken Sie nach der Kalibrierung auf "BESTÄTIGEN".

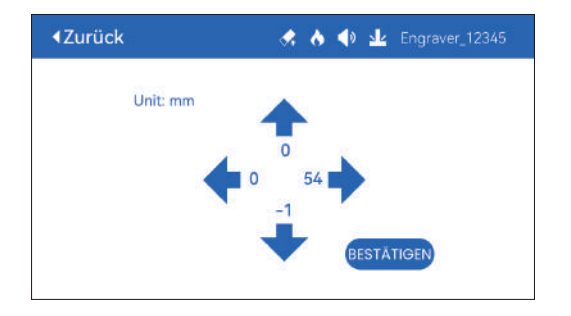

## (A) So stellen Sie die Funktion "Hilfspositionierung" in LightBurn ein: 01. Suchen Sie in der oberen Navigationsleiste nach "Fenster" und

aktivieren Sie "Konsole". Funktion im Dropdown-Menü auswählen

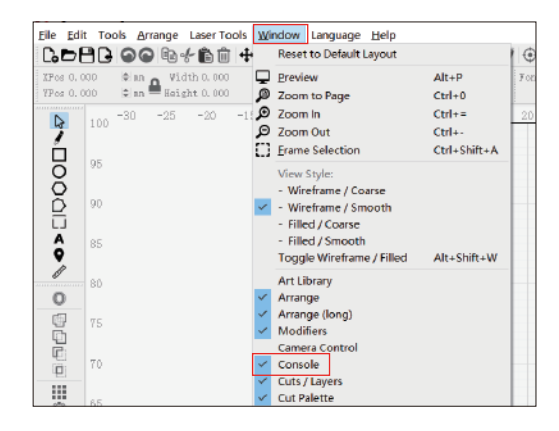

**02.** Wählen Sie eine beliebige benutzerdefinierte Schaltfläche aus und klicken Sie mit der rechten Maustaste, um sie zu öffnen Geben Sie auf der Schaltflächeneinstellungsseite den Namen der Schaltfläche unter "Schaltflächenbeschriftung" ein. Geben Sie unter "Makroinhalte" [ESP501] ein.

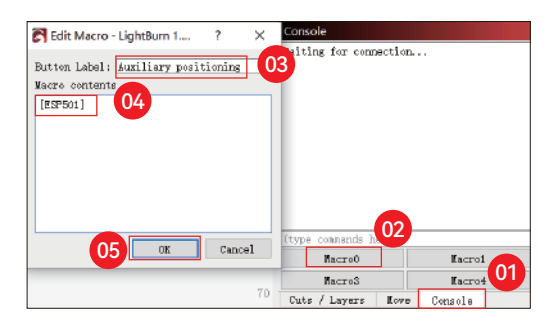

**03.** Nachdem Sie auf OK geklickt haben, erscheint eine Schaltfläche mit dem entsprechenden Funktion wird generiert

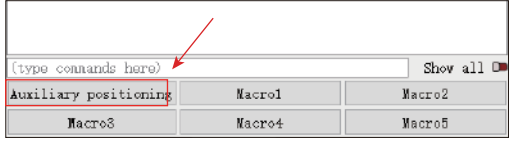

(A.1) So verwenden Sie die Funktion "Hilfspositionierung" in LightBurn:

- 01. Klicken Sie auf "Set Origin"
- 02. Klicken Sie auf "Frame"
- 03. Klicken Sie auf "Auxiliary Positioning"
- 04. Klicken Sie auf "Start"

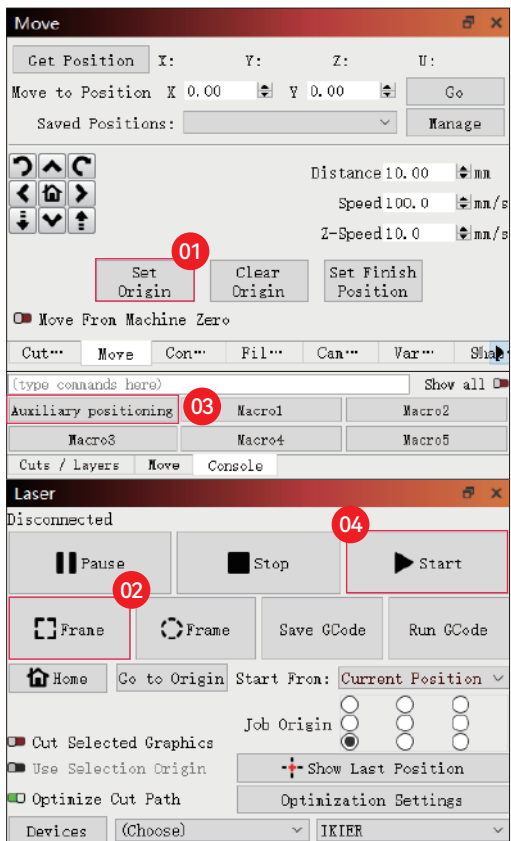

(B) So stellen Sie die Funktion "Hilfspositionierung" in LaserGRBL ein:

**01.** Klicken Sie in der folgenden Symbolleiste mit der rechten Maustaste auf die leere Stelle, um das zu öffnen Klicken Sie im Fenster "Benutzerdefinierte Schaltfläche hinzufügen" auf "Benutzerdefinierte Schaltfläche hinzufügen".

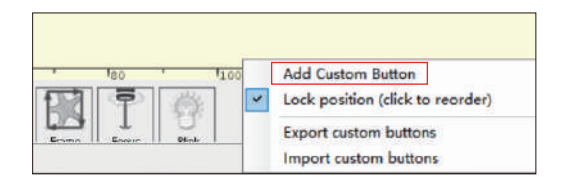

02. Geben Sie [ESP501] in "GCode" ein, geben Sie den Tastennamen in "Caption" ein und "Tool-Tipp", Sie können das Schaltflächenbild auf der linken Seite anpassen und klicken "Erstellen", um einen benutzerdefinierten Button mit der entsprechenden Funktion zu generieren

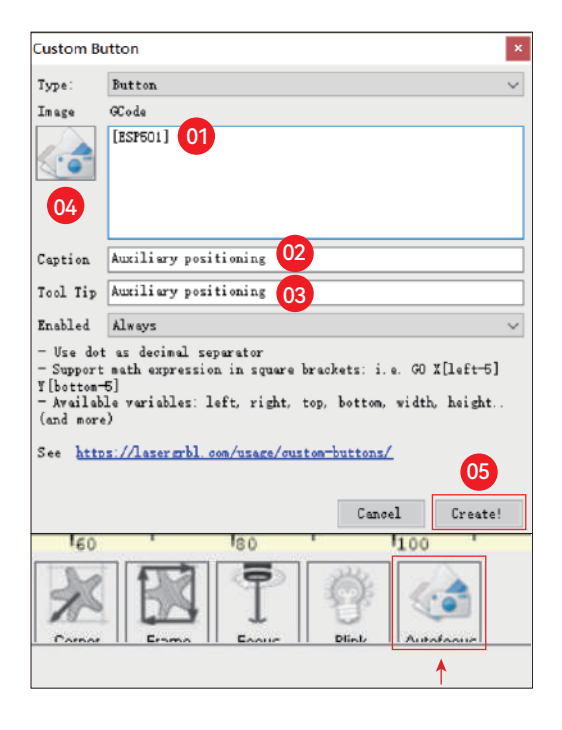

## **(B.1) So verwenden Sie die Funktion "Hilfspositionierung" in LaserGRBL:**

- 01. Klicken Sie auf "Ursprung festlegen"
- 02. Klicken Sie auf "Rahmen"
- 03. Klicken Sie auf "Hilfspositionierung"

04. Klicken Sie auf "Start"

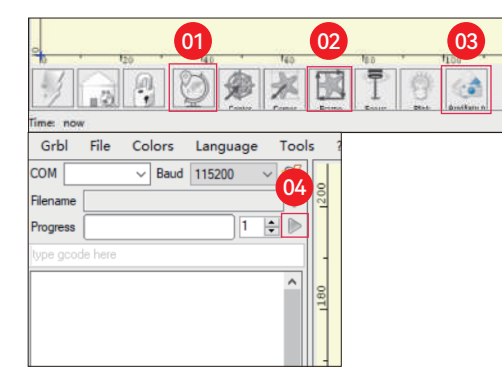

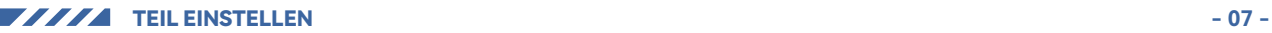

## **Senken Schneiden**

**01.** Öffnen Sie LightBurn, klicken Sie auf "Device Settings", und

aktivieren Sie die Z-Achse.

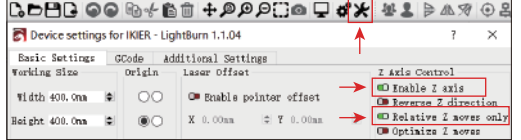

#### **\* WARNUNG:**

**01.** Der feste Fokusabstand des Lasermoduls beträgt 8mm, also "Anzahl der Durchgänge\*Z-Schritt pro Durchgang<8mm", damit der untere Endschalter nicht berührt und Alarm ausgelöst wird.

**02.** Der Fokus muss entsprechend der Standardhöhe von 8mm fixiert werden, und die Brennweite des Laserkopfes kann zu Beginn nicht abgesenkt werden, da sonst die Flammenerkennungsfunktion versehentlich ausgelöst werden.

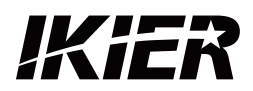

## **Kundenbetreuung:**

Ausführliche Informationen zur Garantie finden Sie auf unserer offiziellen Website: www.ikier.com,**www.atomstack.net** Für technische Unterstützung und Service, bitte E-Mail: support@ikier.com**,support@atomstack.net**

## **Hersteller:**

Shenzhen Ikier Technologies Co., Ltd.

## **Anschrift:**

422, Gebäude 1, Xili Bright Science Park, Nr. 178, Zhuguang North Road, Bezirk Nanshan, Shenzhen, China

## **QR-Code scannen:**

QR-Code-Reader/Barcode-Scanner oder eine beliebige App mit einem Scanner

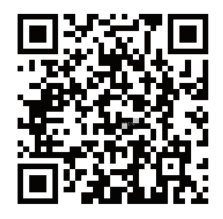

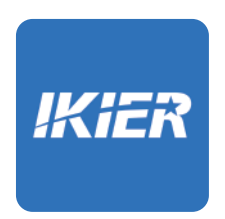

Sie können die mobile App "IKIER" in den wichtigsten App-Stores

Z-Achse für jeden Durchgang fest, und klicken Sie auf OK.

**02.** Legen Sie die Anzahl der Durchgänge und die Schrittweite der

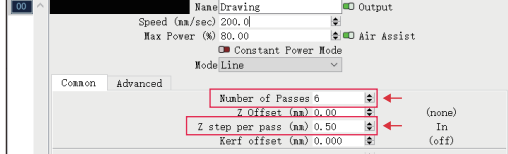

# COMMENT UTILISER LA MACHINE À GRAVER

## **1.Logiciel PC :**

Mac OS: LightBurn Windows: LightBurn & LaserGRBL

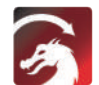

Téléchargez LightBurn à partir du site web ci-dessous : https://lightburnsoftware.com/download/

GRBL

Téléchargez LaserGRBL à partir du site web ci-dessous : http://lasergrbl.com/download/

LOCK: Verrou de sécurité, Il ne peut être ouvert qu'avec une clé

ON/OFF: Mise sous tension / hors tension

ALARME: Lorsque les limites sont touchées, qu'une flamme est détectée, qu'une tiltition est détectée, l'alarme fonctionne

USB: Insérez une clé USB pour mettre à jour le micrologiciel ou exécuter le fichier de gravure hors ligne.

RESET: Redémarrer le graveur

HDMI: Connecter le contrôleur à écran tactile à la carte de contrôle avec le câble HDMI

TYPE-C: Connectez la carte de contrôle au PC avec le câble Type C, lors de l'exécution de fichiers avec Lightburn ou LaserGRBL

INPUT: L'entrée d'alimentation du graveur

OUTPUT: Sortie d'alimentation 12 V CC pour l'assistance pneumatique, connectez l'assistance pneumatique à la carte de commande avec le câble d'alimentation de l'assistance pneumatique.

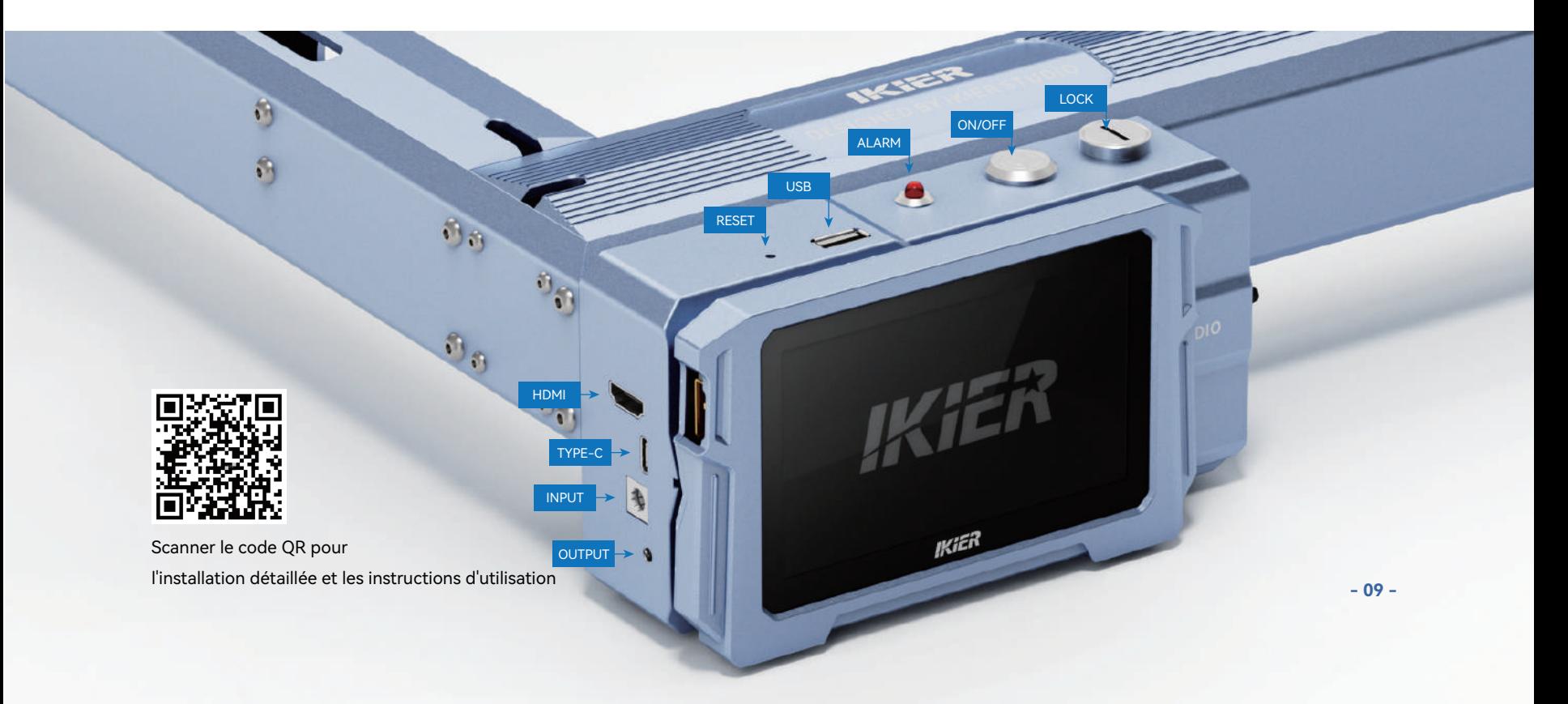

## **2.APPLICATION Mobile :**

Téléchargez l'application "IKIER" depuis les magasins d'applications Apple et Android

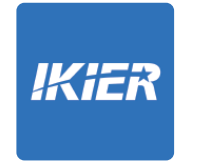

## **3.Hors ligne:**

**Utilisation avec le contrôleur à écran tactile K1** Lire les instructions suivantes pour l'utilisation

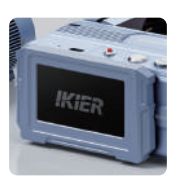

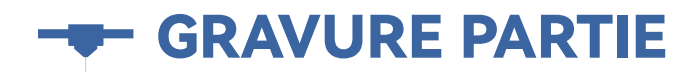

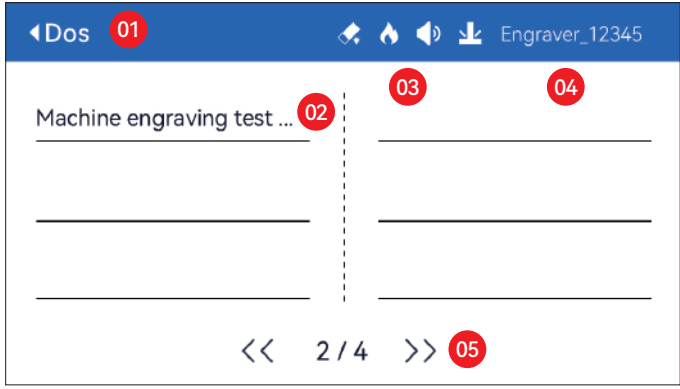

01. Dos 02. Nom du fichier 03. Barre d'état

04. Nom WIFI 05. Bouton de changement de page

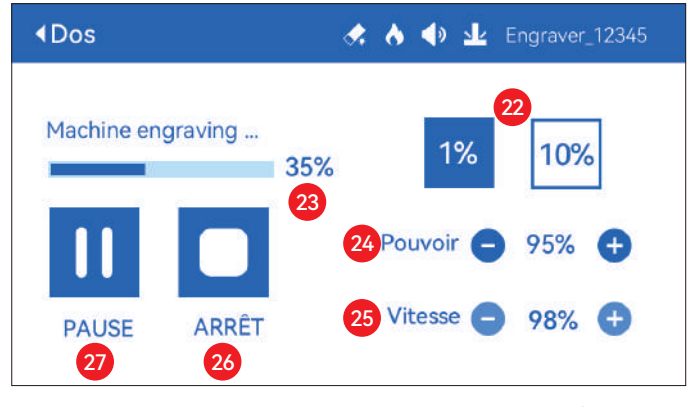

22. Ajustement de la taille des étapes 23. Progression de l'achèvement 24. Réglage de la puissance 25. Réglage de la vitesse 26. Arrêt 27. Pause

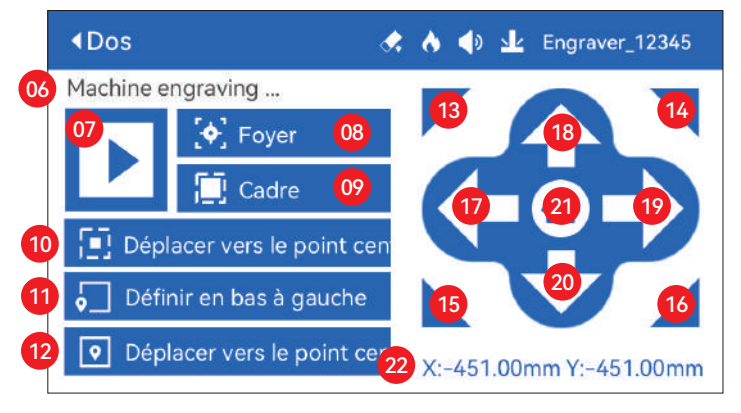

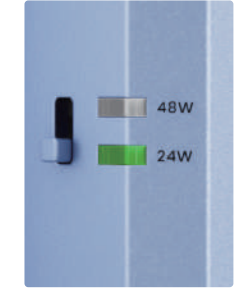

#### **Bouton de réglage de la puissance**

**48W:** Appuyez sur le bouton vers le haut, la lumière de 48 W est allumée et le laser est à pleine puissance à ce moment **24W:** Appuyez sur le bouton vers le bas, la

lumière 24W est allumée et le laser n'est qu'à moitié plein à ce moment

- 06. Nom du fichier
- 07. Commencez
- 08. Mise au point automatique : cliquez sur le bouton "Démarrer", le module laser se déplace au centre de l'écran pour la mise au point automatique, et commence à graver une fois la mise au point terminée
- 09. Aperçu de la bordure : après avoir cliqué sur ce bouton, le module laser se déplacera autour du bord en fonction de la taille du motif gravé (le point laser croisé représente la position de la bordure de prévisualisation)
- 10. Déplacer vers le centre : cliquez sur ce bouton, le module laser se place au centre du motif gravé
- 11. Définir en bas à gauche : définir la position actuelle du module laser comme position initiale en bas à gauche
- 12. Définir comme centre : définir la position actuelle du module laser comme point central du motif
- 13.14.15.16. Cliquez sur le bouton en haut à gauche, le module laser se place dans le coin supérieur gauche du motif gravé. Idem pour les autres boutons.
- 17.18.19.20. Contrôlez le module laser pour monter, descendre, gauche et droite, appuyez longuement pour se déplacer en continu
- 21. Accueil : le module laser revient à l'origine, peu importe où il se trouve
- 22. Coordonner les valeurs de l'axe X et de l'axe Y

**- 10 - GRAVURE PARTIE**

# RÉGLAGE DE PART

## **Langue du système**

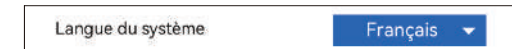

## **Mode**

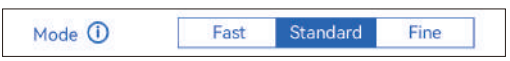

**Mode rapide:** Vitesse la plus élevée, précision de gravure normale. **Mode standard:** Un mode équilibré en vitesse de précision qui peut être utilisé comme mode général (mode usine par défaut). **Mode fin:** Meilleure précision, vitesse plus lente.

## **Détection d'inclinaison**

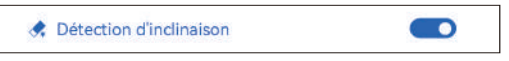

Cliquez pour activer la fonction, lorsque l'angle entre le machine et le plan horizontal > 15°, la fonction est déclenchée. La machine s'arrête automatiquement de fonctionner, invite "La machine est inclinée", et le buzzer retentit. Appuyez sur "D'accord" sur l'écran pour désactiver l'alarme.

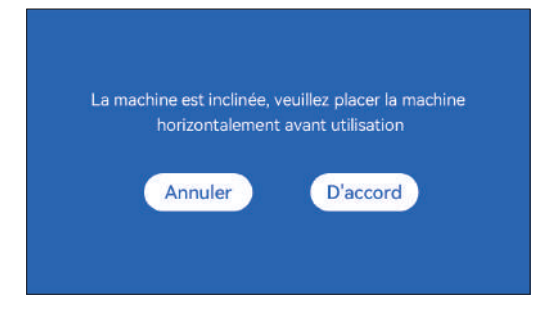

## **Détection de flamme**

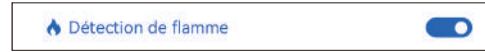

**\* Précautions :** L'exposition au soleil peut provoquer un déclenchement erroné des fonctions,lors de l'utilisation de la machine à l'extérieur. Il est recommandé de l'utiliser à l'intérieur.Cliquez pour activer la fonction. Lorsqu'un incendie se produit directement sous le lasermodule, la fonction sera déclenchée : le module laser automatiquementrevient à l'origine, invite "Flamme détectée", et le buzzer retentit.Il peut être utilisé normalement après le redémarrage de la machine.

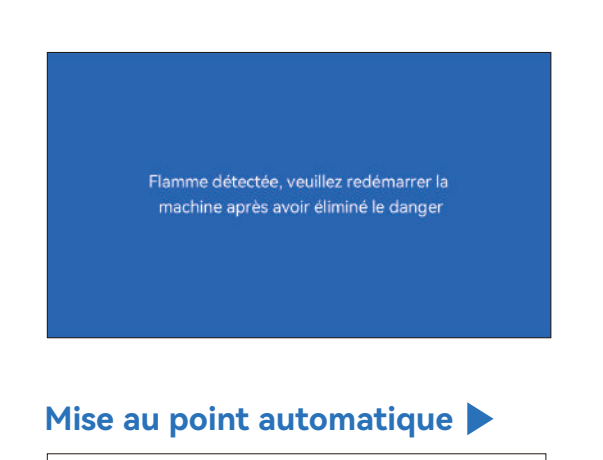

Le Mise au point automatique

#### **\* Précautions:**

**01.** Lors de l'utilisation d'un mandrin, d'un rouleau ou d'une gravure/coupe irrégulièredes objets, comme des galets, des matériaux souples comme du papier de bureau, du kraftpapier, cachemire, denim, etc., il est recommandé d'utiliser unbloc de mise au point fixe pour faire la mise au point manuellement ;

**CONTRACT** 

**02.** S'il y a une invite de dépassement de la plage maximale, il est nécessaire de soulever l'objet gravé pour s'assurer que le laser le module peut toucher l'objet dans le trait effectif.

**03.** Gardez une distance d'au moins 5 mm entre le curseur laser et la base; en même temps, faites en sorte que le laser soit en contact naturel avec l'objet, serrez les vis de fixation pour assurer le bon fonctionnement de la mise au point automatique.

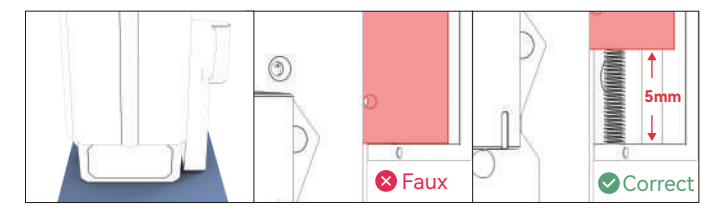

## **Instructions:**

#### **Méthode de fonctionnement 1**

**1.** Lorsque le bouton de commutation "Autofocus" est activé

**2.** Cliquez sur le bouton "Démarrer", le module laser se déplace au centre de l'écran pour une mise au point automatique et commence à graver une fois la mise au point terminée

**Remarque :** Lorsque le bouton de commutation "Autofocus" est désactivé, la fonction de mise au point automatique ne sera pas exécutée après avoir cliqué sur le bouton "Démarrer"

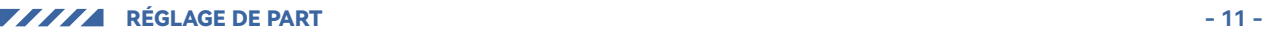

#### **Méthode de fonctionnement 2**

**1.** Lorsque le bouton de commutation "Autofocus" est activé ou désactivé **2.** Cliquez sur le bouton "Focus", le module laser effectue une mise au point automatique à la position actuelle

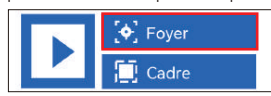

**3.** Une fois la mise au point terminée, cliquez sur le bouton "Démarrer" et le laser commencera l'opération de gravure

#### **( A ) Comment définir la fonction "Autofocus" dans LightBurn :**

**01.** Recherchez "Window" dans la barre de navigation supérieure et activez "Console" fonction dans le menu déroulant

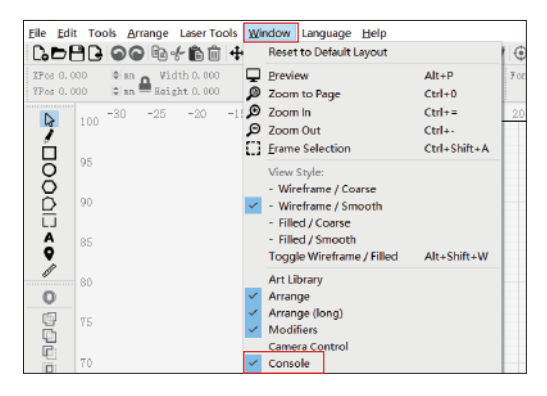

**02.** Sélectionnez n'importe quel bouton personnalisé, cliquez avec le bouton droit de la souris pour faire apparaître la page de configuration du bouton. Entrez le nom du bouton dans "Button Label", entrez [ESP500] dans "Macro contents"

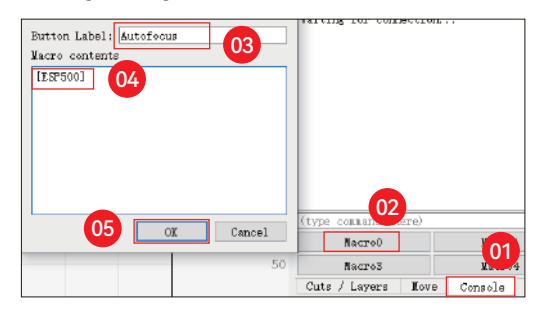

**03.** Après avoir cliqué sur OK, un bouton avec la fonction sera généré

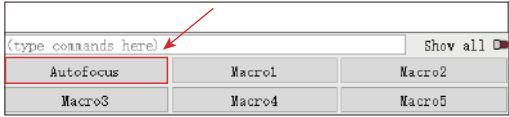

**Reprendre la gravure<br>
<b>Reprendre la gravure dans le LaserGRBL :**

**01.** Dans la barre d'outils suivante, cliquez avec le bouton droit de la souris sur l'espace vide pour faire apparaître la fenêtre "Add Custom Button". "Add Custom Button", cliquez sur Ajouter un bouton personnalisé.

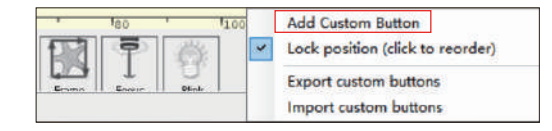

**02.** Entrez [ESP500] dans "GCode", entrez le nom du bouton dans "Caption" et "Tool Tip", vous pouvez personnaliser l'image du bouton sur la gauche, et cliquez sur "Créer" pour générer un bouton personnalisé avec la fonction correspondante

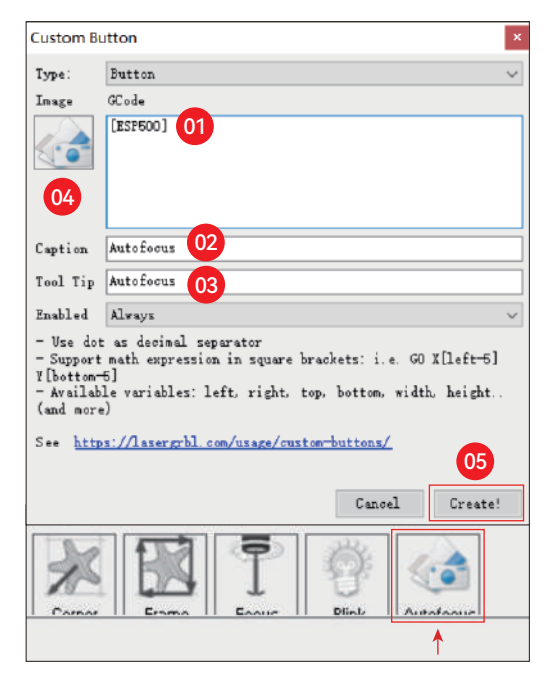

## **Comment utiliser la fonction "Mise au point automatique" dans LightBurn et LaserGRBL :**

Déplacez le point focal vers le haut de l'objet à graver, cliquez sur le Le bouton "Autofocus" vient d'être réglé pour démarrer l'autofocus

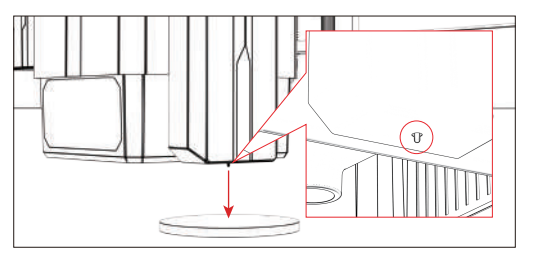

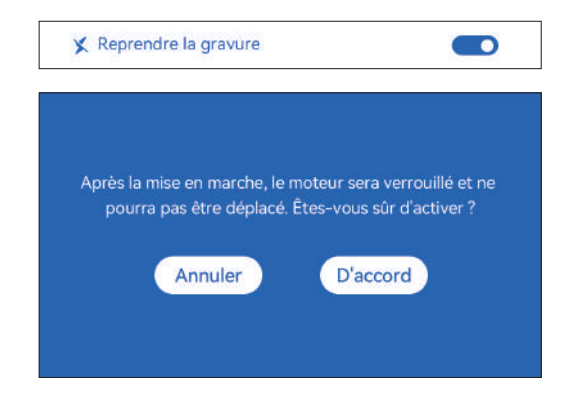

#### **\* Précautions:**

**01.** "Reprendre la gravure" ne peut être utilisé que hors ligne ou avec une application mobile

**02.** Après avoir activé la fonction de reprise de gravure, le moteur sera verrouillé, ne déplacez pas avec force le module laser à la main

**03.** Assurez-vous de conserver la machine à graver et l'objet à graver sans déplacement après la mise hors tension, sinon cela provoquera le gravure à dévier;

**04.** Lors de l'analyse des fichiers lors de la reprise de la gravure, veillez à ne pas brancher ou débranchez le câble HDMI, sinon vous devez redémarrer la machine pour réaliser la fonction.

**05.** Assurez-vous que "Auto-home startup" est désactivé, sinon il affecter l'utilisation normale de la fonction de reprise de gravure

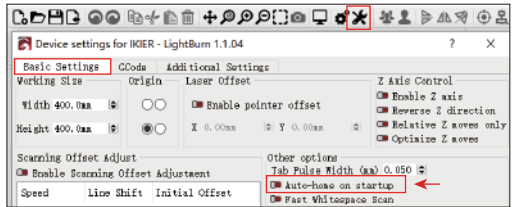

#### **Comment utiliser la fonction "Reprendre la gravure" :**

**01.** Sélectionnez le fichier de gravure.

**02.** Utiliser le contrôleur de l'écran tactile pour déplacer le laser à l'endroit où la gravure est requise.

**03.** Cliquez sur "Set as bottom left" (Définir en bas à gauche), pour définir la position actuelle comme position initiale.

**04.** Cliquez sur "Start", la machine commencera automatiquement à graver après l'analyse du fichier.

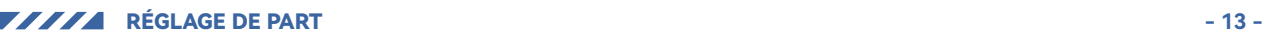

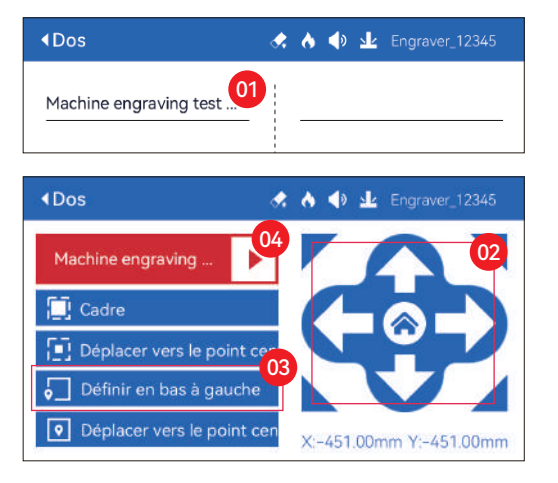

## **Son tactile**

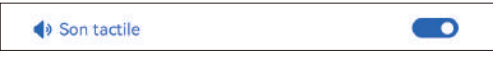

Activer/désactiver le son du toucher

## **Positionnement auxiliaire**

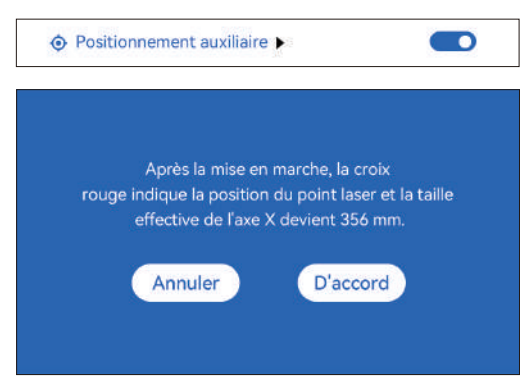

#### **\* Précautions :**

**01.** Après la mise en marche, la croix rouge de la position du laser représente la position de mise au point du laser.

**02.** Ne pas démonter le module laser après l'étalonnage, sinon un réétalonnage est nécessaire.

**03.** Lorsque LightBurn exporte le fichier .gc, vous devez sélectionner la position actuelle. position actuelle - définissez le coin inférieur gauche comme point de départ pour positionner avec précision

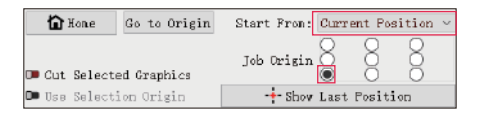

#### **Comment calibrer:**

**01.** Après avoir ouvert la fonction de "positionnement auxiliaire", cliquez sur " $\blacktriangleright$  ".

◆ Positionnement auxiliaire  $\blacksquare$ 

**02.** Cliquez sur le bouton "Marquer la position actuelle".

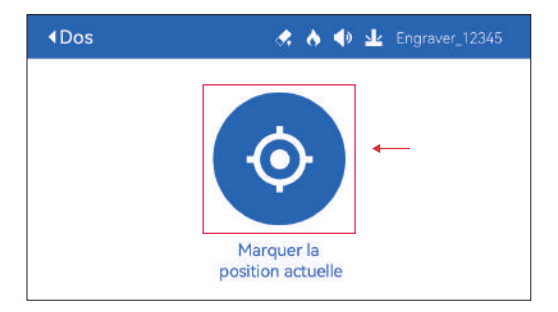

**03.** Observez l'erreur entre la position de la marque et la croix laser. laser, s'il y a une erreur, passez à l'étape suivante de l'étalonnage.

**04.** Cliquez sur les boutons haut, bas, gauche et droite pour déplacer le laser croisé éclairer le plus près possible de la position du repère (valeur d'erreur <1mm), et cliquez sur "D'ACCORD" après l'étalonnage

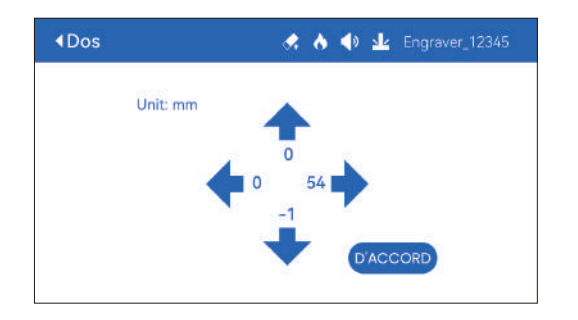

## **( A )Comment régler la fonction "Positionnement auxiliaire" dans LightBurn :**

**1.** Recherchez « Fenêtre » dans la barre de navigation supérieure et activez la fonction « Console » dans le menu déroulant

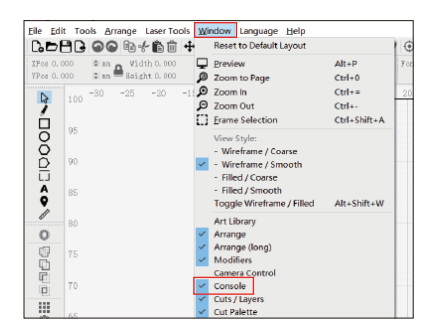

**02.** Sélectionnez n'importe quel bouton personnalisé, cliquez avec le bouton droit de la souris pour faire apparaître la page de configuration du bouton. Entrez le nom du bouton dans "Button Label", entrez [ESP501] dans "Macro contents"

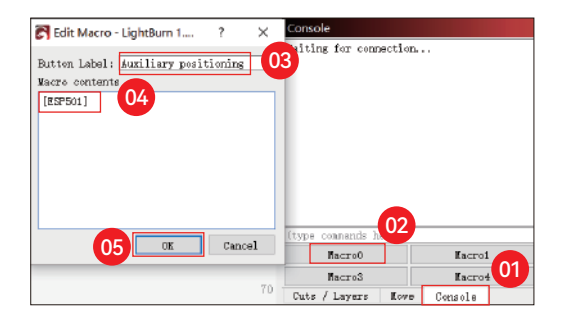

**03.** Après avoir cliqué sur OK, un bouton avec la fonction sera généré

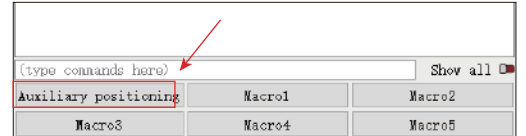

#### **( A.1 ) Comment utiliser la fonction "Positionnement auxiliaire" dans le LightBurn :**

- **01.** Cliquez sur "Set Origin"
- **02.** Cliquez sur "Frame"
- **03.** Cliquez sur "Auxiliary Positioning"
- **04.** Cliquez sur "Start"

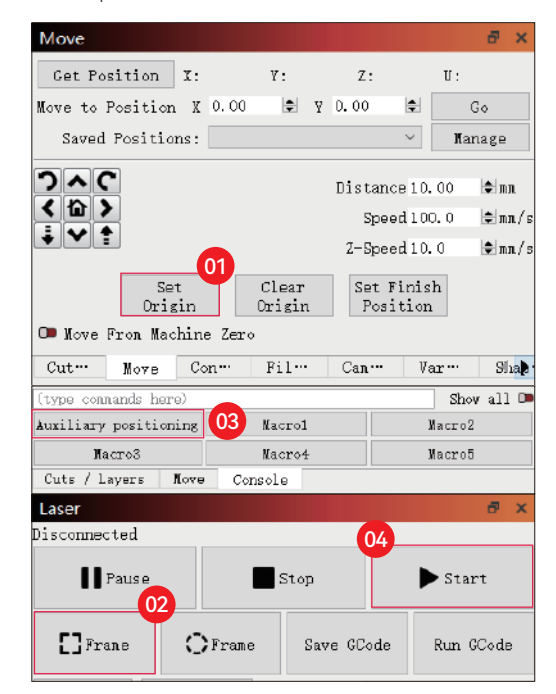

**- 14 -** RÉGLAGE DE PART

## **Coupe de l'enfoncement auxiliaire de l'enfoncement de l'enfoncement de l'enfoncement dans LaserGRBL :**

**01.** Dans la barre d'outils suivante, faites un clic droit sur l'espace vide pour faire apparaître la fenêtre "Ajouter un bouton personnalisé", cliquez sur "Ajouter un bouton personnalisé".

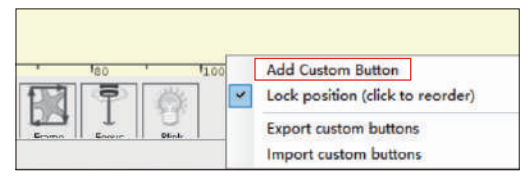

**02.** Entrez [ESP501] dans « GCode », entrez le nom du bouton dans « Légende » et « Info-bulle », vous pouvez personnaliser l'image du bouton à gauche et cliquez sur « Créer » pour générer un bouton personnalisé avec la fonction

correspondante.

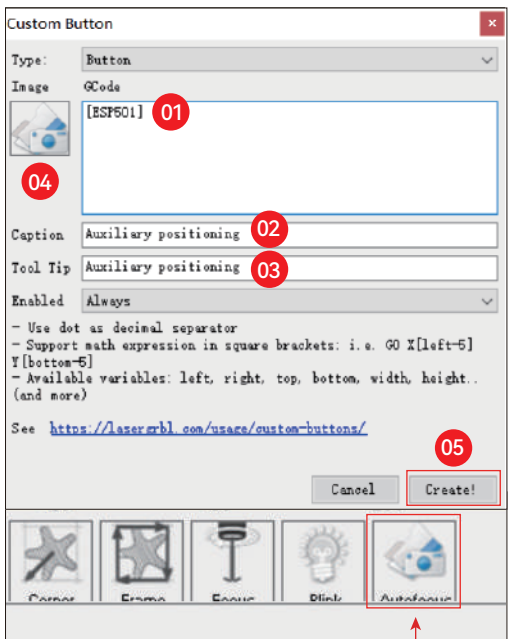

## **( B.1 ) Comment utiliser la fonction "Positionnement auxiliaire" dans LaserGRBL :**

- **1.** Cliquez sur "Définir l'origine"
- **2.** Cliquez sur "Cadre"
- **3.** Cliquez sur "Positionnement auxiliaire"
- **4.** Cliquez sur "Démarrer"

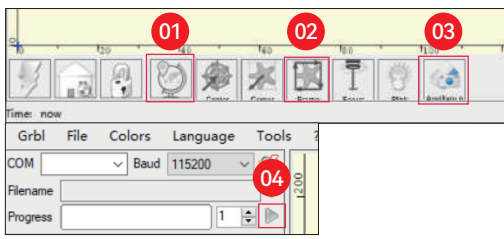

**01.** Ouvrez LightBurn, cliquez sur "Device Settings" et activez l'axe Z.

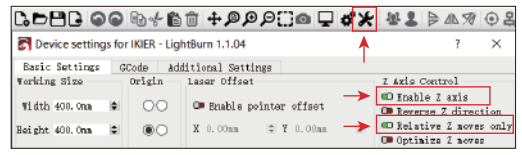

**02.** Définissez le nombre de passes et le pas de l'axe Z pour chaque passe, puis cliquez sur OK.

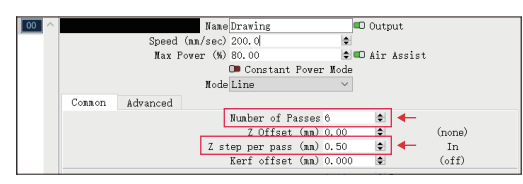

#### **\* AVERTISSEMENT:**

**01.** La distance de mise au point fixe du module laser est de 8 mm, de sorte que "Nombre de passages\*Z pas par passage<8 mm", afin de ne pas toucher l'interrupteur de fin de course inférieur et de ne pas déclencher l'alarme.

**02.** La mise au point doit être fixée conformément à la hauteur standard de 8 mm, et la longueur focale de la tête laser ne peut pas être abaissée au début, sinon la fonction de détection de flamme se déclenchera. sinon la fonction de détection de flamme sera déclenchée par erreur.

RÉGLAGE DE PART **- 15 -**

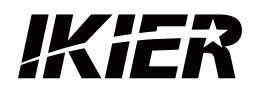

## **Service clientèle :**

Pour une politique de garantie détaillée, veuillez consulter notre site web o iciel : www.ikier.com**,www.atomstack.net** Pour l'assistance technique et le service, veuillez envoyer un courrier électronique à l'adresse suivante : support@ikier.com**,support@atomstack.net**

## **Fabricant :**

Shenzhen Ikier Technologies Co, Ltd.

## **Adresse :**

422, Building 1, Xili Bright Science Park, No. 178, Zhuguang North Road, Nanshan District, Shenzhen, Chine

## **Scannez le code QR :**

Lecteur de code QR/scanner de code-barres ou toute application dotée d'un scanner

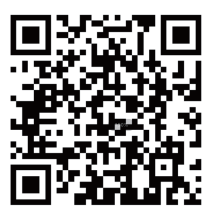

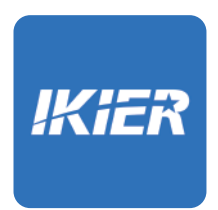

Vous pouvez télécharger l'application mobile "IKIER" dans les principaux magasins d'applications

# COME UTILIZZARE LA MACCHINA INCISORE

## **1.Software per PC: 3.Offline:**

Mac OS: LightBurn Windows: LightBurn & LaserGRBL

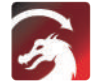

Scaricate LightBurn dal sito web sottostante: https://lightburnsoftware.com/download/

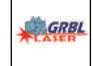

Scaricare LaserGRBL dal sito web sottostante: http://lasergrbl.com/download/

LOCK: blocco di sicurezza, può essere aperto solo con una chiave.

ON/OFF: accensione e spegnimento

ALLARME: Quando i limiti toccati, fiamma rilevata, tiltition rilevata, l'allarme funziona

USB: Inserire la chiavetta USB per aggiornare il firmware o eseguire il file di incisione offline.

RESET: Riavvia l'incisore

HDMI: Collegare il controller touch screen alla scheda di controllo con il cavo HDMI.

TYPE-C: Collegare la scheda di controllo al PC con il cavo Type C, quando si eseguono file con Lightburn o LaserGRBL.

INPUT: L'ingresso di alimentazione dell'incisore

OUTPUT: Uscita alimentazione 12V DC per l'assistenza pneumatica, collegare l'assistenza pneumatica alla scheda di controllo con il cavo di

alimentazione dell'assistenza pneumatica.

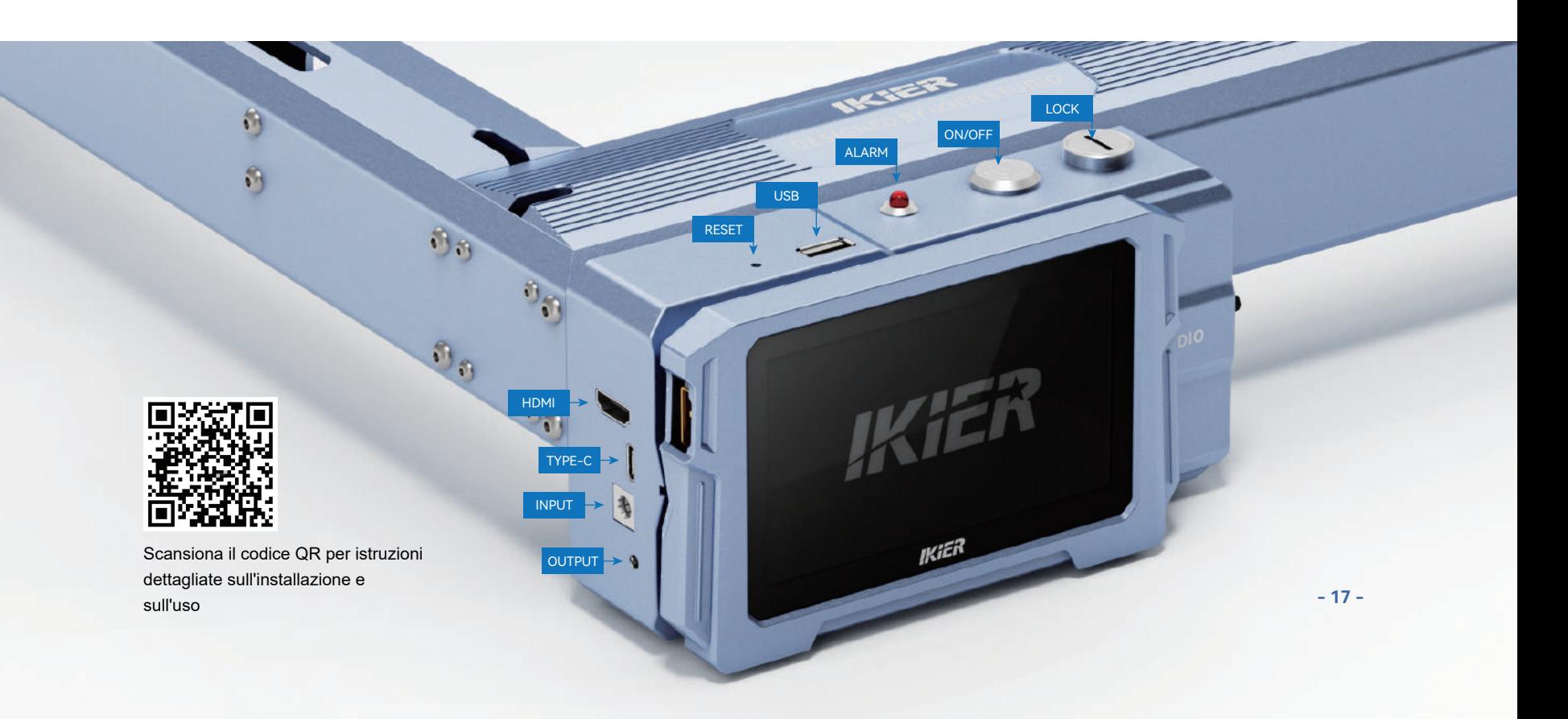

## **2.APP Mobile:**

Scaricare l'app "IKIER" da dagli app store di Apple e Android

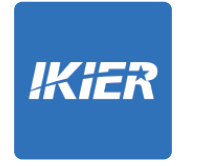

**Utilizzo con il controller touch screen K1** Leggere le seguenti istruzioni per l'uso

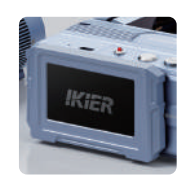

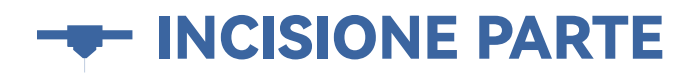

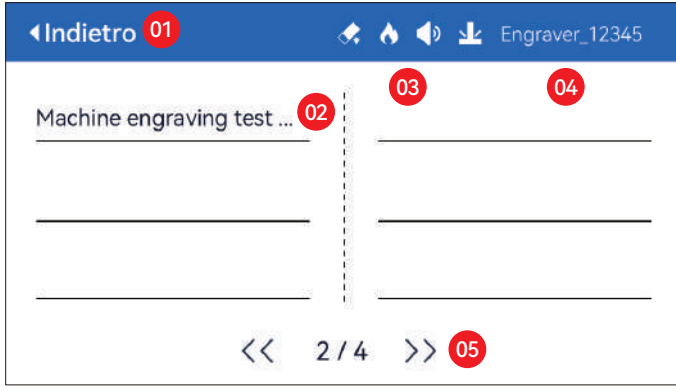

01. Indietro 02. Nome file 03. Barra di stato

04. Nome WIFI 05. Pulsante Gira pagina

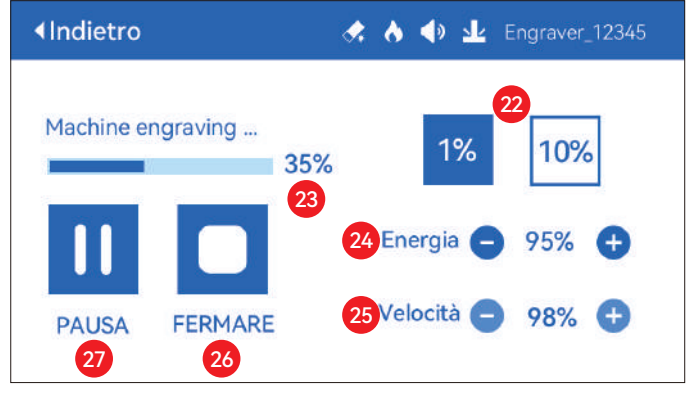

22. Regolazione della dimensione del passo

23. Avanzamento del completamento

24. Regolazione della potenza 25. Regolazione della velocità 26. Arresto 27. Pausa

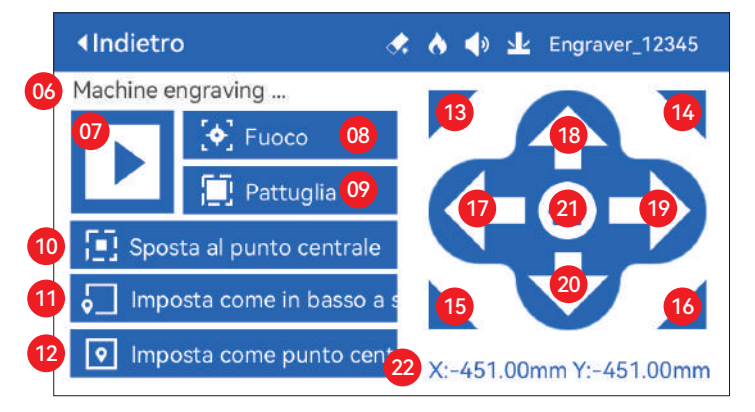

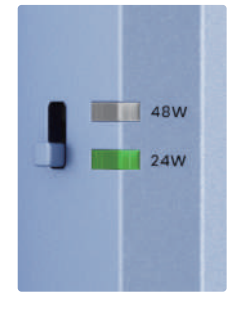

#### **Pulsante di regolazione della potenza**

**48W:** Premi il pulsante verso l'alto, la luce da 48 W è accesa e il laser è a piena potenza in questo momento

**24W:** Premi il pulsante verso il basso, la luce da 24 W è accesa e il laser è solo a metà della potenza in questo momento

06. Nome file

07. Inizia

- 08. Messa a fuoco automatica: fai clic sul pulsante "Start", il modulo laser si sposta al centro dello schermo per la messa a fuoco automatica, e inizia a incidere dopo che la messa a fuoco è stata completata
- 09. Bordo di anteprima: dopo aver fatto clic su questo pulsante, il modulo laser si sposterà attorno al bordo in base alle dimensioni del motivo inciso (il punto laser incrociato rappresenta la posizione del bordo dell'anteprima)
- 10. Sposta al centro: fare clic su questo pulsante, il modulo laser va al punto centrale del motivo inciso
- 11. Imposta in basso a sinistra: imposta la posizione corrente del modulo laser come posizione iniziale in basso a sinistra
- 12. Imposta come centro: imposta la posizione corrente del modulo laser come punto centrale del modello
- 13.14.15.16. Fare clic sul pulsante in alto a sinistra, il modulo laser va nell'angolo in alto a sinistra del motivo inciso. Lo stesso per altri pulsanti.
- 17.18.19.20. Controlla il modulo laser per spostarti su, giù, sinistra e destra, premi a lungo per spostarti continuamente
- 21. Home: il modulo laser ritorna all'origine, non importa dove si trovi
- 22. Valori delle coordinate dell'asse X e dell'asse Y

**- 18 - INCISIONE PARTE**

# IMPOSTAZIONE PARTE

## **Lingua di sistema** Lingua di sistema Italiano  $\overline{\phantom{0}}$ **Mode** Mode (i) Fast Standard Fine

**Modalità veloce:** Massima velocità, normale precisione di incisione. **Modalità standard:** Una modalità bilanciata di precisione della velocità che può essere modalità generale (modalità predefinita in fabbrica). **Modalità fine:** Massima precisione, velocità ridotta.

## **Rilevamento dell'inclinazione**

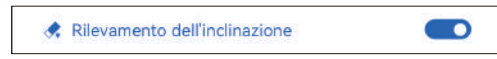

Fare clic per abilitare la funzione, quando l'angolo tra il macchina e il piano orizzontale > 15°, la funzione viene attivata.La macchina smette automaticamente di funzionare, richiede "La macchina è inclinata",e suona il cicalino. Tocca "Confermare" sullo schermoper ignorare l'allarme.

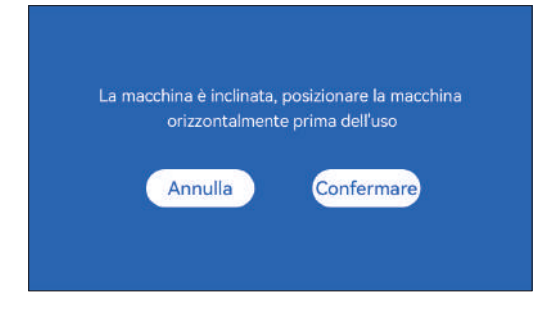

## **Rilevamento fiamma**

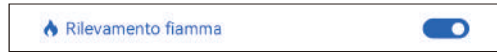

**\* Precauzioni:** L'esposizione alla luce del sole può causare un'attivazione errata delle funzioni, quando si utilizza la macchina all'aperto. Si consiglia di utilizzarla in ambienti chiusi.Fare clic per abilitare la funzione. Quando si verifica un incendio direttamente sotto il modulo laser modulo laser, la funzione viene attivata: il modulo laser torna automaticamente all'origine e segnala "Fiamma". torna automaticamente all'origine, segnala "Fiamma rilevata" e suona il cicalino.Dopo il riavvio della macchina è possibile utilizzarla normalmente.

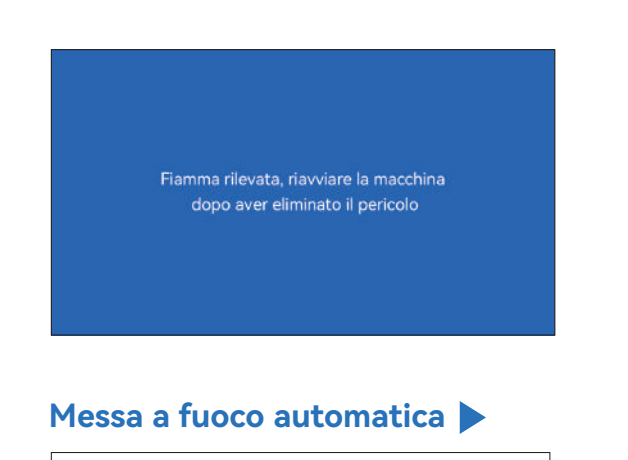

sk Messa a fuoco automatica

## **\* Precauzioni:**

**01.** Quando si utilizza mandrino, rullo o incisione/taglio irregolare oggetti, come ciottoli, materiali morbidi come carta da ufficio, kraft carta, panno di cachemire, denim, ecc, si consiglia di utilizzare a blocco di messa a fuoco fisso per mettere a fuoco manualmente;

 $\blacksquare$ 

**02.** Se viene richiesto di superare l'intervallo massimo, lo è necessario sollevare l'oggetto inciso per garantire che il laser il modulo può toccare l'oggetto all'interno della corsa effettiva.

**03.** Mantenere una distanza di almeno 5 mm tra il cursore laser e la base; allo stesso tempo, fai in modo che il laser sia a contatto naturale con l'oggetto, stringere le viti di fissaggio per garantire il liscio funzionamento dell'autofocus.

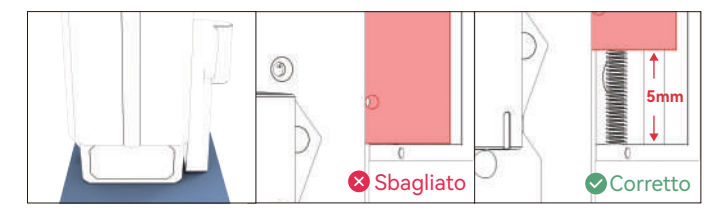

## **Istruzioni:**

#### **Metodo operativo 1**

**1.** Quando il pulsante di commutazione "Autofocus" è attivato **2.** Fare clic sul pulsante "Start", il modulo laser si sposta al centro dello

schermo per la messa a fuoco automatica e inizia a incidere dopo che la messa a fuoco è stata completata

**Nota:** quando il pulsante di commutazione "Autofocus" è disattivato, la funzione di messa a fuoco automatica non verrà eseguita dopo aver fatto clic sul pulsante "Avvia"

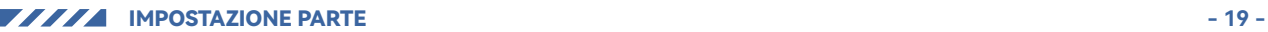

#### **Metodo operativo 2**

**1.** Quando il pulsante di commutazione "Autofocus" è attivato o disattivato **2.** Fare clic sul pulsante "Focus", il modulo laser esegue l'autofocus nella posizione corrente

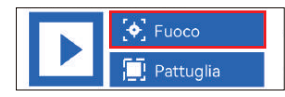

**3.** Al termine della messa a fuoco, fare clic sul pulsante "Avvia" e il laser avvierà l'operazione di incisione

## **( A ) Come impostare la funzione "Messa a fuoco automatica" in LightBurn:**

**01.** Trova "Finestra" nella barra di navigazione in alto e abilita "Console" funzione nel menu a discesa

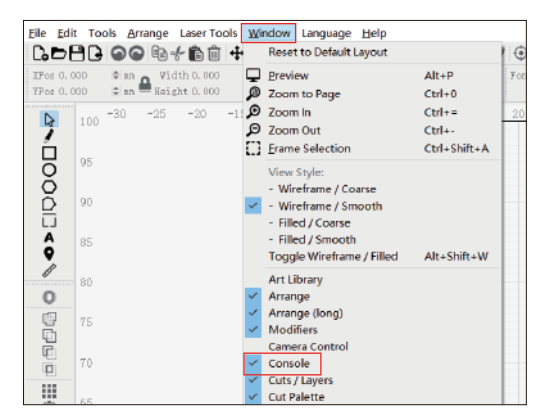

**02.** Seleziona un pulsante personalizzato, fai clic con il pulsante destro del mouse per visualizzare la pagina di impostazione del pulsante, inserisci il nome del pulsante in "Etichetta pulsante", inserisci [ESP500] in "Contenuti macro"

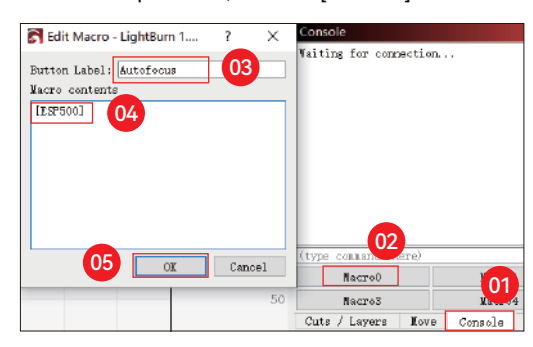

**03.** Dopo aver fatto clic su OK, verrà generato un pulsante con la funzione corrispondente

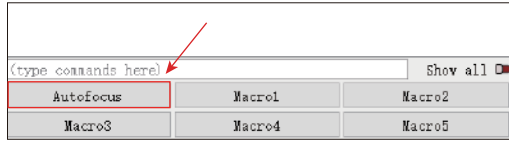

## **( B ) Come impostare la funzione "Messa a fuoco automatica" in LaserGRBL:**

**01.** Nella seguente barra degli strumenti, fare clic con il pulsante destro del mouse sullo spazio vuoto per far apparire il file Nella finestra "Aggiungi pulsante personalizzato", fare clic su Aggiungi pulsante personalizzato

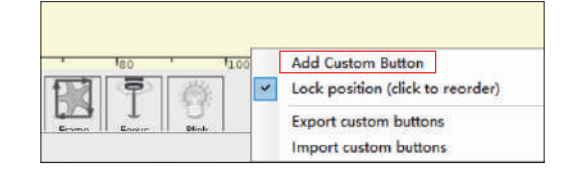

**02.** Immettere [ESP500] in "GCode", immettere il nome del pulsante in "Didascalia" e"Tool Tip", è possibile personalizzare l'immagine del pulsante a sinistra e fare clic"Crea" per generare un pulsante personalizzato con la funzione corrispondente

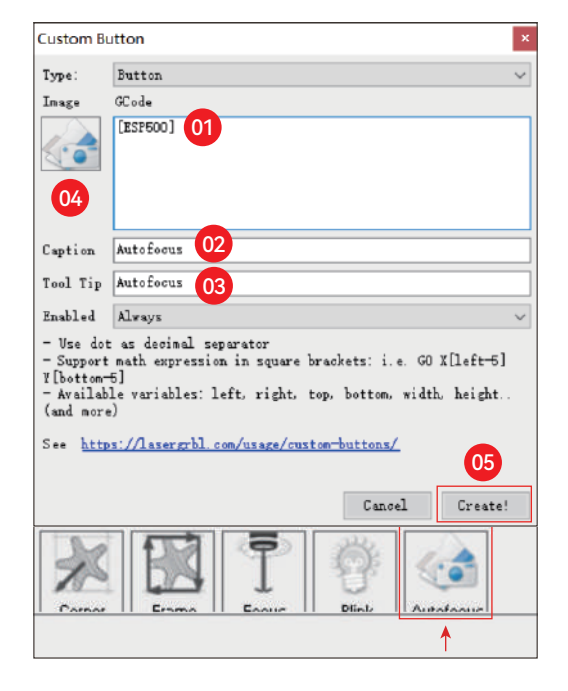

## **Come utilizzare la funzione "Messa a fuoco automatica" in LightBurn e LaserGRBL:**

Spostare il punto focale nella parte superiore dell'oggetto da incidere, fare clic suPulsante "Messa a fuoco automatica" appena impostato per avviare l'autofocus

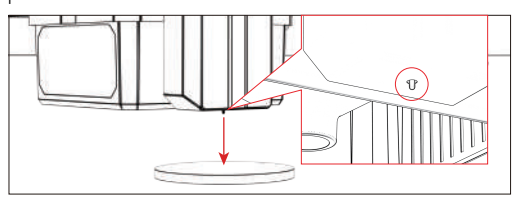

## **Riprendi incisione**

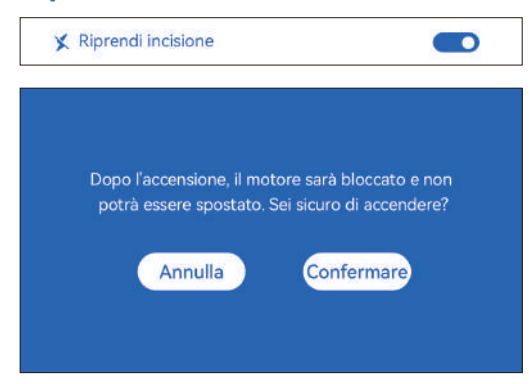

#### **\* Precautions:**

**1.** "Riprendi incisione" può essere utilizzato solo offline o con APP mobile **2.** Dopo aver attivato la funzione di ripresa dell'incisione, il motore verrà bloccato, non spostare con forza il modulo laser manualmente

**3.** Assicurati di mantenere la macchina per incidere e l'oggetto da incidere senza spostamenti dopo lo spegnimento, altrimenti l'incisione potrebbe deviare;

**4.** Quando si analizzano i file durante la ripresa dell'incisione, fare attenzione a non collegare o scollegare il cavo HDMI, altrimenti sarà necessario riavviare la macchina per eseguire la funzione.

**5.** Assicurati che "Avvio automatico-home" sia disattivato, altrimenti influenzerà il normale utilizzo della funzione di incisione del riprendi

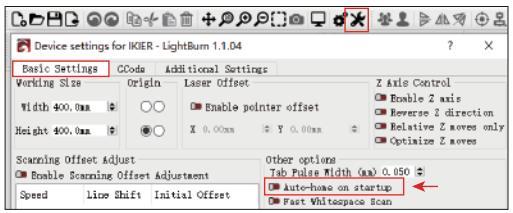

#### **Come utilizzare la funzione "Riprendi incisione":**

**01.** Seleziona il file di incisione.

**02.** Utilizzando il controller touch screen per spostare il laser al posizione in cui è richiesta l'incisione

**03.** Fai clic su "Imposta come in basso a sinistra", imposta la posizione corrente come posizione iniziale

**04.** Fare clic su "Start", la macchina inizierà automaticamente l'incisione dopo l'analisi del fascicolo

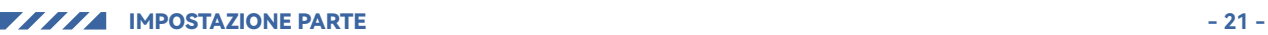

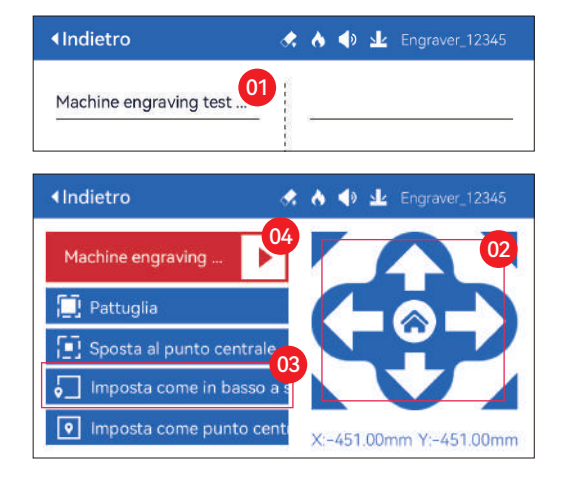

## **Tocca Suono**

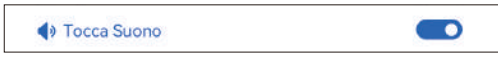

Attiva/disattiva il suono al tocco

## **Posizionamento ausiliario**

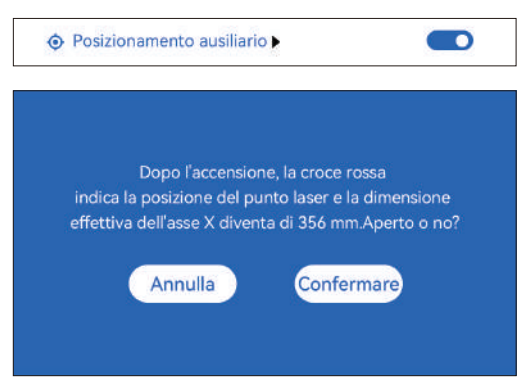

#### **\* Precauzioni:**

**01.** Dopo l'accensione, la posizione del laser a croce rossa rappresenta la messa a fuoco posizione del laser.

**02.** Non smontare il modulo laser dopo la calibrazione, altrimenti è richiesta la ricalibrazione;

**03.** Quando LightBurn esporta il file .gc, è necessario selezionare il file posizione corrente - imposta l'angolo in basso a sinistra come punto di partenza posizionare con precisione

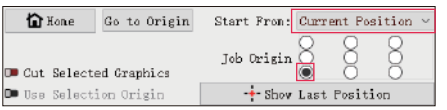

#### **Come calibrare**

**01.** Dopo aver aperto la funzione "Posizionamento ausiliario", cliccare su " $\blacktriangleright$  "

◆ Posizionamento ausiliario  $\bullet$ 

**02.** Fare clic sul pulsante "Segna laposizione attuale".

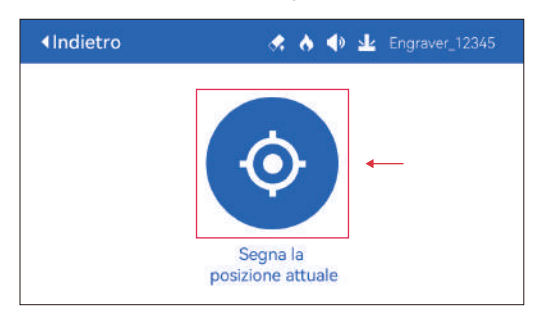

**03.** Osservare l'errore tra la posizione del segno e la croce laser, se c'è un errore, procedere alla fase successiva della calibrazione

**04.** Fare clic sui pulsanti su, giù, sinistra e destra per spostare il laser a croce luce il più vicino possibile alla posizione del segno (valore di errore <1 mm), e fare clic su "Confermare" dopo la calibrazione

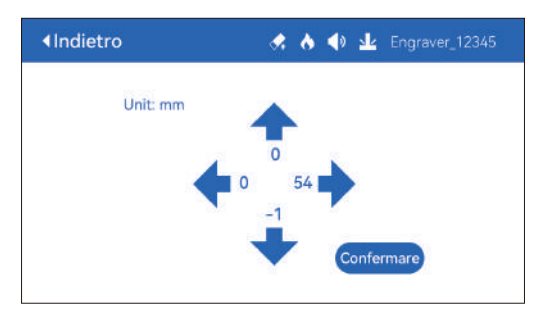

## **( A ) Come impostare la funzione "Posizionamento ausiliario" in LightBurn:**

**01.** Trova "Finestra" nella barra di navigazione in alto e abilita "Console" funzione nel menu a discesa

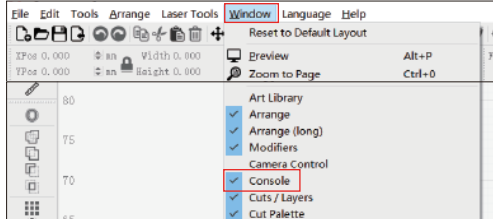

**02.** Selezionare qualsiasi pulsante personalizzato, fare clic con il pulsante destro del mouse per far apparire il file pagina di impostazione del pulsante, inserire il nome del pulsante in "Button Label", inserire [ESP501] in "Macro contents"

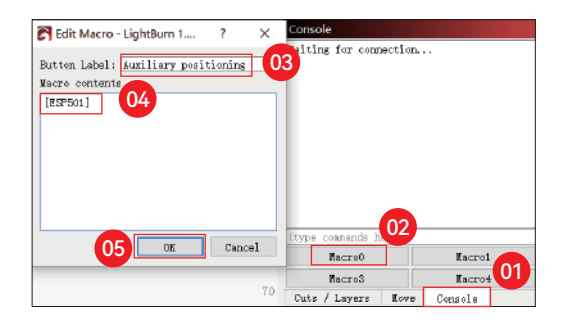

**03.** Dopo aver fatto clic su OK, un pulsante con il corrispondente funzione verrà generata

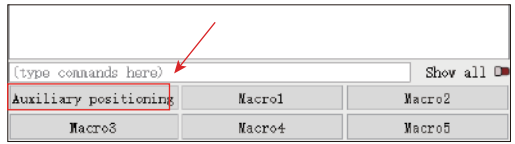

## **( A.1 ) Come utilizzare la funzione "Posizionamento ausiliario" in LightBurn:**

**01.** Fai clic su "Set Origin" **02.** Fai clic su "Frame" **03.** Fai clic su "Auxiliary Positioning"

**04.** Fai clic su "Start"

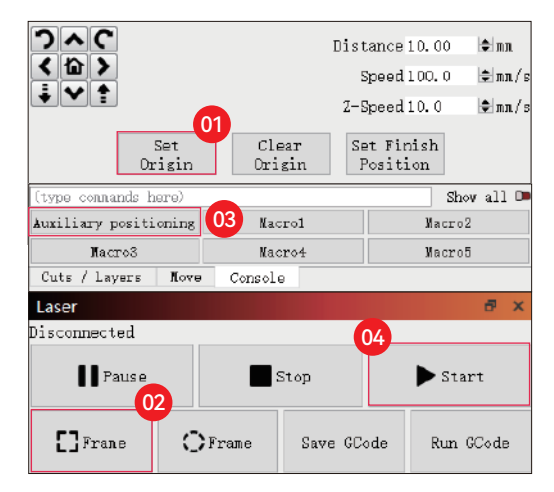

## **( B ) Come impostare la funzione "Posizionamento ausiliario" in LaserGRBL:**

**01.** Nella seguente barra degli strumenti, fare clic con il pulsante destro del mouse sullo spazio vuoto per far apparire il fileFinestra "Aggiungi pulsante personalizzato", fai clic su "Aggiungi pulsante personalizzato"

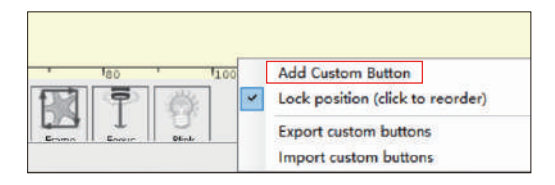

**02.** Immettere [ESP501] in "GCode", immettere il nome del pulsante in "Caption" e"Tool Tip", è possibile personalizzare l'immagine del pulsante a sinistra e fare clic"Crea" per generare un pulsante personalizzato con la funzione corrispondente

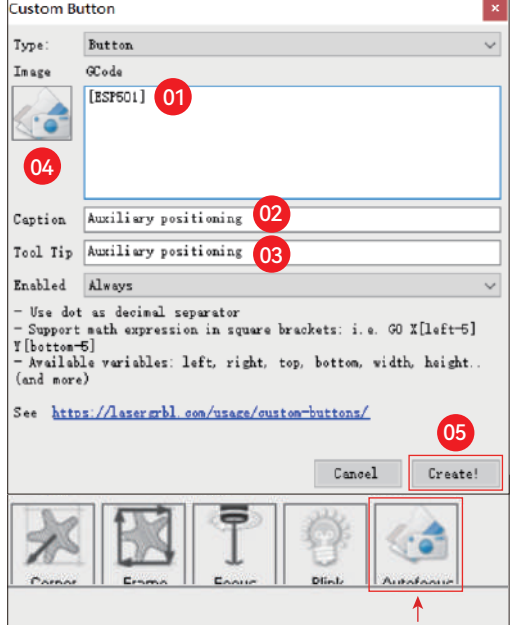

## **( B.1 ) Come utilizzare la funzione "Posizionamento ausiliario" in LaserGRBL:**

**01.** Fai clic su "Set Origin"

- **02.** Fai clic su "Frame"
- **03.** Fai clic su "Auxiliary Positioning"

## **04.** Fai clic su "Start"

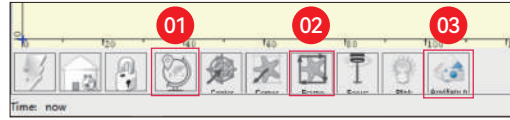

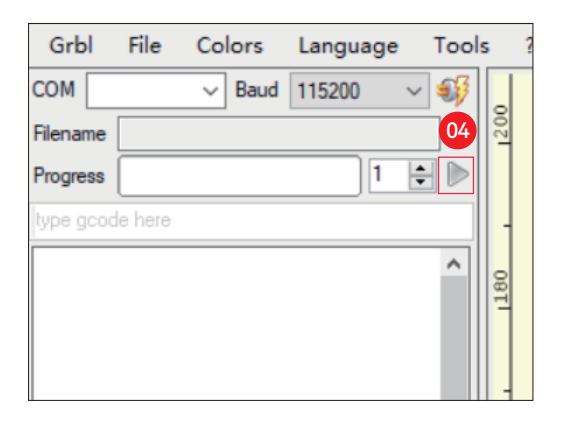

## **Taglio Affondante**

**01.** Apri LightBurn, fai clic su "Impostazioni dispositivo" e abilita l'asse Z.

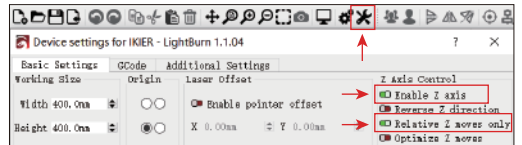

02. Impostare il numero di passaggi e la dimensione del passo dell'asse Z di ciascun passaggio e fare clic su OK.

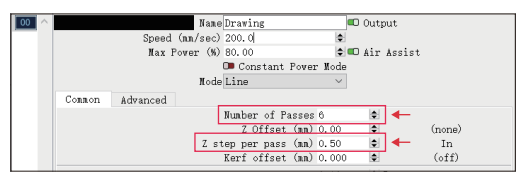

#### **\* Avvertimento:**

**01.** La distanza di messa a fuoco fissa del modulo laser è di 8 mm, quindi "Numero di Passate\*Z passo per passata<8mm", in modo da non toccare il limite inferiore interruttore e trigger di allarme.

**02.** La messa a fuoco deve essere fissata secondo l'altezza standard di 8 mm, e la lunghezza focale della testa del laser non può essere abbassata al dall'inizio, altrimenti la funzione di rilevamento della fiamma verrà disattivata innescato per errore.

IMPOSTAZIONE PARTE **- 23 -**

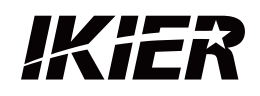

## **Assistenza clienti:**

Per una politica di garanzia dettagliata, visitare il nostro sito Web u iciale: www.ikier.com**,www.atomstack.net** Per supporto tecnico e assistenza, inviare un'e-mail a: support@ikier.com**,support@atomstack.net**

## **Produttore:**

Shenzhen Ikier Technologies Co., Ltd.

## **Indirizzo:**

422, Edi icio 1, Xili Bright Science Park, n. 178, Zhuguang North Road, distretto di Nanshan, Shenzhen, Cina

## **Scansiona il codice QR:**

Lettore di codici QR/scanner di codici a barre o qualsiasi app con uno scanner

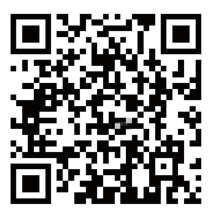

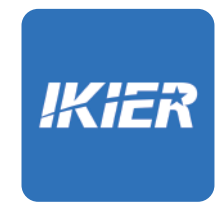

Puoi scaricare l'app mobile "IKIER" nei principali app store

# CÓMO OPERAR LA MÁQUINA GRABADORA

## **1.Software para PC: 3.Desconectado:**

Mac OS: LightBurn Windows: LightBurn & LaserGRBL

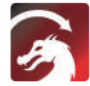

Descargue LightBurn desde el siguiente sitio web: https://lightburnsoftware.com/download/

Descargue LaserGRBL desde el siguiente sitio web: GRBL http://lasergrbl.com/download/

LOCK: Bloqueo de seguridad, solo se puede abrir con una llave

ON/OFF: encendido/apagado

ALARM: Cuando se tocan los límites, se detecta llama, se detecta inclinación, la alarma funciona

USB: inserte la unidad flash USB para actualizar el firmware o ejecutar el archivo de grabado sin conexión

RESET: reinicie el grabador

HDMI: conecte el controlador de pantalla táctil a la placa de control con el cable HDMI

TYPE-C: conecte la placa de control a la PC con el cable tipo C, cuando ejecute archivos con Lightburn o LaserGRBL

INPUT: La entrada de energía del grabador

OUTPUT: fuente de alimentación de salida de 12 V CC para asistencia de aire, conecte la asistencia de aire a la placa de control con el cable de alimentación de asistencia de aire

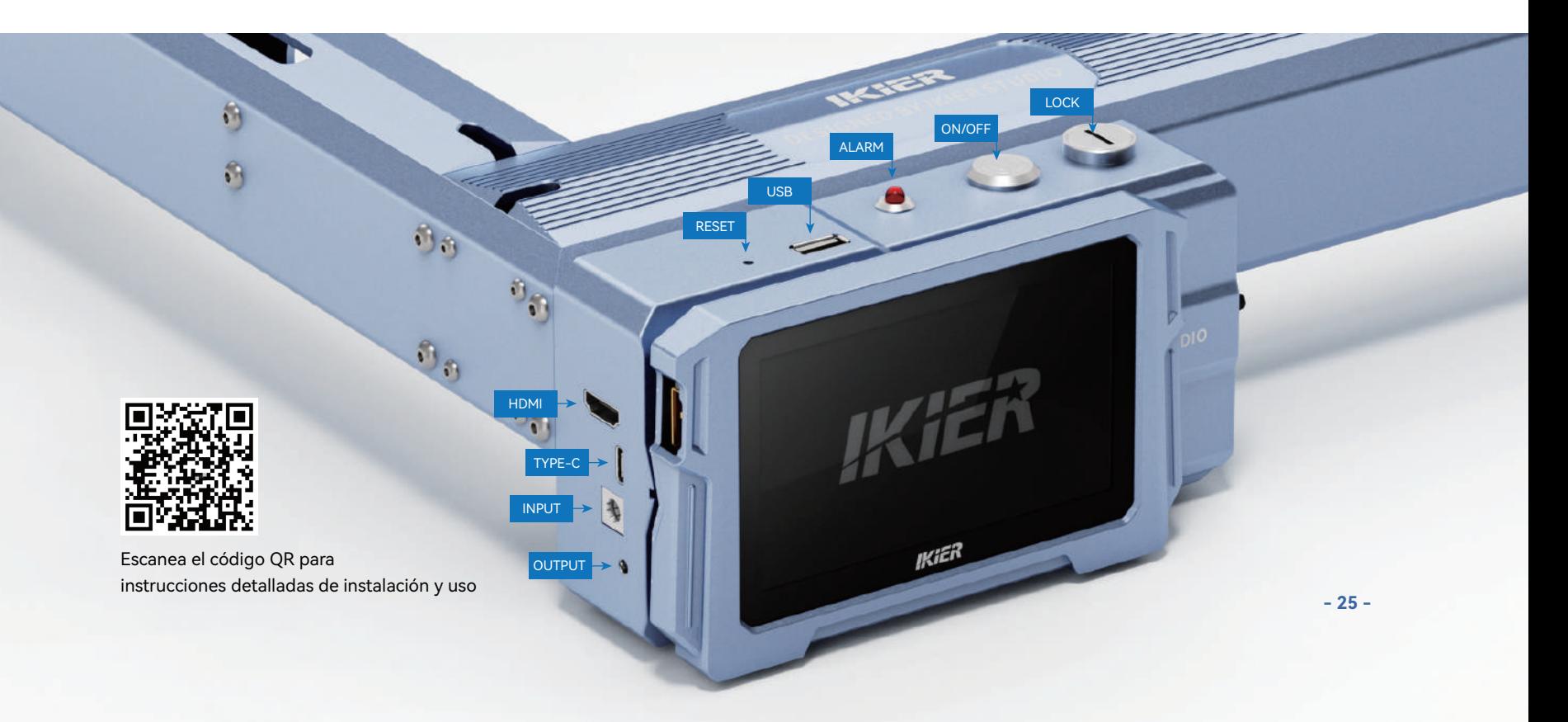

## **2.Aplicación movil :**

Descarga la aplicación "IKIER" de las tiendas de aplicaciones de Apple y Android

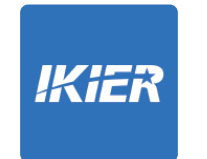

**Usar con el controlador de pantalla táctil K1** Lea las siguientes instrucciones de uso

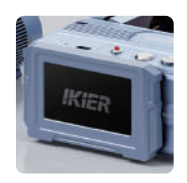

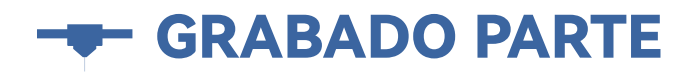

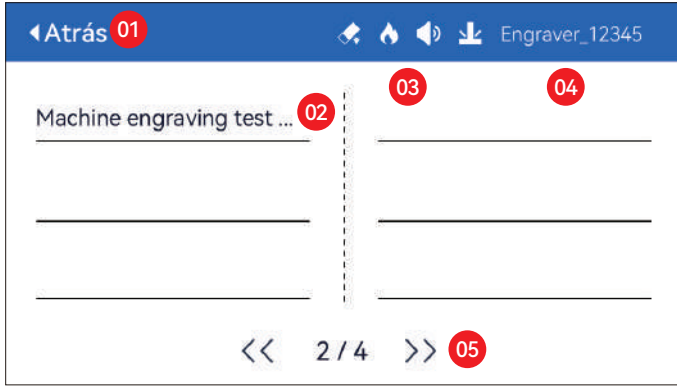

01. Atrás 02. Nombre de archivo 03. Barra de estado

04. Nombre WIFI 05. Botón de cambio de página

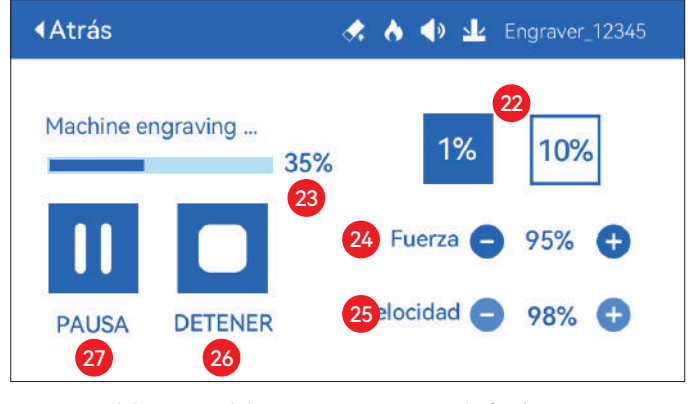

22. Ajuste del tamaño del paso 23. Progreso de finalización 24. Ajuste de potencia 25. Ajuste de velocidad 26. Parada 27. Pausa

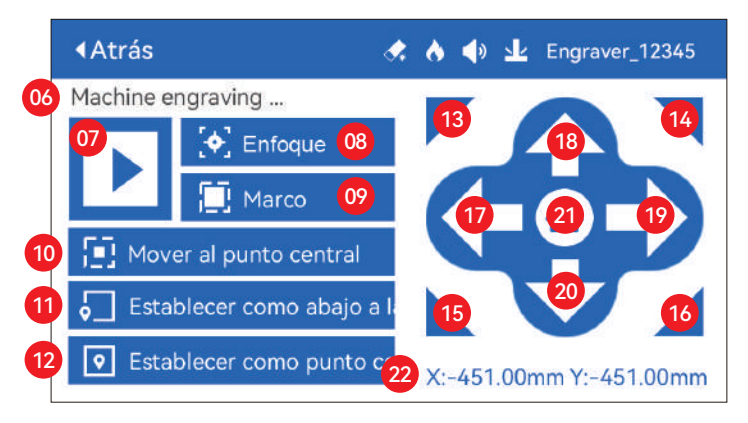

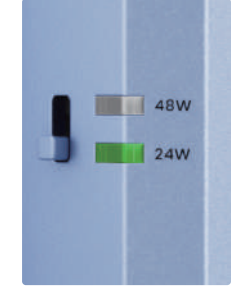

#### **Botón de ajuste de potencia**

**48W:** Presione el botón hacia arriba, la luz de 48 W está encendida y el láser está a plena potencia en este momento **24W:** Presione el botón hacia abajo, la luz de 24 W está encendida y el láser tiene solo

la mitad de su potencia en este momento

- 06. Nombre del archivo
- 07. Inicio
- 08. Enfoque automático: haga clic en el botón "Inicio", el módulo láser se mueve al centro de la pantalla para el enfoque automático, y comienza a grabar después de completar el enfoque
- 09. Borde de vista previa: después de hacer clic en este botón, el módulo láser se moverá alrededor del borde de acuerdo con el tamaño del patrón grabado (el punto láser cruzado representa la posición del borde de vista previa)
- 10. Mover al centro: haga clic en este botón, el módulo láser va al punto central del patrón grabado
- 11. Establecer abajo a la izquierda: establece la posición actual del módulo láser como la posición inicial inferior izquierda
- 12. Establecer como centro: establece la posición actual del módulo láser como el punto central del patrón
- 13.14.15.16. Haga clic en el botón superior izquierdo, el módulo láser va a la esquina superior izquierda del patrón grabado. Lo mismo para otros botones.
- 17.18.19.20. Controle el módulo láser para moverse hacia arriba, abajo, izquierda y derecha, mantenga presionado para moverse continuamente
- 21. Inicio: el módulo láser vuelve al origen sin importar dónde se encuentre
- 22. Valores de coordenadas del eje X y el eje Y

# **Ö SETTING PART**

## **Lenguaje del sistema**

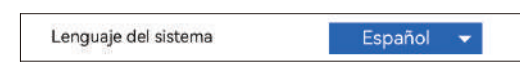

## **Mode**

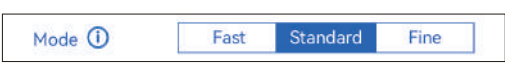

**Modo rápido:** Velocidad más alta, precisión de grabado normal. **Modo estándar:** un modo de precisión-velocidad equilibrada que se puedese utiliza como modo general (modo predeterminado de fábrica). **Modo fino:** máxima precisión, menor velocidad.

## **Detección de inclinación**

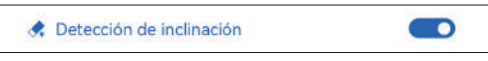

Haga clic para habilitar la función, cuando el ángulo entre el máquina y el plano horizontal > 15°, la función se activa. La máquina deja de funcionar automáticamente, indica "La máquina está inclinada", y suena el zumbador. Toque "De Acuerdo" en la pantalla para descartar la alarma.

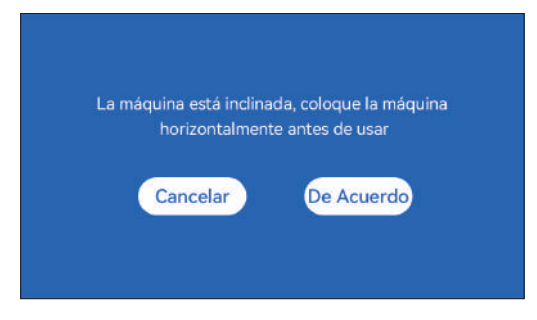

## **Detección de llama**

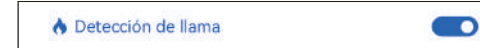

**\* Precauciones:** la exposición a la luz solar puede causar falsas activaciones de funciones, cuando utilice la máquina al aire libre. Se recomienda su uso en interiores. Haga clic para habilitar la función. Cuando se produce un incendio directamente debajo del láser Módulo, la función se activará: el módulo láser automáticamente vuelve al origen, indica "Flama detectada" y suena el zumbador. Se puede usar normalmente después de reiniciar la máquina.

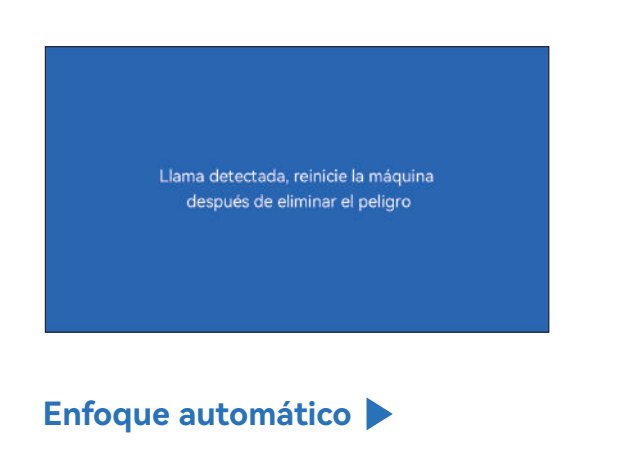

## **Jz** Enfoque automático

#### **\* Precauciones:**

**01.** Al usar mandril, rodillo o grabado/corte irregular objetos, como guijarros, materiales blandos como papel de oficina, kraft papel, tela de cachemir, mezclilla, etc., se recomienda utilizar un bloque de enfoque fijo para enfocar manualmente;

 $\bullet$ 

**02.** Si hay un aviso de exceder el rango máximo, es necesario levantar el objeto grabado para asegurar que el láser módulo puede tocar el objeto dentro del trazo efectivo.

**03.** Mantenga una distancia de al menos 5 mm entre el deslizador láser y la base; al mismo tiempo, haz que el láser esté en contacto natural con el objeto, apriete los tornillos de fijación para asegurar el suave funcionamiento del enfoque automático.

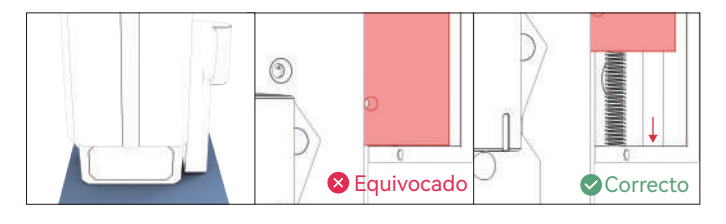

#### **Instrucciones:**

#### **Método de operación 1**

**1.** Cuando el botón de cambio "Autofocus" está encendido

**2.** Haga clic en el botón "Inicio", el módulo láser se mueve al centro de la pantalla para el enfoque automático y comienza a grabar una vez que se completa el enfoque

**Nota:** cuando el botón de cambio "Autofocus" está apagado, la función de autofocus no se ejecutará después de hacer clic en el botón "Iniciar".

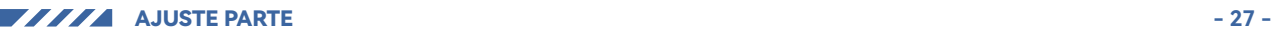

## **Método de operación 2**

**1.** Cuando el botón de cambio "Autofocus" está activado o desactivado **2.** Haga clic en el botón "Enfocar", el módulo láser realiza el enfoque automático en la posición actual

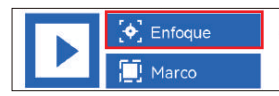

**3.** Después de completar el enfoque, haga clic en el botón "Iniciar" y el láser comenzará la operación de grabado.

## **(A) Cómo configurar la función "Enfoque automático" en LightBurn:**

**01.** Busque "Ventana" en la barra de navegación superior y habilite "Consola"función en el menú desplegable

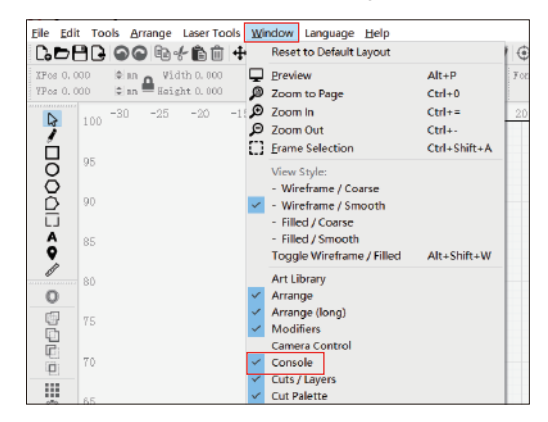

**02.** Seleccione cualquier botón personalizado, haga clic con el botón derecho del ratón para que aparezca elpágina de configuración del botón, ingrese el nombre del botón en "Etiqueta del botón",ingrese [ESP500] en "Contenido de macros"

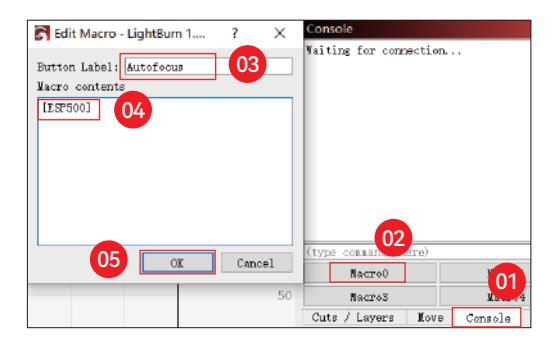

**03.** Después de hacer clic en Aceptar, un botón con el correspondiente se generará la función

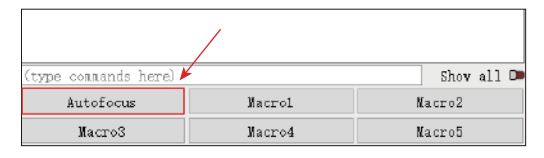

#### **(B) Cómo configurar la función "Enfoque automático" en LaserGRBL:**

**01.** En la siguiente barra de herramientas, haga clic derecho en el espacio en blanco para que aparezca el ventana "Agregar botón personalizado", haga clic en Agregar botón personalizado

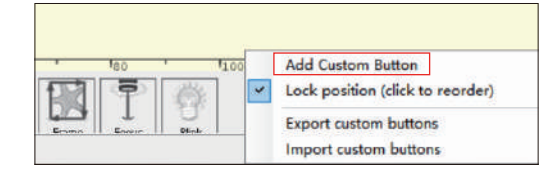

**02.** Ingrese [ESP500] en "GCode", ingrese el nombre del botón en "Caption" y"Consejo sobre herramientas", puede personalizar la imagen del botón a la izquierda y hacer clic en"Crear" para generar un botón personalizado con la función correspondiente

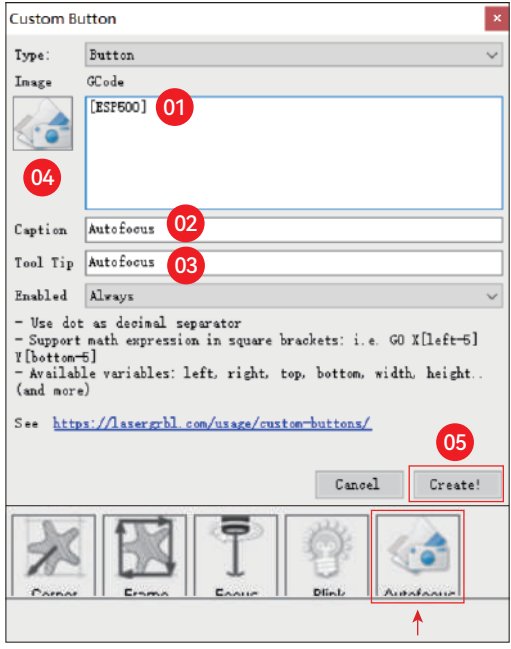

#### **Cómo usar la función "Enfoque automático" en LightBurn y LaserGRBL:**

Mueva el punto de enfoque a la parte superior del objeto de grabado, haga clic en el El botón "Enfoque automático" acaba de configurarse para iniciar el enfoque automático

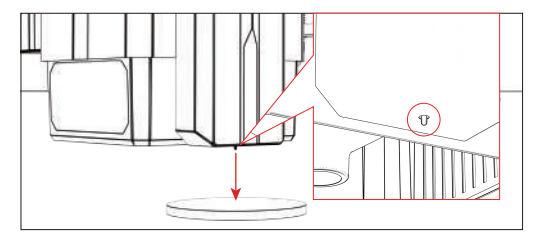

## **Reanudar el grabado**

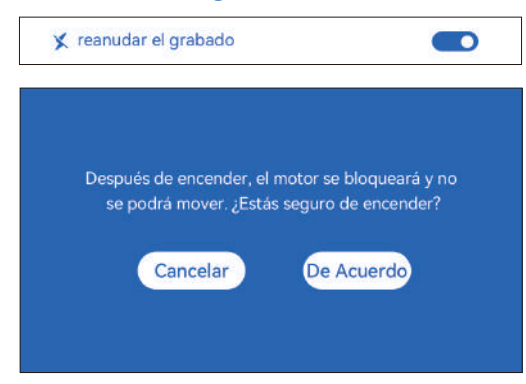

#### **\* Precauciones:**

**01.** "Reanudar el grabado" solo se puede usar sin conexión o con la aplicación móvil

**02.** Después de encender la función de grabado de reanudación, el motor se bloqueado, no mueva con fuerza el módulo láser con la mano

**03.** Asegúrese de mantener la máquina de grabado y el objeto a grabar sin desplazamiento después de que la alimentación esté apagada, de lo contrario causará el grabado para desviarse;

**04.** Al analizar archivos durante el grabado de reanudación, tenga cuidado de no tapar o desconecte el cable HDMI, de lo contrario, debe reiniciar la máquina para lograr la función.

**05.** Asegúrese de que el "Inicio de inicio automático" esté desactivado, de lo contrario, afectar el uso normal de la función de grabado de currículum

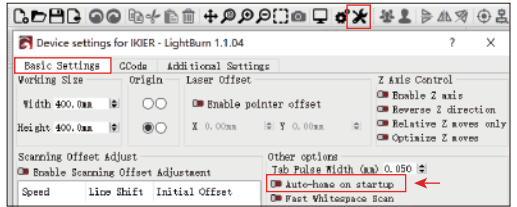

#### **How to use "Resume Engraving" function:**

**01.** Select the engraving file.

**02.** Using the touch screen controller to move the laser to the location where the engraving is required

**03.** Click"Set as bottom left", Set the current position as the initial position

**04.** Haga clic en "Iniciar", la máquina comenzará a grabar automáticamente después del análisis del archivo.

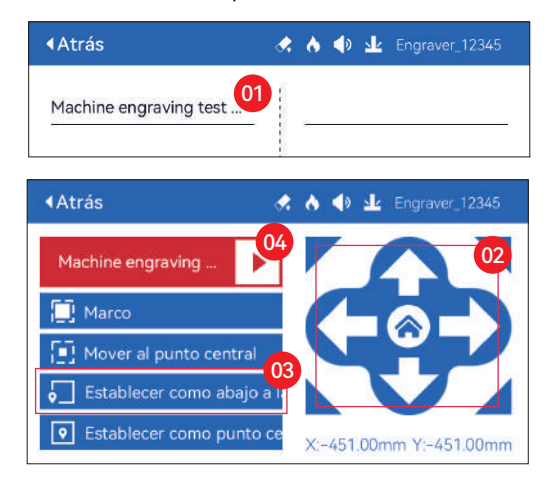

## **Sonido de contacto**

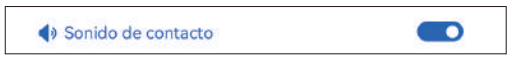

Activar/desactivar el sonido táctil

## **Posicionamiento auxiliar**

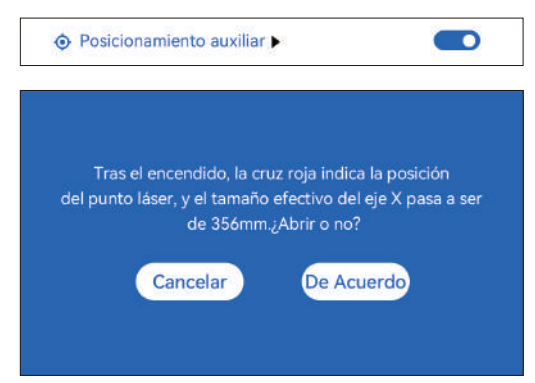

#### **\* Precauciones:**

**01.** No desmonte el módulo láser después de la calibración, de lo contrario se requiere recalibración;

**02.** Cuando LightBurn exporta el archivo .gc, debe seleccionar el posición actual: establezca la esquina inferior izquierda como punto de partida para posicionar con precisión

**03.** Después de encender, la posición del láser de cruz roja representa el foco posición del láser.

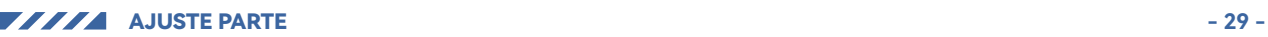

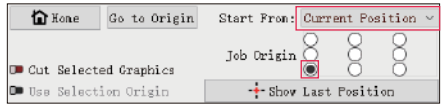

#### **Como calibrar**

**01.** Después de abrir la función "Posicionamiento auxiliar", haga clic en "

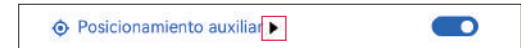

#### **02.** Haga clic en el botón "Marcar posición actual"

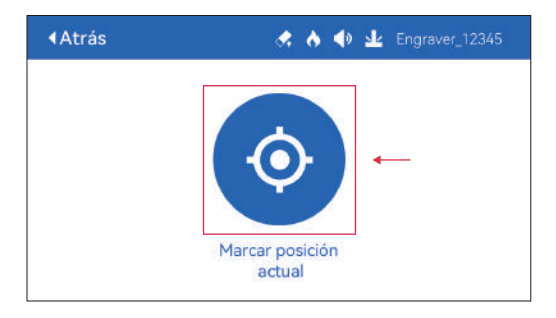

**03.** Observar el error entre la posición de la marca y la cruz láser, si hay un error, continúe con el siguiente paso de calibración

**04.** Haga clic en los botones arriba, abajo, izquierda y derecha para mover el láser cruzado luz lo más cerca posible de la posición de la marca (valor de error <1 mm), y haga clic en "De Acuerdo" después de la calibración

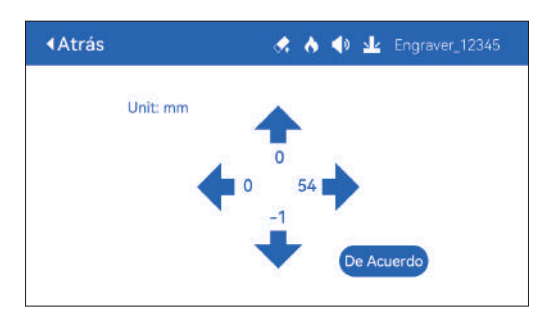

## **(A) Cómo configurar la función "Posicionamiento auxiliar" en LightBurn:**

01. Busque "Ventana" en la barra de navegación superior y habilite "Consola" función en el menú desplegable

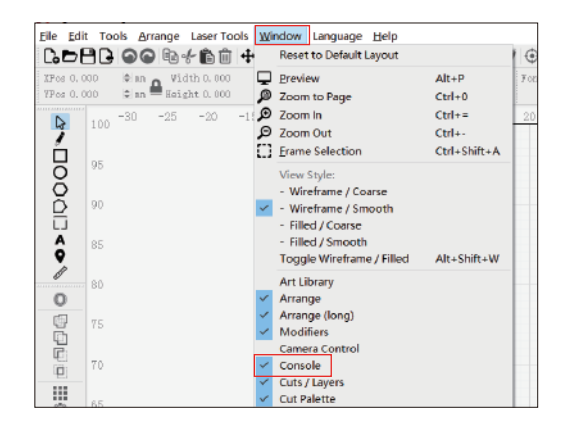

**02.** Seleccione cualquier botón personalizado, haga clic con el botón derecho del ratón para que aparezca elpágina de configuración del botón, ingrese el nombre del botón en "Etiqueta del botón",ingrese [ESP501] en "Contenido de macros"

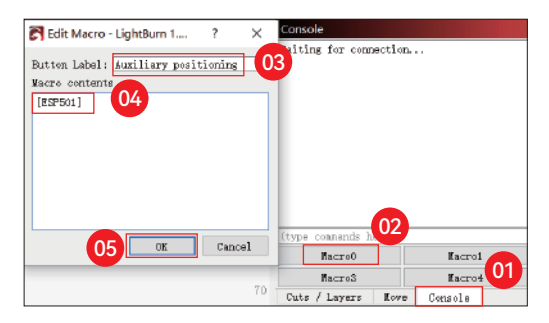

**03.** Después de hacer clic en Aceptar, un botón con el correspondiente se generará la función

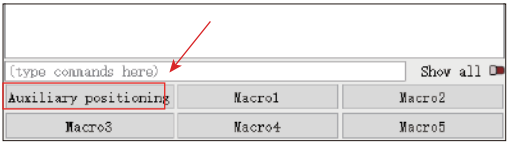

## **( A.1 ) Cómo usar la función "Posicionamiento auxiliar" en LightBurn:**

**01.** Haga clic en "Set Origin"

- **02.** Haga clic en "Frame"
- **03.** Haga clic en "Auxiliary Positioning"

**04.** Haga clic en "Start"

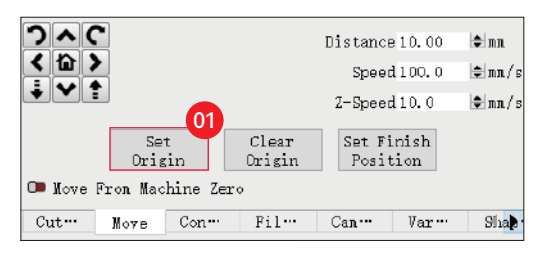

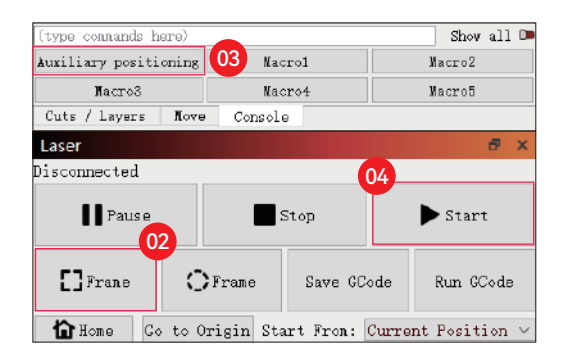

#### **(B) Cómo configurar la función "Posicionamiento auxiliar" en LaserGRBL:**

01. En la siguiente barra de herramientas, haga clic derecho en el espacio en blanco para que aparezca el ventana "Agregar botón personalizado", haga clic en "Agregar botón personalizado"

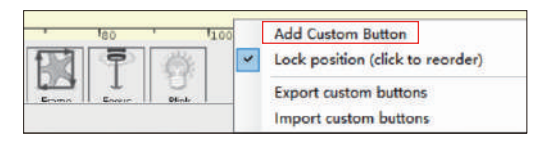

**02.** Ingrese [ESP501] en "GCode", ingrese el nombre del botón en "Caption" y "Consejo sobre herramientas", puede personalizar la imagen del botón a la izquierda y hacer clic en "Crear" para generar un botón personalizado con la función correspondiente

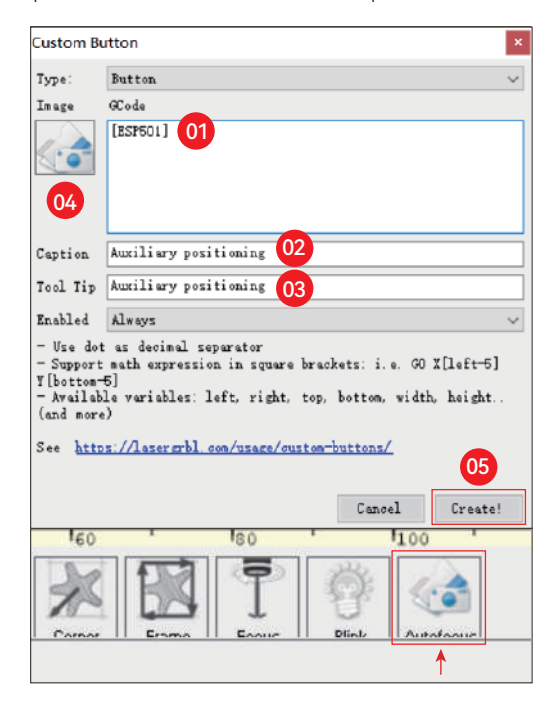

## **( B.1 )Cómo utilizar la función "Posicionamiento auxiliar" en LaserGRBL:**

- **01.** Haga clic en "Set Origin"
- **02.** Haga clic en "Frame"
- **03.** Haga clic en "Auxiliary Positioning"

**04.** Haga clic en "Start"

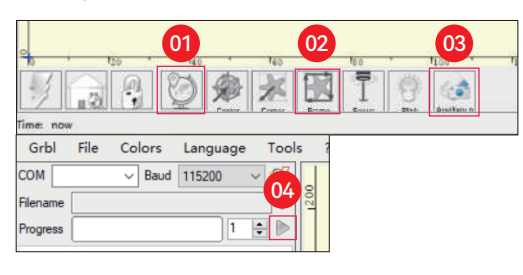

## **Hundimiento de corte**

**01.** Abra LightBurn, haga clic en "Configuración del dispositivo" y habilite el eje Z.

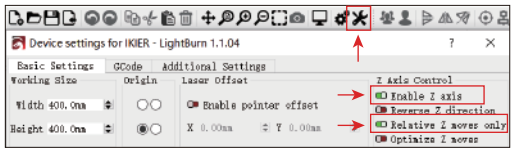

**02.** Establezca el número de pasadas y el tamaño de paso del eje Z de cada pasada, y haga clic en Aceptar.

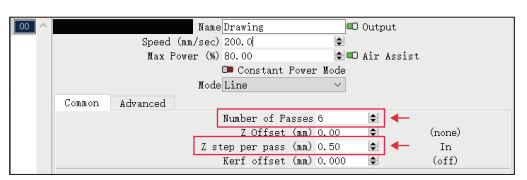

#### **\* ADVERTENCIA:**

**01.** La distancia de enfoque fija del módulo láser es de 8 mm, por lo que "Número de pasadas\*Z paso por pasada<8mm", para no tocar el límite inferior cambiar y activar la alarma.

**02.** El foco debe fijarse de acuerdo con la altura estándar de 8 mm, y la distancia focal de la cabeza del láser no se puede bajar en el principio, de lo contrario la función de detección de llama será activado por error.

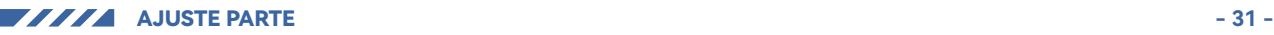

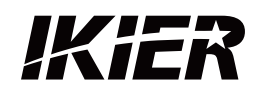

## **Servicio al Cliente:**

Para conocer la política de garantía detallada, visite nuestro sitio web o icial: www.ikier.com**,www.atomstack.net** Para soporte técnico y servicio, envíe un correo electrónico a: support@ikier.com**,support@atomstack.net**

## **Fabricante:**

Shenzhen Ikier Technologies Co., Ltd.

## **Dirección:**

422, Edi icio 1, Parque Cientí ico Xili Bright, No. 178, Zhuguang North Road, distrito de Nanshan, Shenzhen, China

## **Escanear código QR:**

Lector de códigos QR/escáner de códigos de barras o cualquier aplicación con un escáner

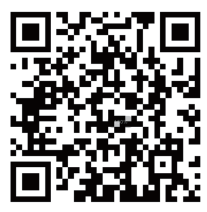

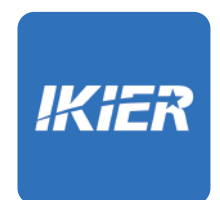

Puedes descargar la aplicación móvil "IKIER" en las principales tiendas de aplicaciones

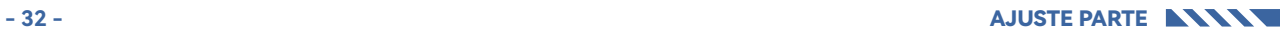

# КАК РАБОТАТЬ С ГРАВИРОВАЛЬНЫМ СТАНКОМ

## **1.Программное обеспечение для ПК: 3.Не в сети:**

Mac OS: LightBurn Windows: LightBurn & LaserGRBL

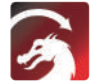

Загрузите LightBurn со следующего веб-сайта: https://lightburnsoftware.com/download/

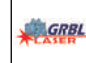

Загрузите LaserGRBL с веб-сайта ниже: http://lasergrbl.com/download/

LOCK: защитный замок, его можно открыть только ключом

ON/OFF:включение/выключение питания

ALARM:При достижении пределов, обнаружении пламени, обнаружении наклона, срабатывает сигнализация.

USB: вставьте флэш-накопитель USB, чтобы обновить прошивку или запустить файл гравировки в автономном режиме.

RESET: Перезапустите гравер

HDMI: подключите контроллер сенсорного экрана к плате управления с помощью кабеля HDMI.

TYPE-C: подключите плату управления к ПК кабелем типа C при запуске файлов с помощью Lightburn или LaserGRBL.

INPUT: Потребляемая мощность гравера

OUTPUT:Выходной источник питания 12 В постоянного тока для вспомогательной подачи воздуха, подключите вспомогательную подачу воздуха к плате управления с помощью кабеля питания вспомогательной подачи воздуха.

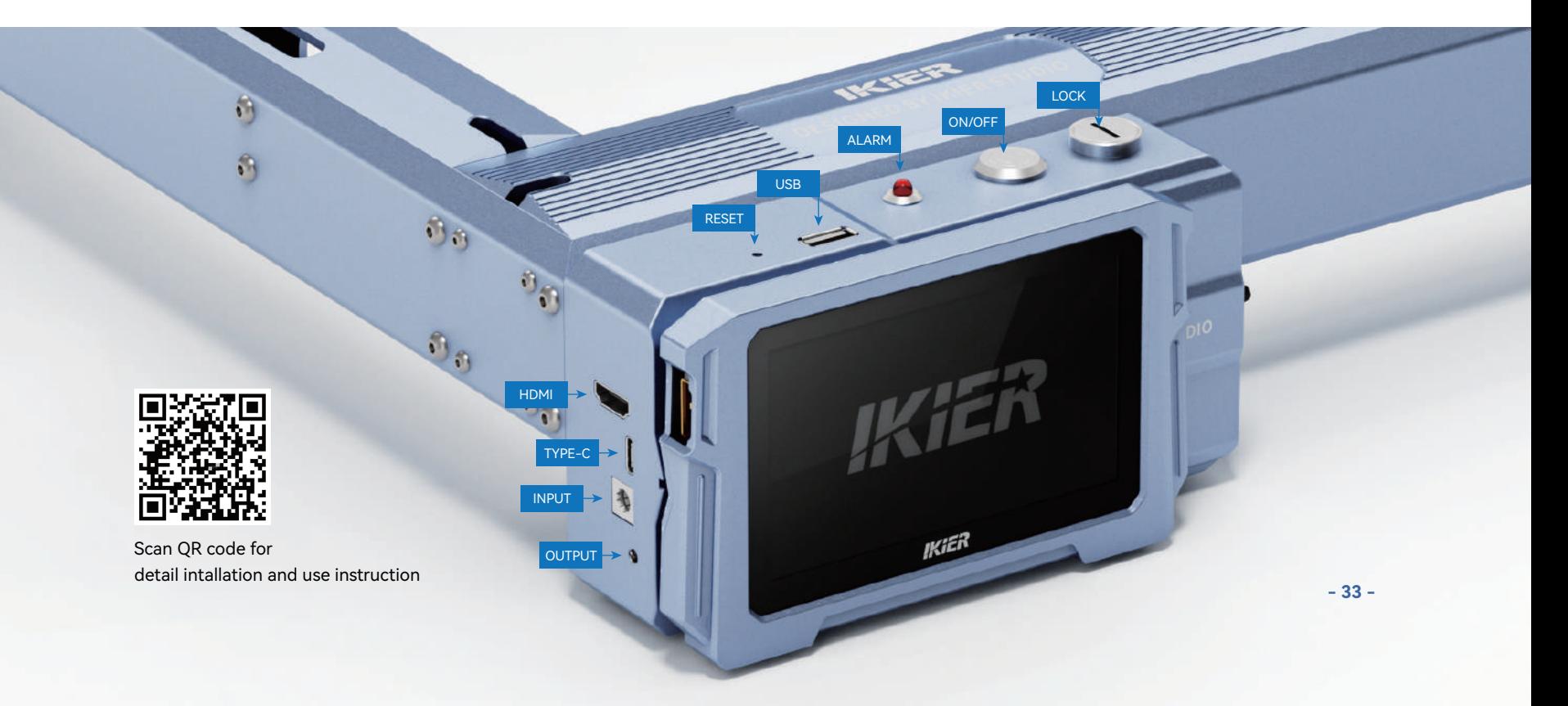

## **2.Мобильное приложение :**

Скачать приложение «IKIER» с магазины приложений Apple и Android

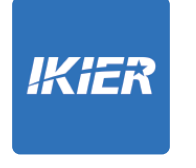

Используйте с контроллером сенсорного экрана K1 Прочитайте следующие инструкции по использованию

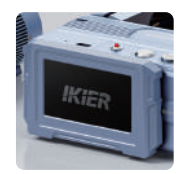

# ЧАСТЬ ГРАВИРОВКИ

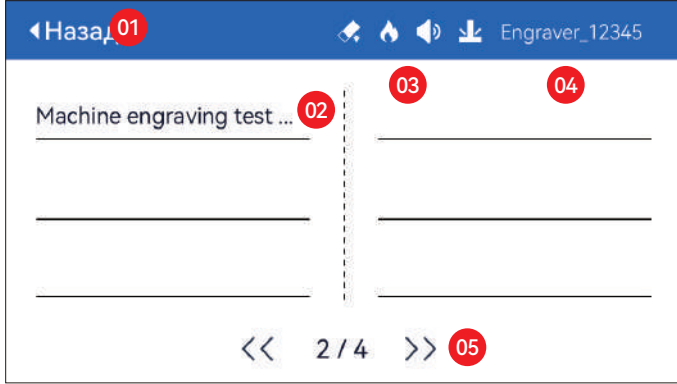

01. Назад 02. Имя файла 03. Строка состояния

04. Имя WIFI 05. Кнопка перелистывания страниц

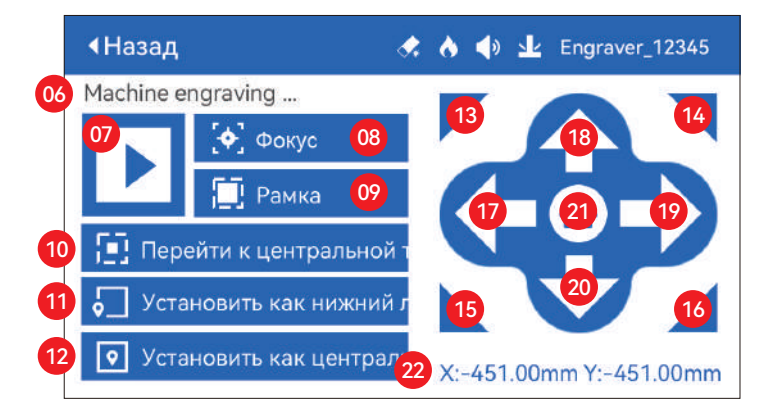

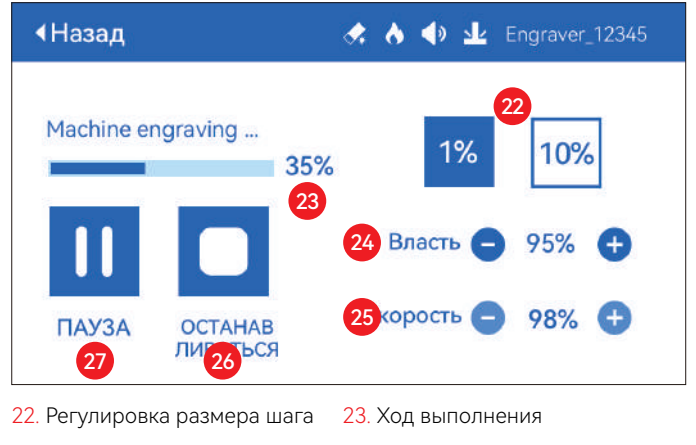

24. Регулировка мощности 25. Регулировка скорости 26. Останов 27. Пауза

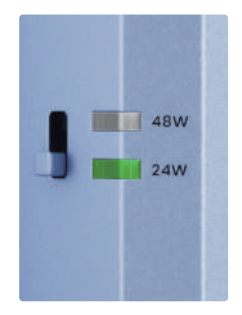

#### **Кнопка регулировки мощности**

**48W:** Нажмите кнопку вверх, загорится индикатор 48 Вт, и в это время лазер работает на полную мощность.

**24W:** Нажмите кнопку, загорится индикатор мощностью 24 Вт, а мощность лазера в это время будет только наполовину полной.

- 06. Имя файла
- 07. Старт
- 08. Автофокус: нажмите кнопку «Пуск», лазерный модуль переместится в центр экрана для автоматической фокусировки, и начинает гравировку после завершения фокусировки
- 09. Граница предварительного просмотра: после нажатия этой кнопки лазерный модуль будет перемещаться по краю в соответствии с размером выгравированного рисунка.(перекрестная лазерная точка представляет положение границы предварительного просмотра)
- 10. Переместить в центр: нажмите эту кнопку, лазерный модуль переместится в центральную точку выгравированного рисунка.
- 11. Установить внизу слева: установите текущее положение лазерного модуля в качестве нижнего левого исходного положения.
- 12. Установить как центр: Установите текущее положение лазерного модуля в качестве центральной точки шаблона.
- 13.14.15.16. Нажмите верхнюю левую кнопку, лазерный модуль переместится в верхний левый угол выгравированного рисунка. То же самое для других кнопок.
- 17.18.19.20. Управляйте лазерным модулем, чтобы двигаться вверх, вниз, влево и вправо, нажмите и удерживайте, чтобы двигаться непрерывно
- 21. Дом: лазерный модуль возвращается в исходное положение независимо от того, где он находится.
- 22. Значения координат по оси X и оси Y

# НАСТРОЙКА ПАРТИИ

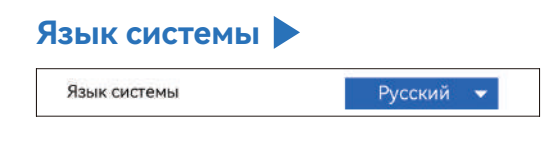

## **Режим**

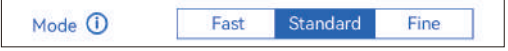

**Быстрый режим:** Максимальная скорость, нормальная точность гравировки.

**Стандартный режим:** режим точного баланса скорости, который можноиспользуется как общий режим

(заводской режим по умолчанию).

**Точный режим:** Лучшая точность, медленная скорость.

## **Обнаружение наклона**

• Обнаружение наклона

Нажмите, чтобы включить функцию, когда угол между машина и горизонтальная плоскость > 15°, функция срабатывает. Машина автоматически перестает работать, появляется сообщение «Машина наклонена», и звучит зуммер. Нажмите «ХОРОШО» на экране чтобы отключить тревогу.

 $\bullet$ 

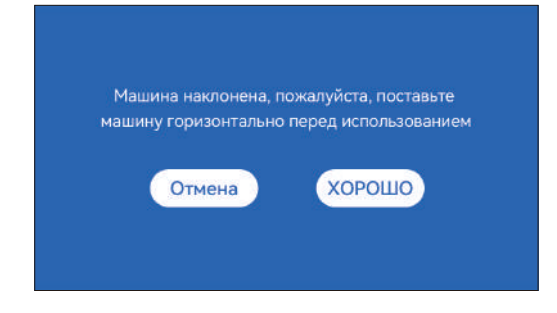

## **Обнаружение пламени**

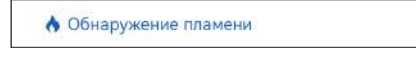

**\* Меры предосторожности:** Воздействие солнечного света может привести к ложному срабатыванию функций, при использовании машины на открытом воздухе. Рекомендуется использовать в помещении. Нажмите, чтобы включить функцию. Когда возгорание

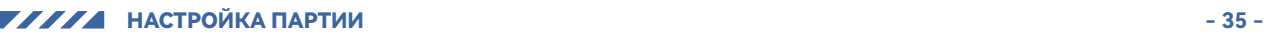

 $\bullet$ 

происходит непосредственно под лазером модуль, функция будет запущена: лазерный модуль автоматически возвращается в исходное положение, появляется сообщение «Обнаружено пламя» и звучит зуммер. Его можно использовать в обычном режиме после перезапуска машины.

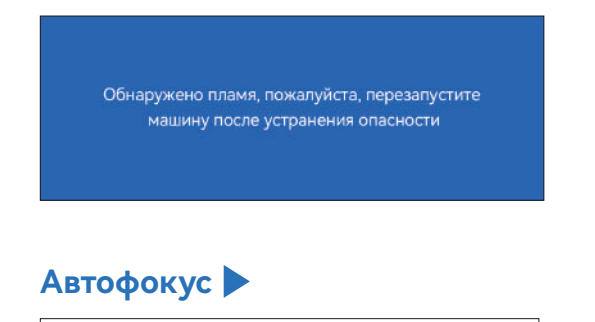

#### **\* Меры предосторожности:**

**1** Автофокус

**01.** При использовании патрона, ролика или гравировки/резки неравномерно предметы, такие как галька, мягкие материалы, такие как офисная бумага, крафт бумаги, кашемировой ткани, джинсовой ткани и т. д. рекомендуется использовать

 $\blacksquare$ 

фиксированный блок фокусировки для ручной фокусировки; **02.** Если появляется сообщение о превышении максимального диапазона, необходимо поднять гравируемый объект, чтобы убедиться, что лазер модуль может коснуться объекта в пределах эффективного хода.

**03.** Держите расстояние не менее 5 мм между лазерным ползунком и база; в то же время, чтобы лазер находился в естественном контакте с предметом, затяните крепежные винты, чтобы обеспечить гладкое работа автофокуса.

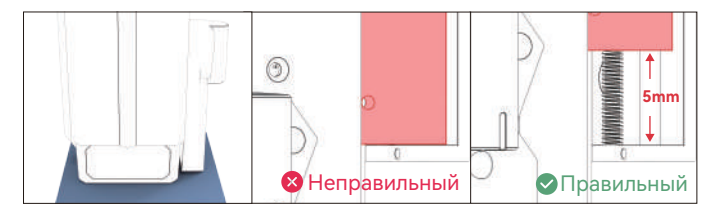

## **Инструкции:**

**Метод работы 1**

**1.** При включении кнопки переключателя «Автофокус»

**2.** Нажмите кнопку «Старт», лазерный модуль переместится в центр экрана для автоматической фокусировки и начнет гравировку после завершения фокусировки.

**Примечание.** Когда кнопка переключателя «Автофокус» выключена, функция автофокуса не будет выполняться после нажатия кнопки «Пуск».

#### **Метод работы 2**

**1.** Когда кнопка переключателя «Автофокус» включена или выключена

**2.** Нажмите кнопку «Фокус», лазерный модуль выполнит

автофокусировку в текущем положении.

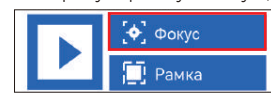

**3.** После завершения фокусировки нажмите кнопку «Пуск», и лазер начнет операцию гравировки.

#### **( A ) Как настроить функцию «Автофокус» в LightBurn:**

**01.** Найдите «Window» на верхней панели навигации и включите «Console». функция в выпадающем меню

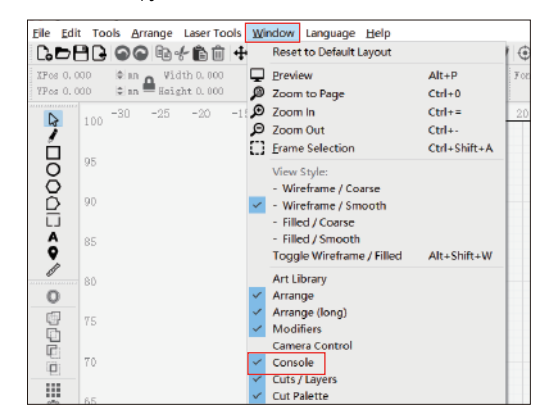

**02.** Выберите любую пользовательскую кнопку, щелкните правой кнопкой мыши, чтобы открыть на странице настройки кнопки введите название кнопки в поле «Button Label», введите [ESP500] в разделе «Macro contents»

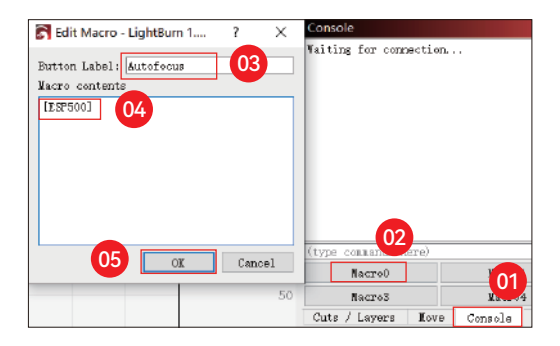

**03.** После нажатия OK появится кнопка с соответствующим функция будет сгенерирована

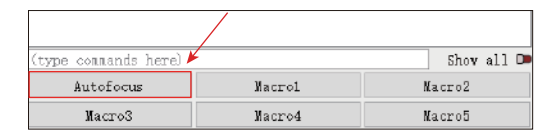

#### **( B ) Как установить функцию «Автофокус» в LaserGRBL:**

**01.** На следующей панели инструментов щелкните правой кнопкой мыши пустое место, чтобы открыть В окне «Add Custom Button» нажмите «Add Custom Button».

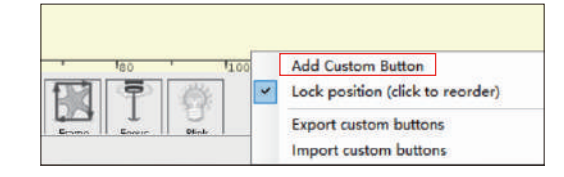

**02.** Введите [ESP500] в «GCode», введите имя кнопки в «Caption» и «Tool Tip», вы можете настроить изображение кнопки слева и нажать «Create», чтобы создать пользовательскую кнопку с соответствующей функцией

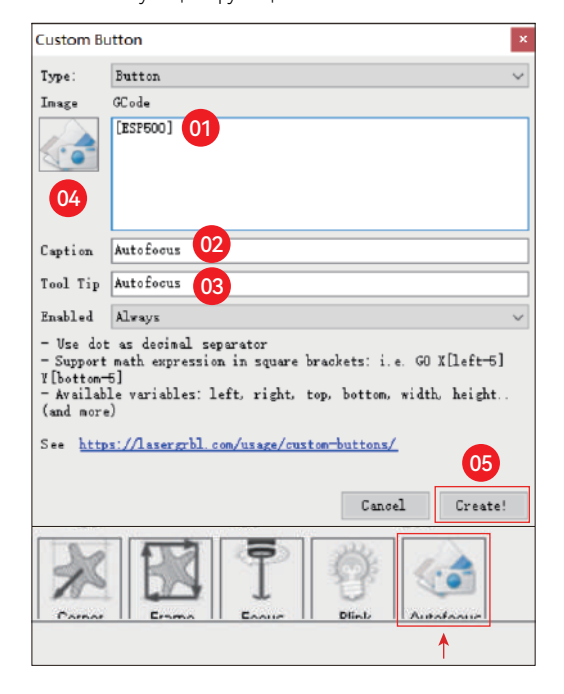

**Как использовать функцию «Автофокус» в LightBurn и LaserGRBL:**

Переместите точку фокусировки в верхнюю часть объекта гравировки, нажмите кнопкуКнопка "Автофокус" просто настроена на запуск автофокуса

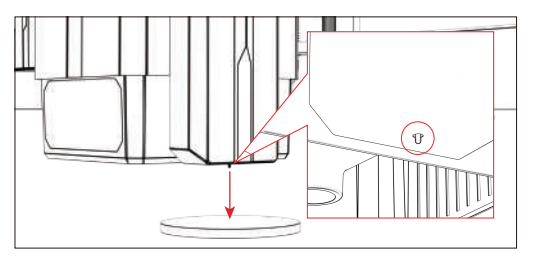

## **Возобновить гравировку**

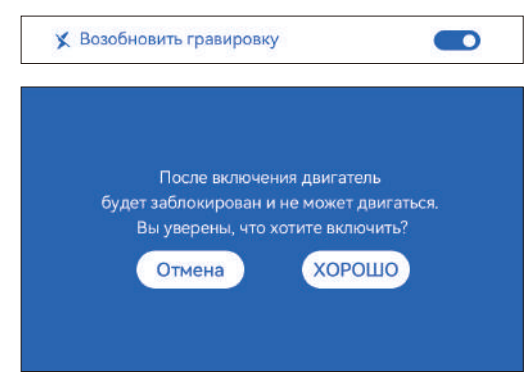

#### **\* Меры предосторожности:**

**01.** «Возобновить гравировку» можно использовать только в автономном режиме или с мобильным приложением.

**02.** После включения функции возобновления гравировки двигатель будетзаблокирован, не перемещайте лазерный модуль вручную с усилием

**03.** Обязательно сохраните гравировальный станок и объект для гравировки. без смещения после отключения питания, в противном случае это приведет к гравировка отклоняться;

**04.** При разборе файлов во время возобновления гравировки будьте осторожны, чтобы не заткнутьили отсоедините кабель HDMI, в противном случае вам необходимо перезапуститьмашина для достижения функции.

**05.** Убедитесь, что «Auto-home startup» отключен, иначе он влияет на нормальное использование функции гравировки резюме

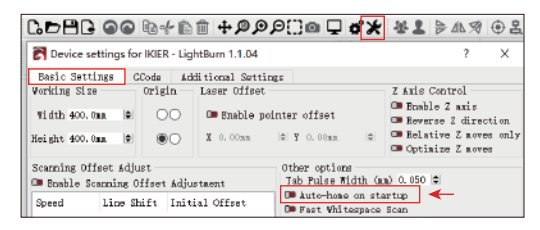

## **Как использовать функцию «Возобновить гравировку»:**

**01.** Выберите файл гравировки.

**02.** Использование контроллера с сенсорным экраном для перемещения лазера в место, где требуется гравировка

**03.** Нажмите «Установить как нижний левый», установите текущую позицию в качестве начальной позиции.

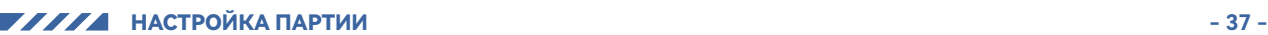

**04.** Нажмите «Пуск», машина автоматически начнет гравировку после анализ файла

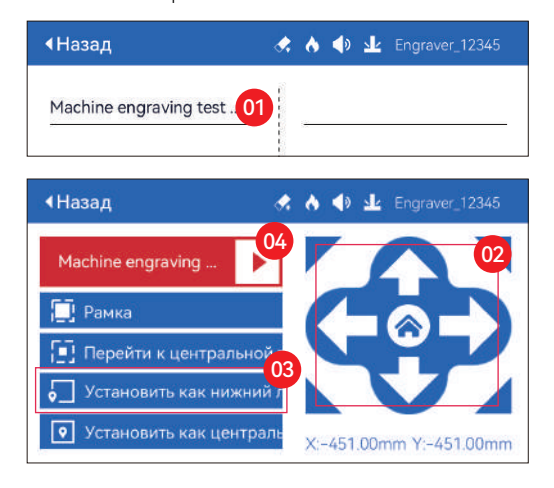

## **Сенсорный звук**

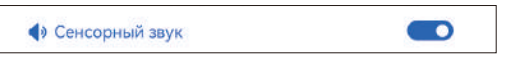

Включить/выключить звук касания

## **Вспомогательное позиционирование**

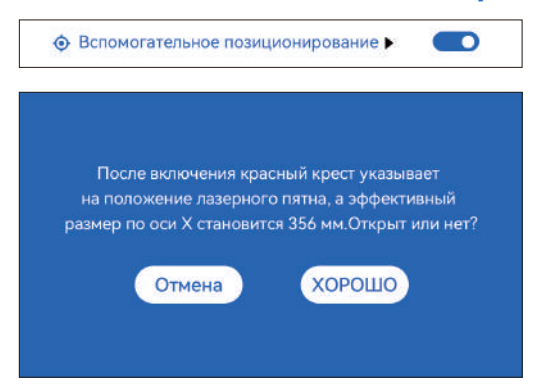

#### **\* Меры предосторожности:**

**01.** Не разбирайте лазерный модуль после калибровки, иначе требуется повторная калибровка;

**02.** Когда LightBurn экспортирует файл .gc, вам нужно выбрать текущая позиция - установите левый нижний угол в качестве начальной точки для точно позиционировать

**03.** После включения положение лазера с красным крестом представляет собой фокус положение лазера.

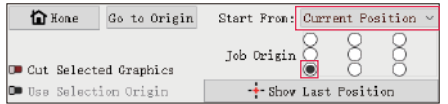

#### **Как откалибровать**

**01.** После открытия функции «Вспомогательное позиционирование» нажмите « »

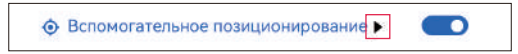

#### **02.** Нажмите кнопку «Отметить текущую позицию»

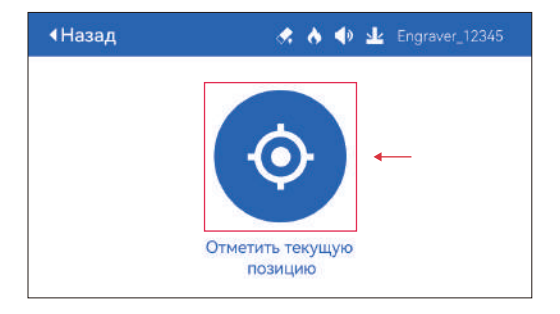

**03.** Соблюдайте погрешность между положением метки и креста лазер, если есть ошибка, переходите к следующему шагу калибровки

**04.** Нажимайте кнопки вверх, вниз, влево и вправо, чтобы перемещать перекрестный лазер. свет как можно ближе к положению метки (значение ошибки <1 мм), и нажмите «ХОРОШО» после калибровки

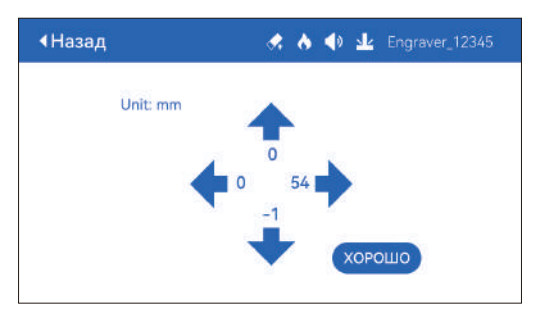

#### **( A ) Как установить функцию «Вспомогательное позиционирование» в LightBurn:**

**01.** Найдите «Окно» на верхней панели навигации и включите «Консоль».функция в выпадающем меню

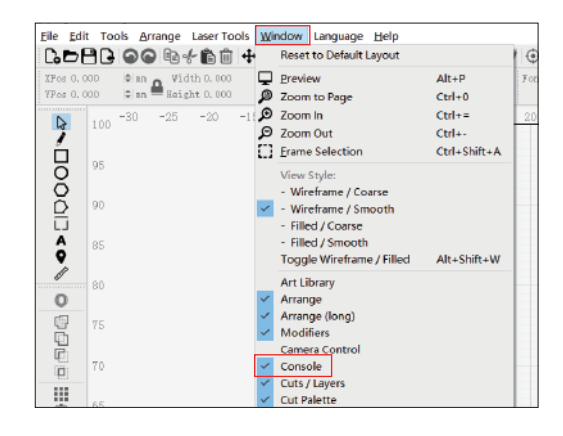

**02.** Выберите любую пользовательскую кнопку, щелкните правой кнопкой мыши, чтобы открыть на странице настройки кнопки введите название кнопки в поле «Button Label», введите [ESP501] в разделе «Macro contents»

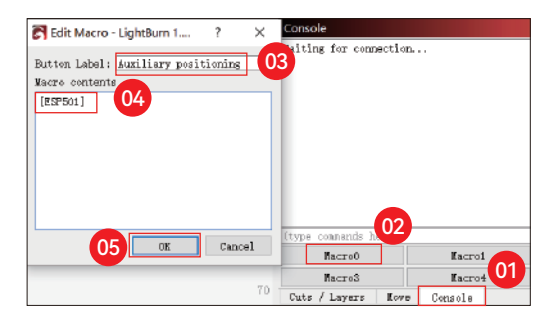

**03.** После нажатия OK появится кнопка с соответствующим функция будет сгенерирована

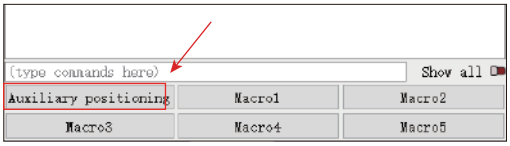

**( A.1 ) Как использовать функцию «Вспомогательное позиционирование» в LightBurn:**

- **01.** Нажмите "Set Origin"
- **02.** Нажмите "Frame"
- **03.** Нажмите"Auxiliary Positioning"
- **04.** Нажмите "Start"

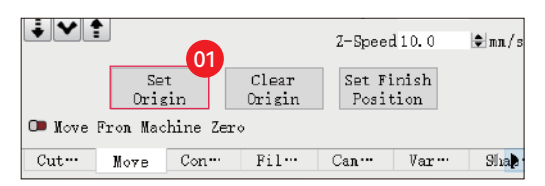

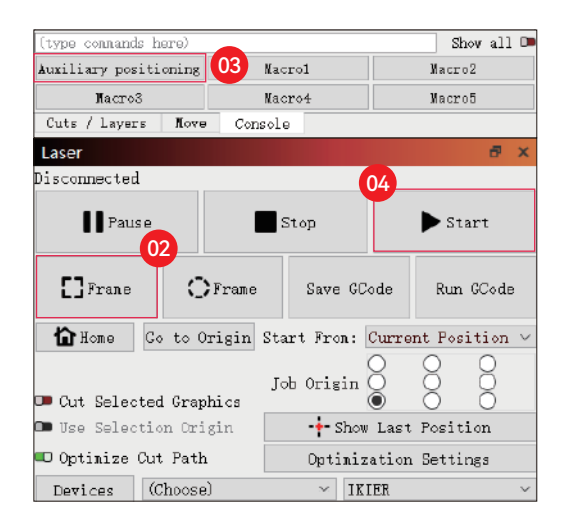

## **( B ) Как установить функцию «Вспомогательное позиционирование» в LaserGRBL:**

**01.** На следующей панели инструментов щелкните правой кнопкой мыши пустое место, чтобы открыть В окне «Add Custom Button» нажмите «Add Custom Button».

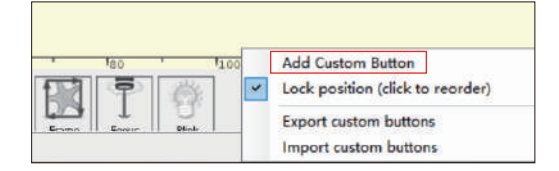

**02.** Введите [ESP501] в «GCode», введите имя кнопки в «Caption» и «Tool Tip», вы можете настроить изображение кнопки слева и нажать «Create», чтобы создать пользовательскую кнопку с соответствующей функцией

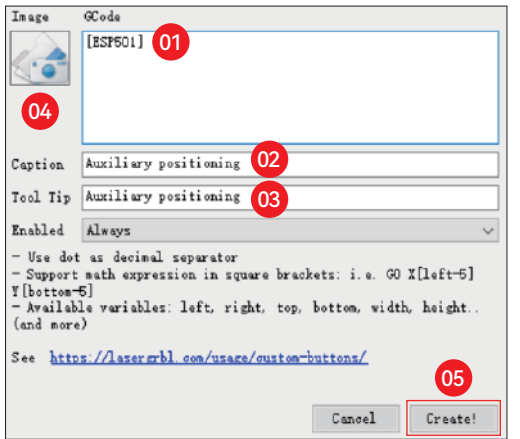

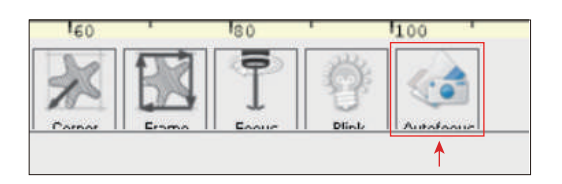

#### **( B.1 )Как использовать функцию «Вспомогательное позиционирование» в LaserGRBL:**

**01.** Нажмите "Set Origin"

**02.** Нажмите "Frame"

**03.** Нажмите "Auxiliary Positioning"

**04.** Нажмите "Start"

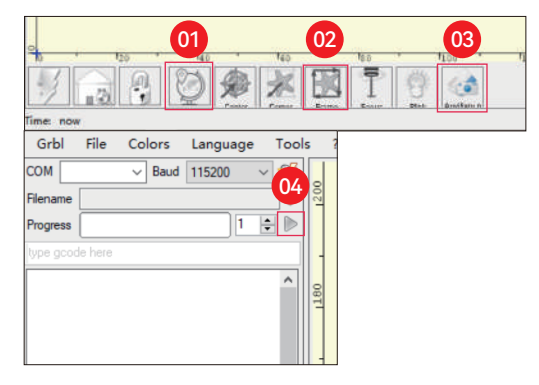

## **Погружная резка**

**01.** Откройте LightBurn, нажмите «Device Settings» и включите ось Z.

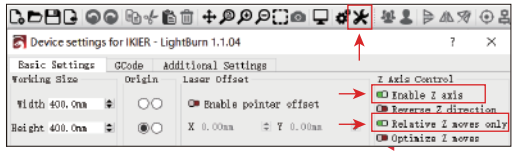

**02.** Установите количество проходов и размер шага по оси Z для каждого прохода и нажмите OK.

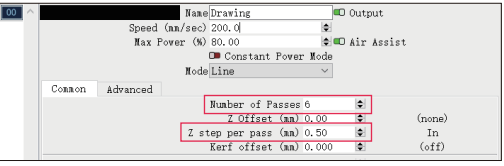

#### **\* Предупреждение:**

**01.** Фиксированное фокусное расстояние лазерного модуля составляет 8 мм, поэтому «Number of Passes\*Z step per pass<8mm», чтобы не касаться нижнего предела включить и включить сигнализацию.

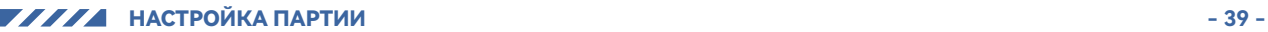

**02.** Фокус должен быть зафиксирован в соответствии со стандартной высотой 8 мм,и фокусное расстояние лазерной головки не может быть уменьшено наначале, в противном случае функция обнаружения пламени будет отключена.срабатывает по ошибке.

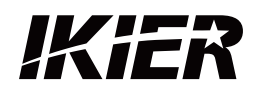

## **Customer Ser ice:**

For detailed warranty policy, please visit our official website: www.ikier.com**,www.atomstack.net** For technical support and service, please email: support@ikier.com**,support@atomstack.net**

## **Manufacturer:**

Shenzhen Ikier Technologies Co., Ltd.

## **Address:**

422, Building 1, Xili Bright Science Park, No. 178, Zhuguang North Road, Nanshan District, Shenzhen, China

## **Scan QR code:**

QR code reader/barcode scanner or any app with a scanner

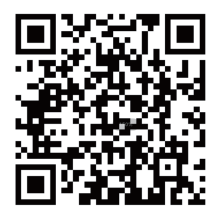

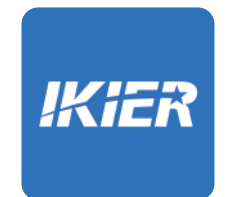

You can download the mobile app "IKIER" in major app stores

# HOW TO OPERATE THE ENGRAVER MACHINE

Mac OS: LightBurn Windows: LightBurn & LaserGRBL

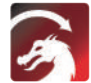

Download LightBurn from below website : https://lightburnsoftware.com/download/

Download LaserGRBL from below website : GRBL http://lasergrbl.com/download/

LOCK: Security Lock, It can only be opened with a key

ON/OFF: Power On / Off

ALARM: When the limits touched, flame detected, tiltition detected, the alarm works

USB: Insert USB flash drive to update firmware or run the engraving file offline

RESET: Restart the engraver

HDMI: Connect the touch screen controller to the control board with the HDMI cable

TYPE-C: Connect the control board to PC with the Type C cable, when running files with Lightburn or LaserGRBL

INPUT: The engraver power input

OUTPUT: Output 12V DC power supply for air assist, connect the air assist to the control board with the air assist power cable

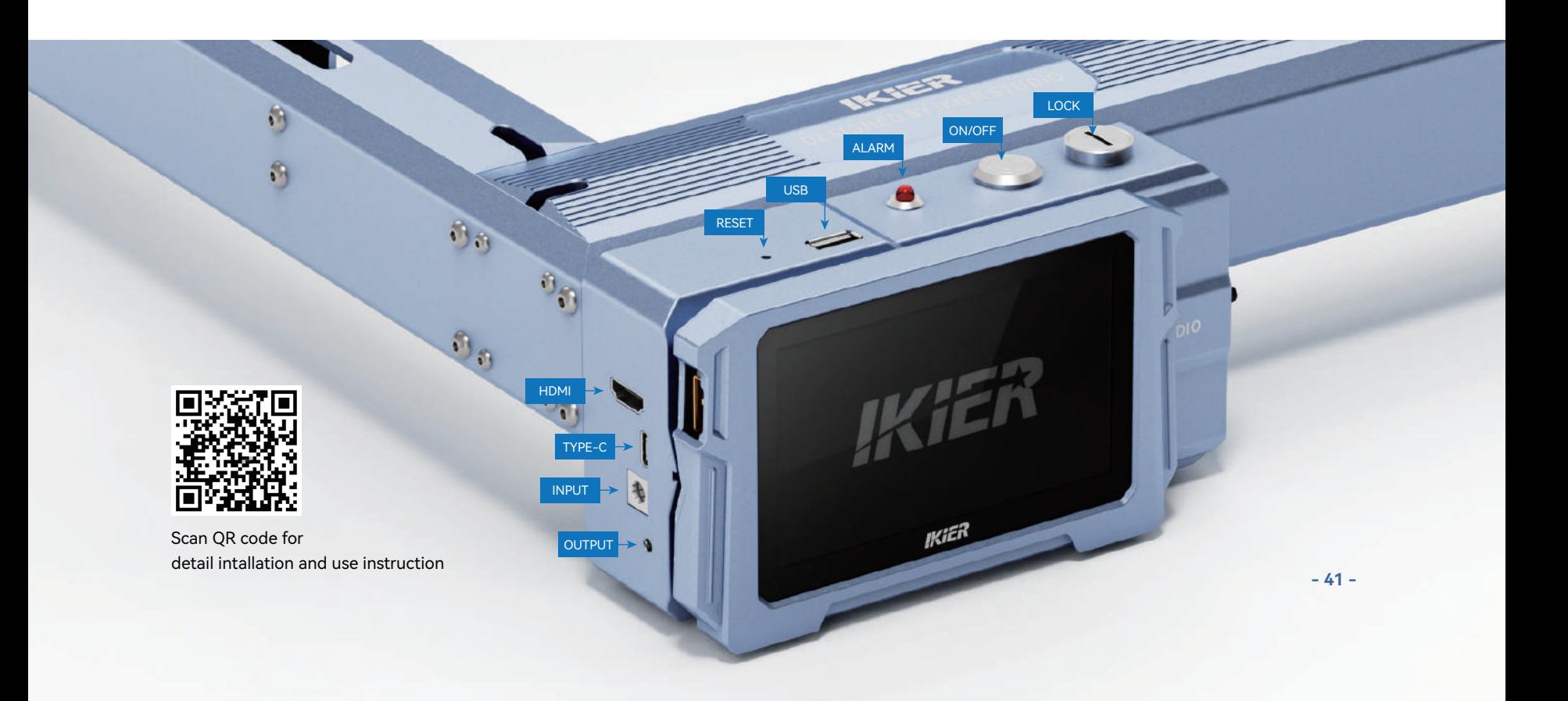

#### **1.PC Software : 3.Offline: 2.Mobile APP :**

Download "IKIER" App from the Apple and Android app stores

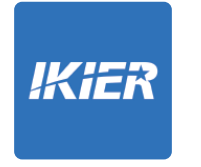

**Use with K1 touch screen controller** Read the following instructions for use

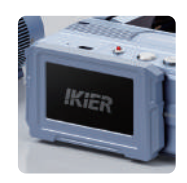

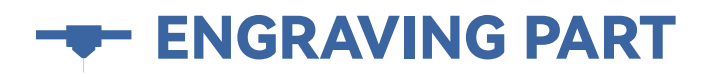

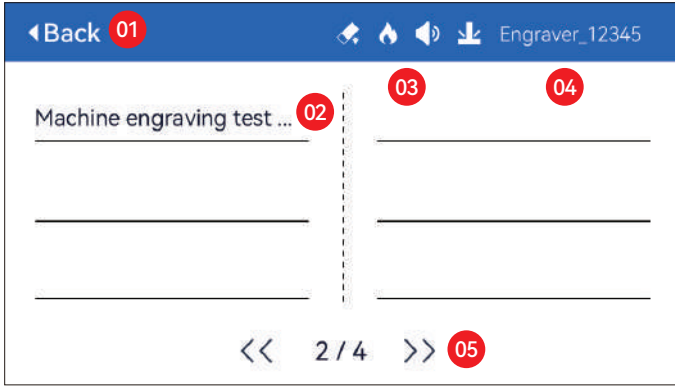

01. Back 02. File Name 03. Status Bar

04. WIFI Name 05. Page Turn Button

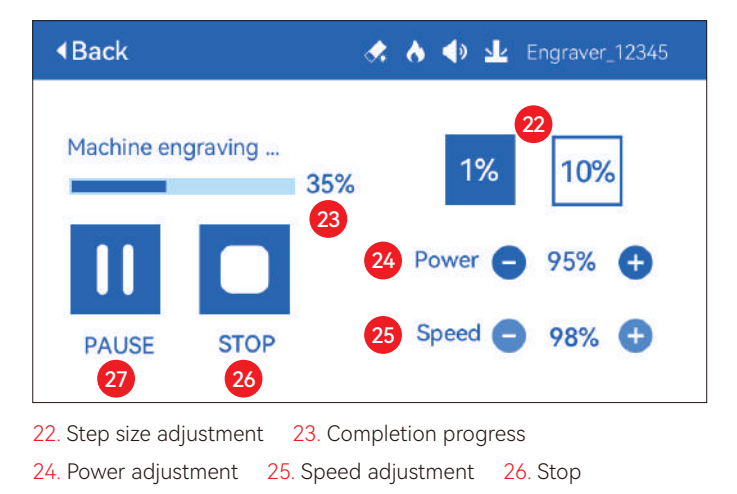

27. Pause

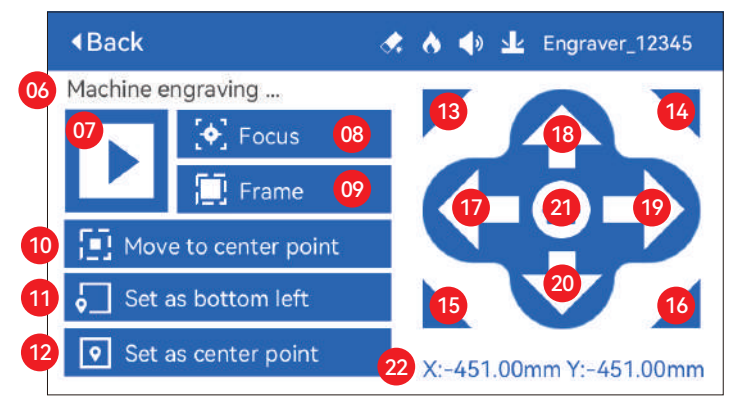

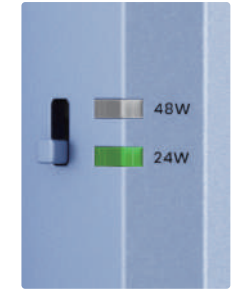

#### **Power Adjustment Button**

**48W:** Push the button up, the 48W light is on, and the laser is at full power at this time

**24W:** Push the button down, the 24W light is on, and the laser is only half full power at this time

06. File Name

07. Start

- 08. Auto Focus: Click the "Start" button, the laser module moves to the center of the screen for automatic focus, and starts engraving after the focus is completed
- 09. Preview border: After clicking this button, the laser module will move around the edge according to the size of the engraved pattern (the cross laser point represents the position of the preview border)
- 10. Move to center: Click this button, the laser module goes to the center point of the engraved pattern
- 11. Set bottom left: Set the current position of the laser module as the bottom left initial position
- 12. Set as center: Set the current position of the laser module as the center point of the pattern
- 13.14.15.16. Click the top-left button, the laser module goes to the upper left corner of the engraved pattern. Same for other buttons.
- 17.18.19.20. Control the laser module to move up, down, left and right, long press to move continuously
- 21. Home: The laser module returns to the origin no matter where it is
- 22. Coordinate values of X-axis and Y-axis

**- 42 - ENGRAVING PART**

# **Ö SETTING PART**

## **Select Language**

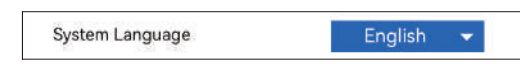

## **Mode**

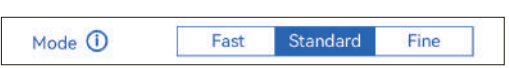

Fast mode: Fast mode: Highest speed,normal engraving accuracy. **Standard mode:** A precision-speed-balanced mode which can be used as a general mode (factory default mode). Fine mode: Best accuracy, slower speed.

## **Tilt Detection**

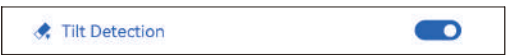

Click to enable the function, when the angle between the machine and the horizontal plane > 15°, the function is triggered. Machine automatically stops working, prompts "The machine is tilted", and the buzzer sounds. Tap "OK" on the screen to dismiss the alarm.

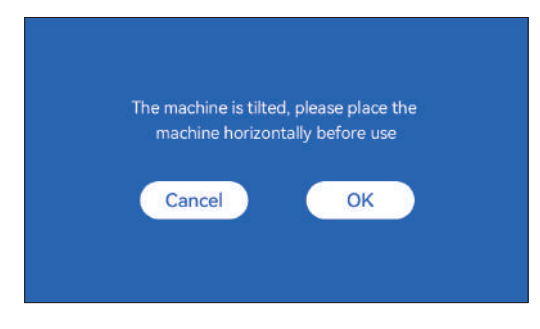

## **Flame Detection**

♦ Flame Detection

**\* Precautions:** Sunlight exposure may cause false triggering of functions, when using the machine outdoor. It is recommended to use it indoors. Click to enable the function. When a fire occurs directly below the laser module, the function will be triggered: the laser module automatically returns to the origin, prompts "Flame detected", and the buzzer sounds. It can be used normally after restarting the machine.

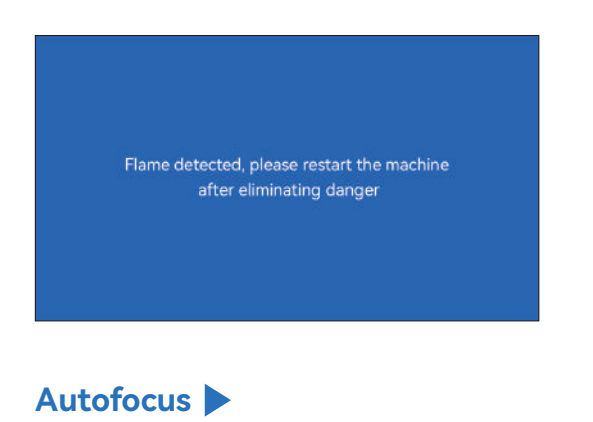

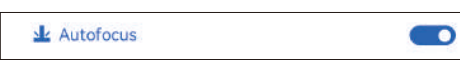

## **\* Precautions:**

**01.** When using chuck, roller, or engraving/cutting irregular objects, like pebbles, soft materials such as office paper, kraft paper, cashmere cloth, denim, etc, it is recommended to use a fixed focus block to focus manually;

**02.** If there is a prompt of exceeding the maximum range, it is necessary to raise the engraved object to ensure that the laser module can touch the object within the effective stroke.

**03.** Keep a distance of at least 5mm between the laser slider and the base; at the same time, make the laser be in natural contact with the object, tighten the fixing screws to ensure the smooth operation of autofocus.

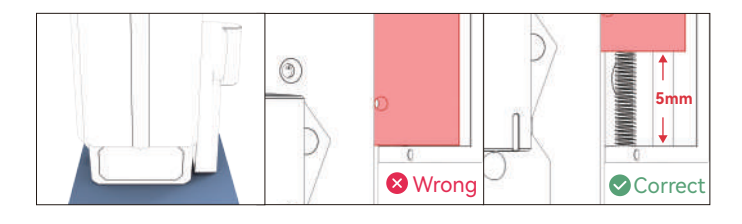

## **Instructions:**

## **Operation method 1**

**1.** When the "Autofocus" switch button is turned on

**2.** Click the "Start" button, the laser module moves to the center of the screen for automatic focus, and starts engraving after the focus is completed Note: When the "Autofocus" switch button is turned off, the autofocus function will not be executed after clicking the "Start" button

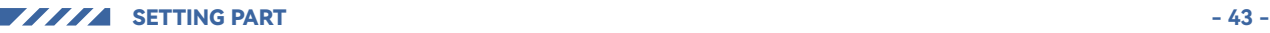

 $\blacksquare$ 

#### **Operation method 2**

**1.** When the "Autofocus" switch button is turned on or off **2.** Click the "Focus" button, the laser module performs autofocus at the current position

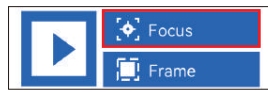

**3.** After the focus is completed, click the "Start" button, and the laser will start the engraving operation

## **( A ) How to set "Autofocus" function in LightBurn:**

**01.** Find "Window" in the top navigation bar, and enable "Console" function in the drop-down menu

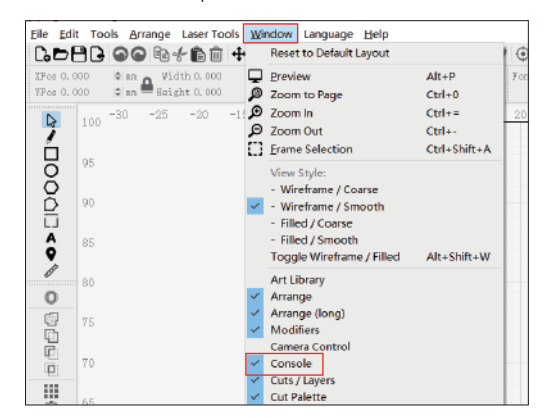

**02.** Select any custom button, right click mouse to pop up the button setting page, enter the name of the button in "Button Label", enter [ESP500] under "Macro contents"

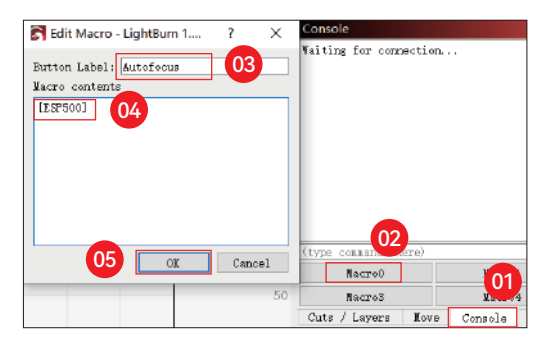

**03.** After clicking OK, a button with the corresponding function will be generated

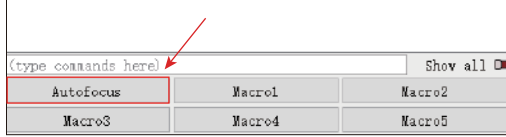

#### **( B ) How to set "Autofocus" function in LaserGRBL:**

**01.** In the following toolbar, right click on the blank space to pop up the "Add Custom Button" window, click Add Custom Button

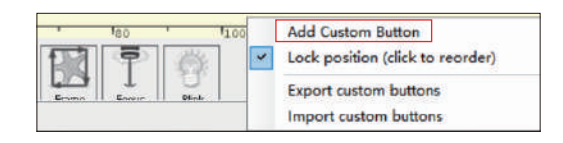

**02.** Entrez [ESP500] dans "GCode", entrez le nom du bouton dans "Caption" et "Tool Tip", vous pouvez personnaliser l'image du bouton sur la gauche, et cliquez sur "Créer" pour générer un bouton personnalisé avec la fonction correspondante

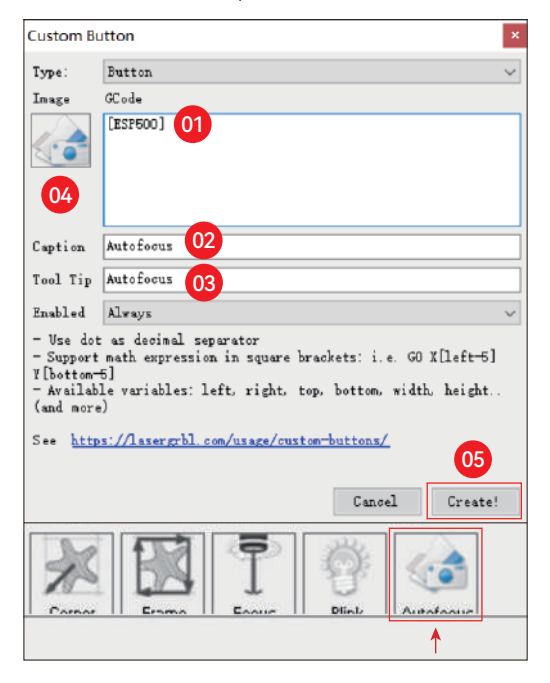

**How to use "Autofocus" function in LightBurn and LaserGRBL:** Move the focus point to the top of the engraving object, click the

"Autofocus" button just set to start autofocus

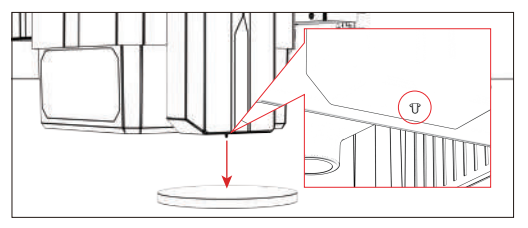

## **Resume Engraving**

**X** Resume Engraving

 $\bullet$ 

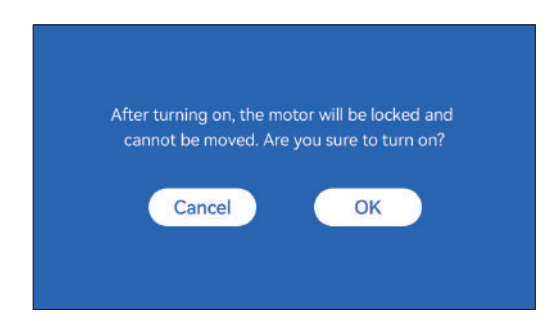

#### **\* Precautions:**

**01.** "Resume engraving" can only be used offline or with mobile APP

**02.** After turning on resume engraving function, the motor will be locked, do not forcefully move the laser module by hand

**03.** Make sure keep the engraving machine and the object to be engraved without displacement after the power is off, otherwise it will cause the engraving to deviate;

**04.** When parsing files during resume engraving, be careful not to plug or unplug the HDMI cable, otherwise you need to restart the machine to achieve the function.

**05.** Make sure that "Auto-home startup" is turned off, otherwise it will affect the normal use of the resume engraving function

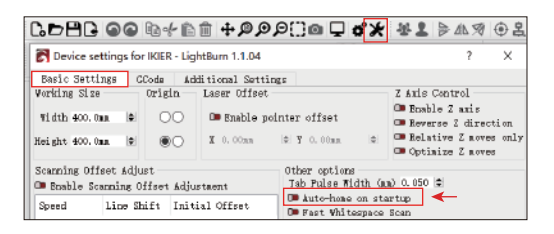

#### **How to use "Resume Engraving" function:**

**01.** Select the engraving file.

**02.** Using the touch screen controller to move the laser to the location where the engraving is required

**03.** Click"Set as bottom left", Set the current position as the initial position

**04.** Click"Start", the machine will automatically start engraving after the analysis of the file

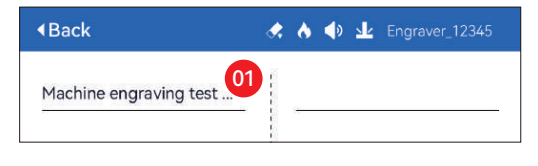

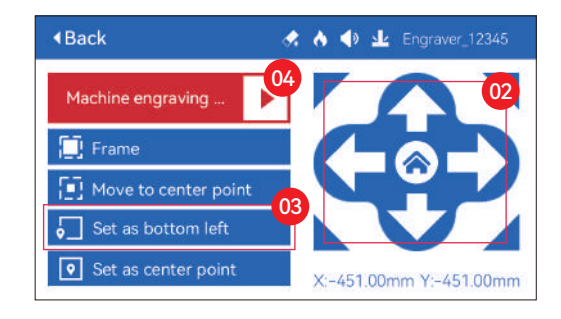

## **Touch sound**

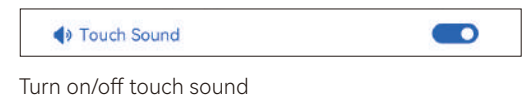

## **Auxiliary positioning**

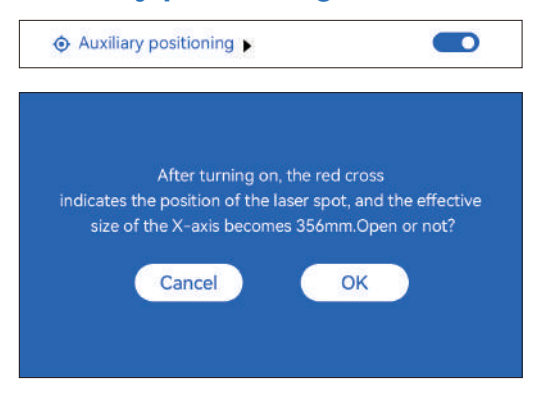

#### **\* Precautions:**

**01.** Do not disassemble the laser module after calibration, otherwise recalibration is required;

**02.** When LightBurn exports the .gc file, you need to select the current position - set the lower left corner as the starting point to accurately position

**03.** After turning on, the red cross laser position represents the focus position of the laser.

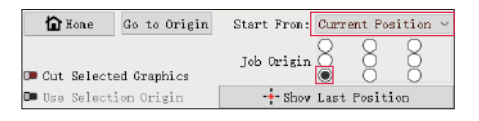

**How to calibrate**

**01.** After opening the "Auxiliary positioning" function, click " $\blacktriangleright$ "

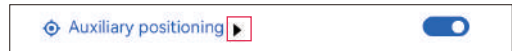

#### **02.** Click the "Mark current position" button

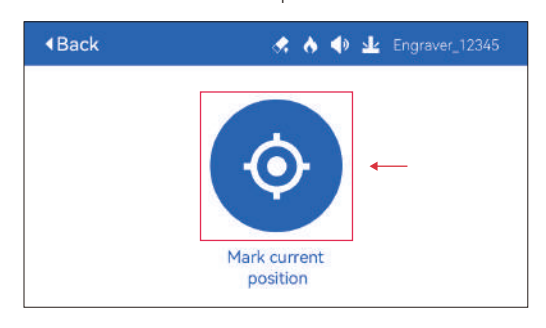

**03.** Observe the error between the position of the mark and the cross laser, if there is an error, proceed to the next step of calibration

**04.** Click the up, down, left, and right buttons to move the cross laser light as close as possible to the mark position (error value <1mm), and click "CONFIRM" after calibration

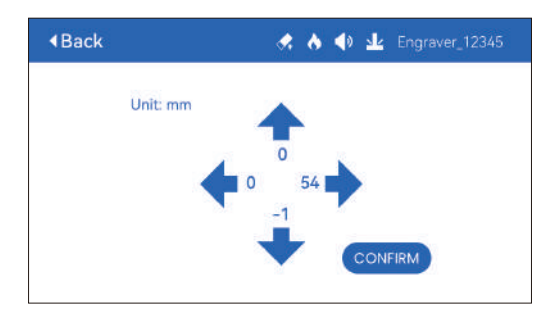

## **( A ) How to set "Auxiliary positioning" function in LightBurn:**

**01.** Find "Window" in the top navigation bar, and enable "Console" function in the drop-down menu

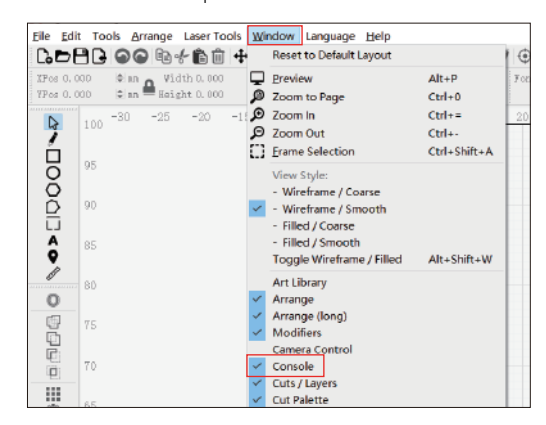

**02.** Select any custom button, right click mouse to pop up the button setting page, enter the name of the button in "Button Label", enter [ESP501] under "Macro contents"

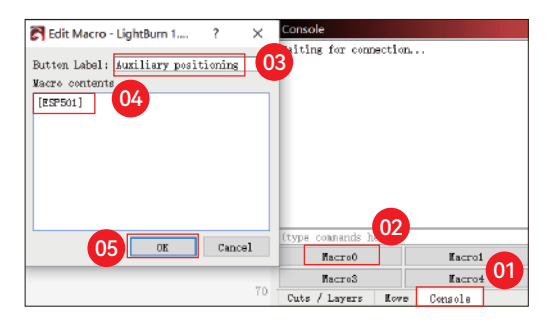

**03.** After clicking OK, a button with the corresponding function will be generated

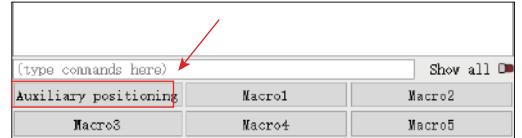

#### **( A.1 ) How to use "Auxiliary positioning" function in LightBurn:**

**01.** Click "Set Origin"

- **02.** Click "Frame"
- **03.** Click "Auxiliary Positioning"

**04.** Click "Start"

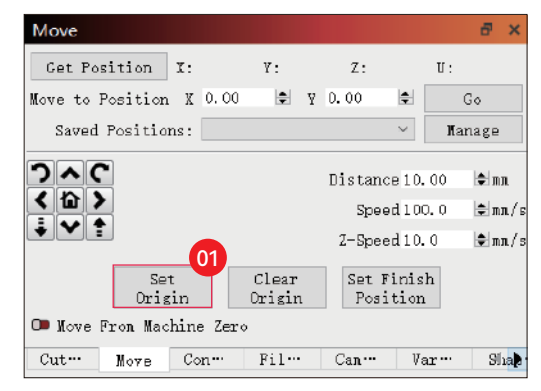

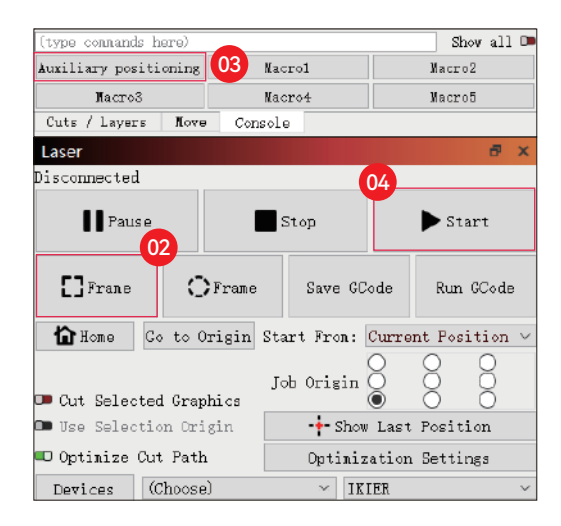

## **( B ) How to set "Auxiliary positioning" function in LaserGRBL:**

**01.** In the following toolbar, right click on the blank space to pop up the "Add Custom Button" window, click "Add Custom Button"

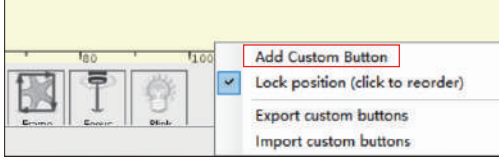

**02.** Enter [ESP501] in "GCode", enter the button name in "Caption" and "Tool Tip", you can customize the button picture on the left, and click "Create" to generate a custom button with the corresponding function

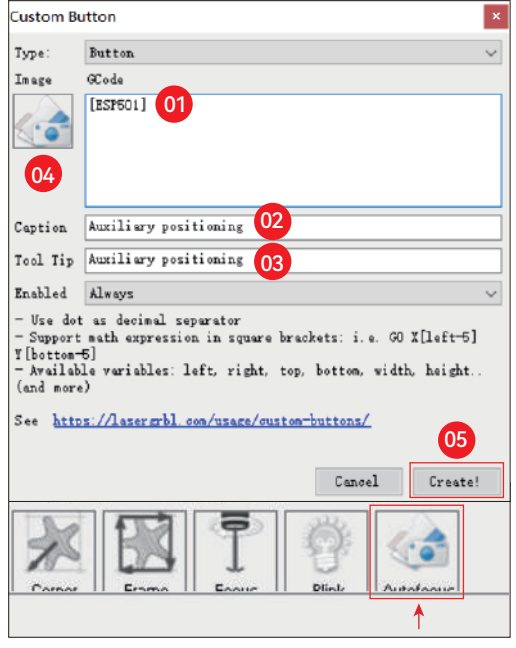

#### **( B.1 )How to use "Auxiliary positioning" function in LaserGRBL:**

- **01.** Click "Set Origin"
- **02.** Click "Frame"
- **03.** Click "Auxiliary Positioning"
- **04.** Click "Start"

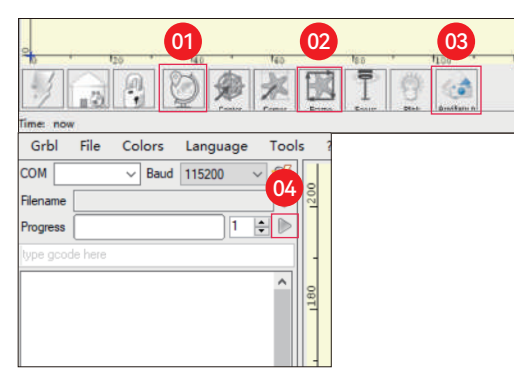

## **Sinking Cutting**

**01.** Open LightBurn, click "Device Settings", and enable Z-axis.

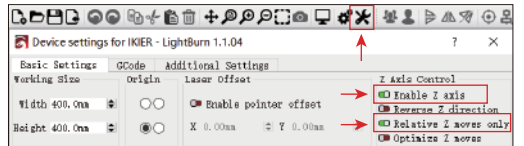

**02.** Set the number of passes and the Z-axis step size of each pass, and click OK.

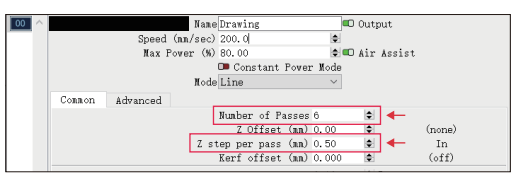

#### **\* WARNING:**

**01.** The fixed focus distance of the laser module is 8mm, so "Number of Passes\*Z step per pass<8mm", so as not to touch the lower limit switch and trigger alarm.

**02.** The focus must be fixed according to the standard 8mm height, and the focal length of the laser head cannot be lowered at the beginning, otherwise the flame detection function will be triggered by mistake.

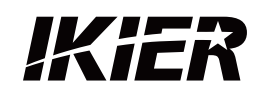

## **Customer Ser ice:**

For detailed warranty policy, please visit our official website: www.ikier.com**,www.atomstack.net** For technical support and service, please email: support@ikier.com**,support@atomstack.net**

## **Manufacturer:**

Shenzhen Ikier Technologies Co., Ltd.

## **Address:**

422, Building 1, Xili Bright Science Park, No. 178, Zhuguang North Road, Nanshan District, Shenzhen, China

## **Scan QR code:**

QR code reader/barcode scanner or any app with a scanner

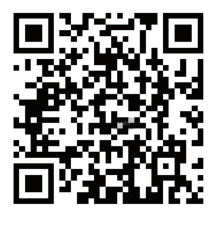

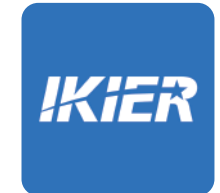

You can download the mobile app "IKIER" in major app stores

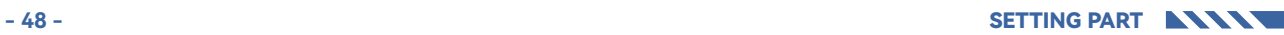

# IKIER